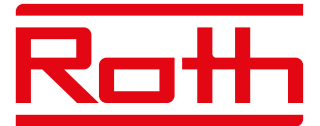

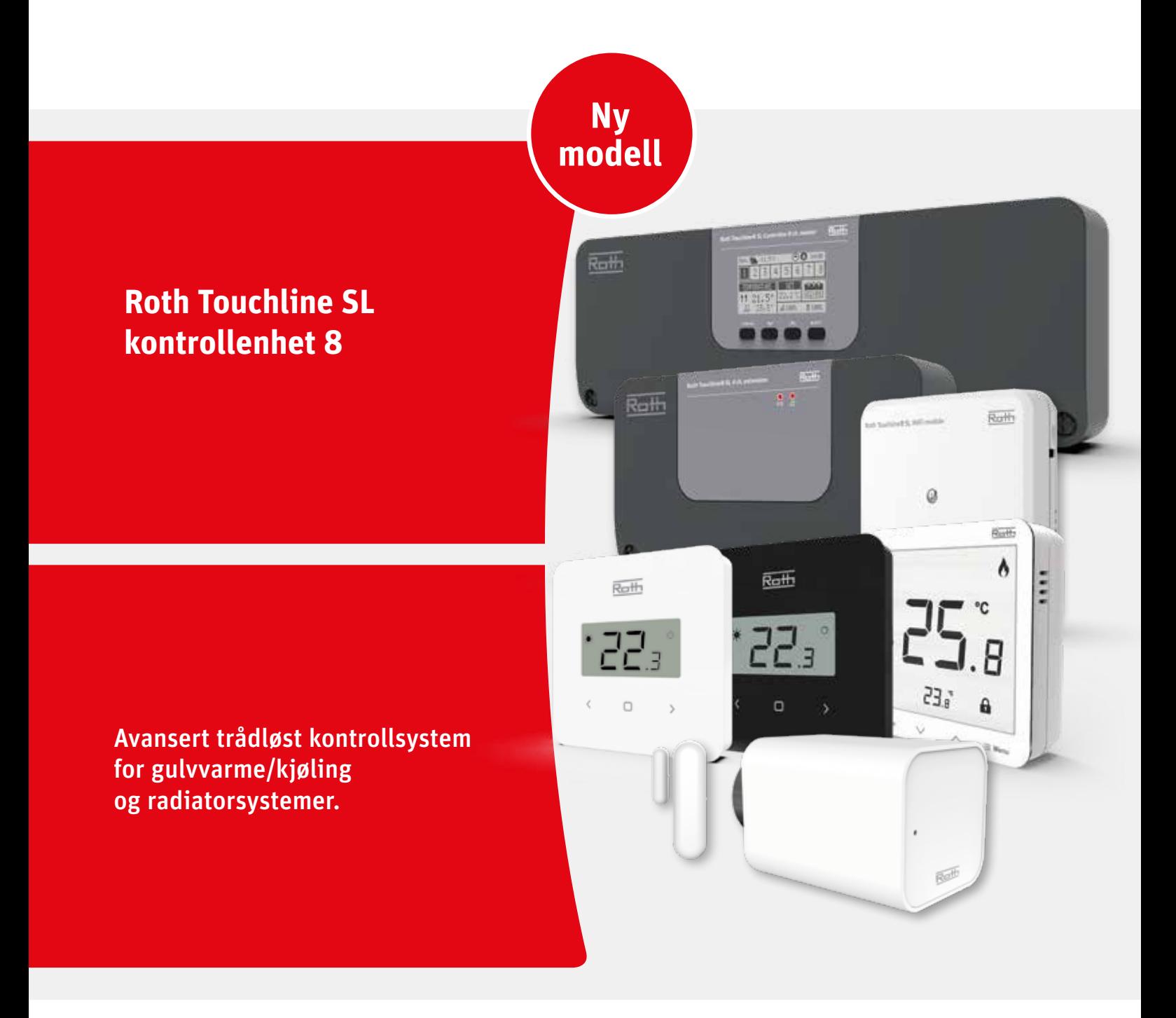

*Living full of energy*

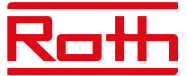

# INNHOLDSFORTEGNELSE

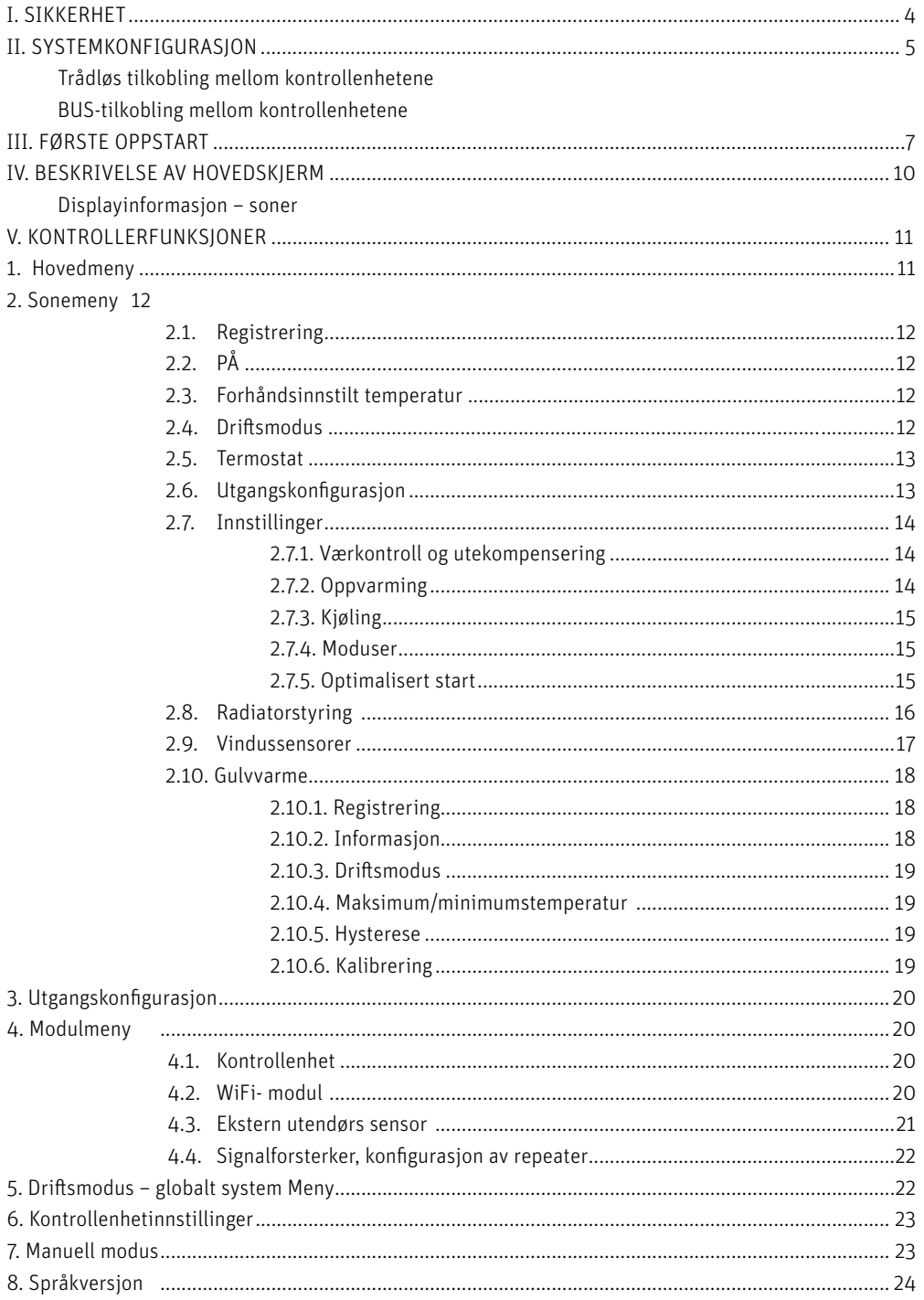

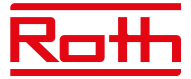

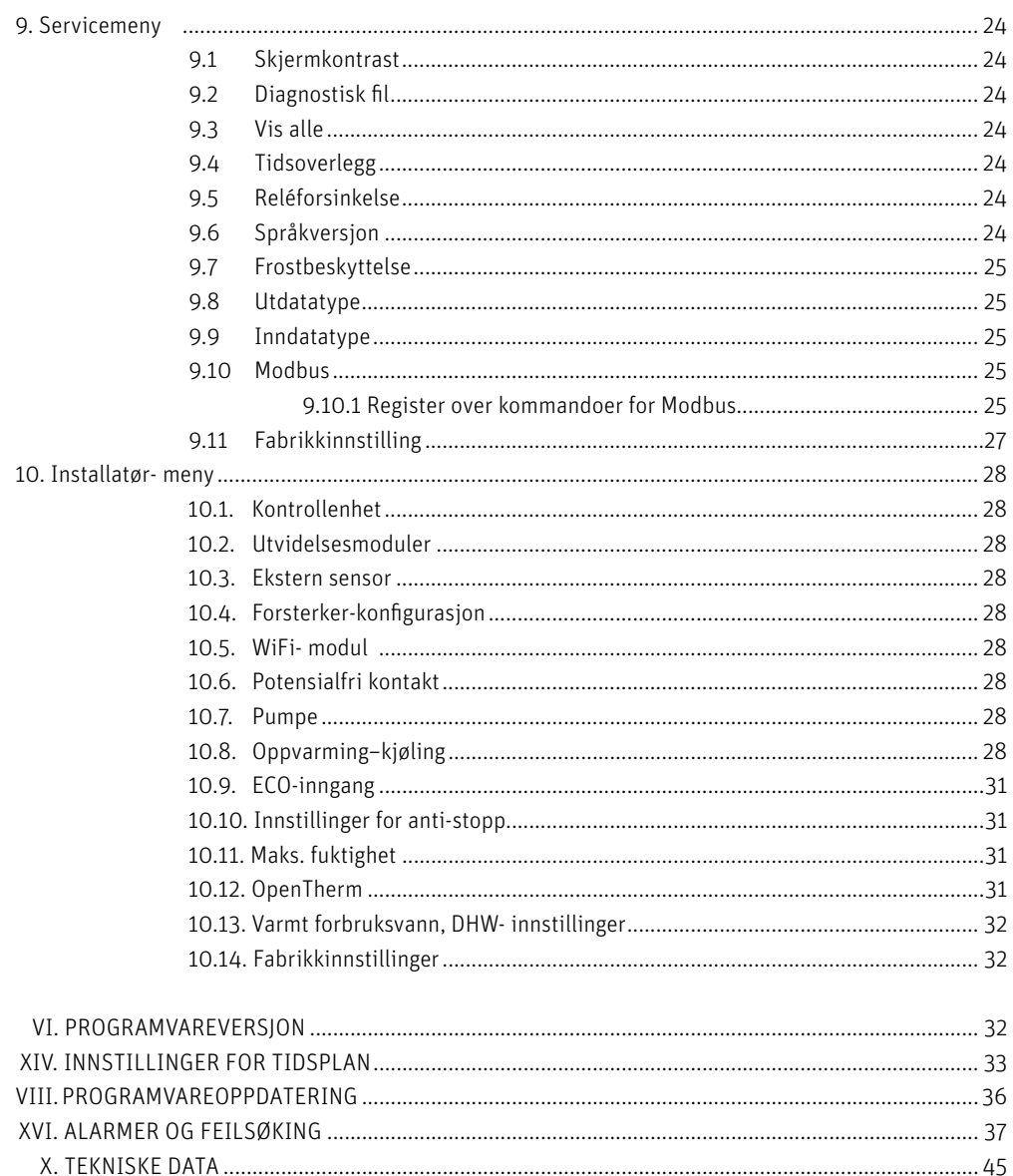

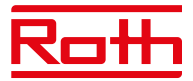

# **I. SIKKERHET**

Roth Touchline SL regulerings -systemet må alltid installeres av en kvalifisert person. Kontrollenheten må alltid monteres på en vegg eller i et skap på en sikker måte.

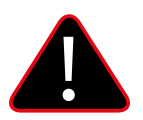

# **ADVARSEL**

Fare for dødelig elektrisk støt ved berøring av strømførende deler. Før du arbeider med kontrollenheten, må du slå av strømforsyningen og hindre at den slås på ved et uhell.

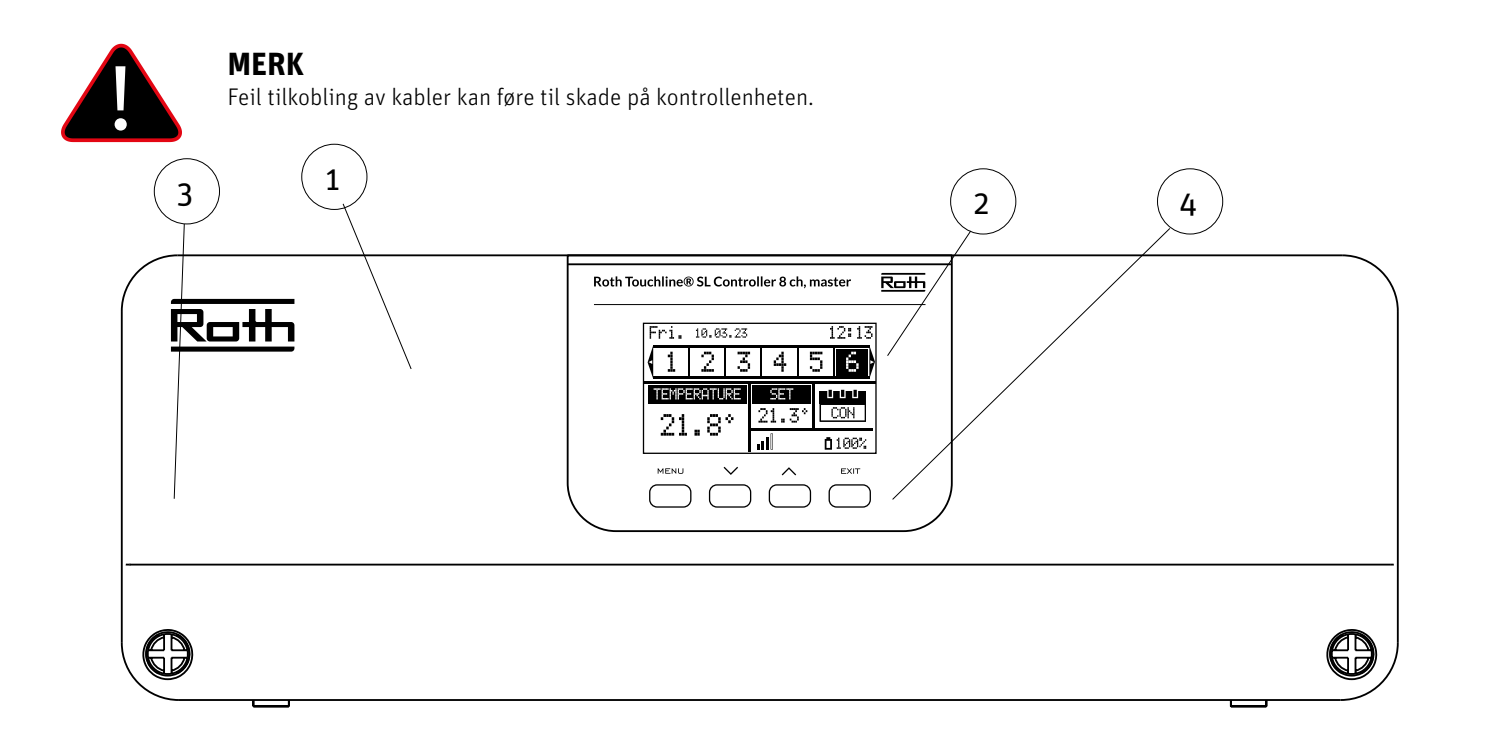

- 1. Deksel (må fjernes for å koble enhetene til kontrollenheten)
- 2. Display
- 3. Antenne for trådløs kommunikasjon (skjult inne i skapet)
- 4. Kontrollknapper

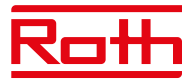

# **II. SYSTEMKONFIGURASJON**

Roth Touchline SL-systemet kan brukes til installasjoner i forskjellige størrelser. Systemer som består av flere kontrollenheter som kan settes opp enten ved hjelp av trådløs tilkobling, eller BUS- kabelforbindelse hvis avstandene er for store eller det er vanskelige fysiske forhold som armert betong.

Én Roth Touchline SL 8 kontrollenhet kan kobles trådløst til opptil tre Roth Touchline SL 8 utvidelsesmoduler. I tillegg kan hver utvidelesmodul kobles til en fire-kanals utvidelsesmodul med BUS-kabel, dvs. opptil 48 kanaler i et system.

Skjema for trådløst oppsett:

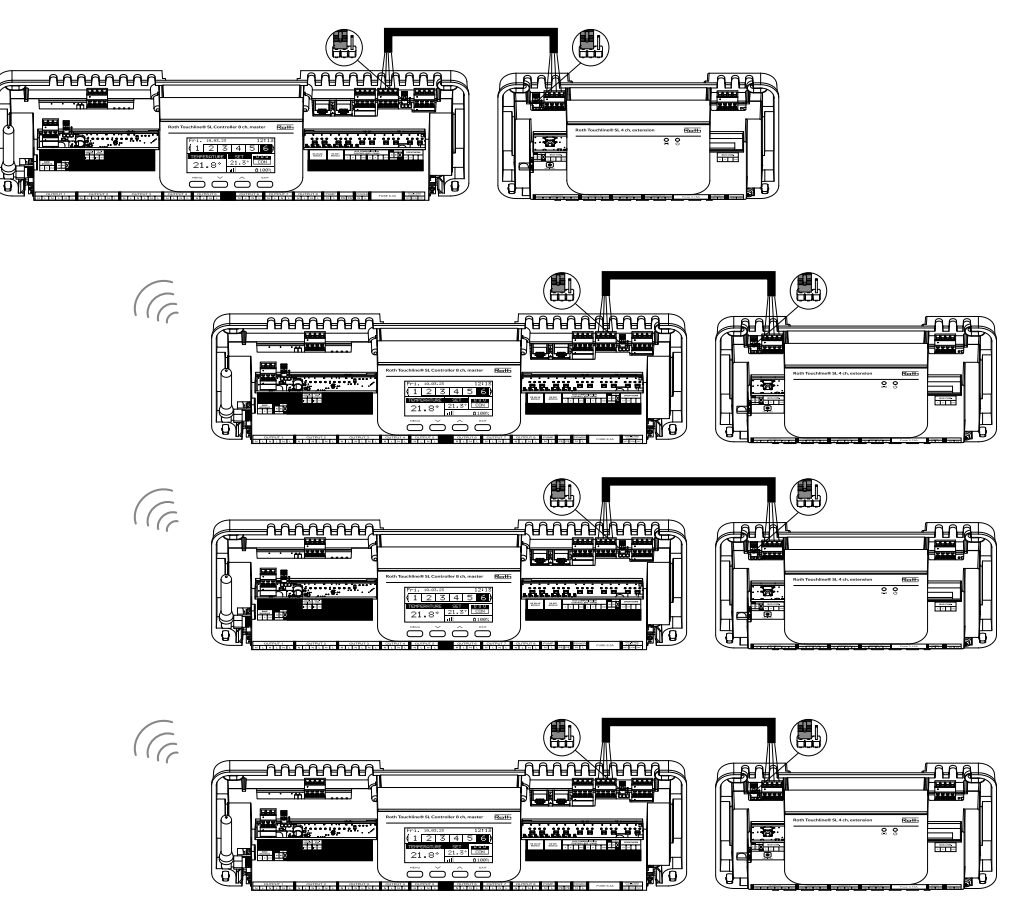

Jumper-plasseringen må være korrekt både i kontrollenhet og fire-kanals utvidelsesmodul:

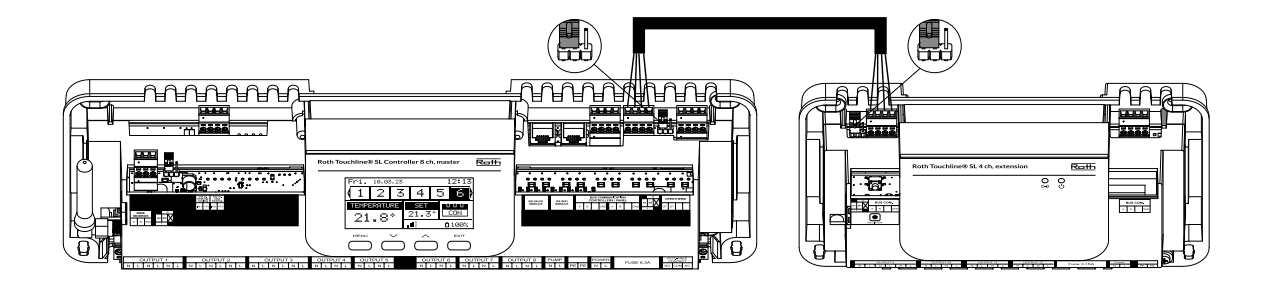

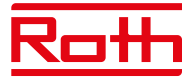

Velg "Trådløs" når du kobler utvidelsesmodul til kontrollenheten. En fire-kanals utvidelsesmodul kan bare kobles til med BUS-kabel.

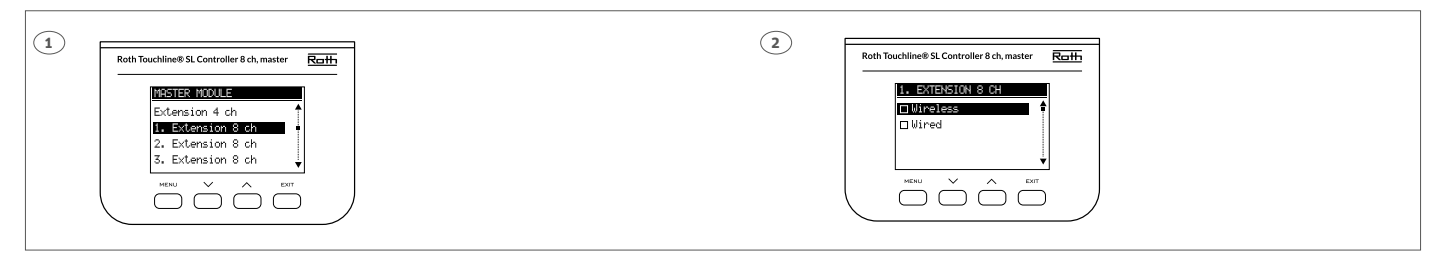

Systemet kan settes opp på samme måte ved hjelp av en BUS-kabel mellom kontrollenhetene og fire-kanals utvidelsesmodulene som vist nedenfor. Kablene som brukes til BUS-tilkoblingen bør være minimum 4 x 0,14 mm<sup>2</sup> LiYCY opptil to 4 x 0,5 mm<sup>2</sup>. Maksimal lengde mellom enheter opptil 300 m og en total lengde for hele BUS-systemet på 400 m.

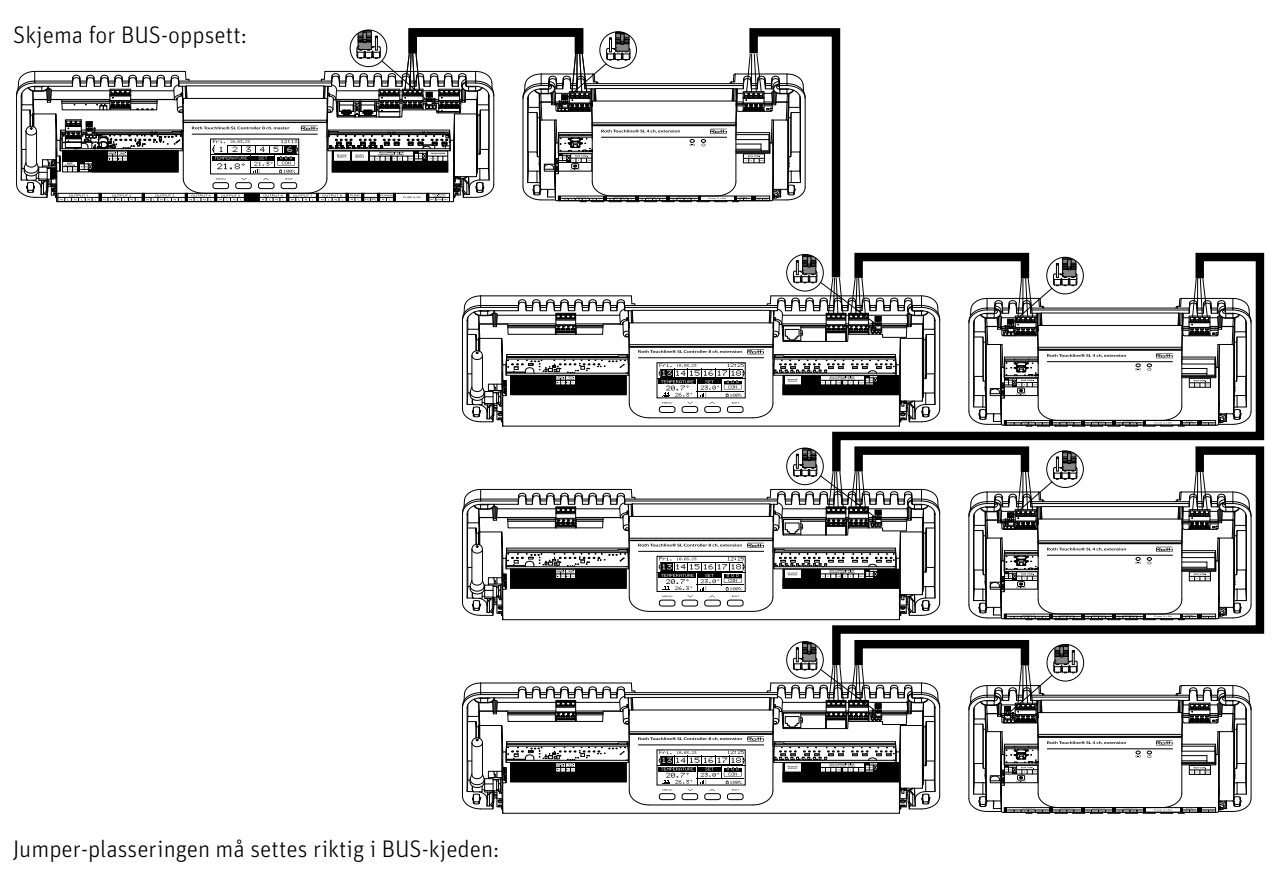

# **STARTPOSISJON: MIDT: SLUTT:**

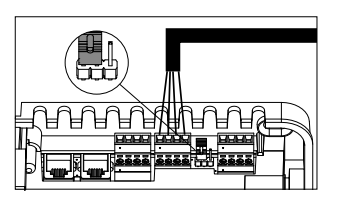

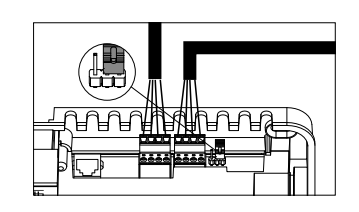

Velg "Trådløs" når du kobler utvidelsesmodulene til kontrollenheten. En fire-kanals utvidelsesmodul kan bare tilkobles med kabel.

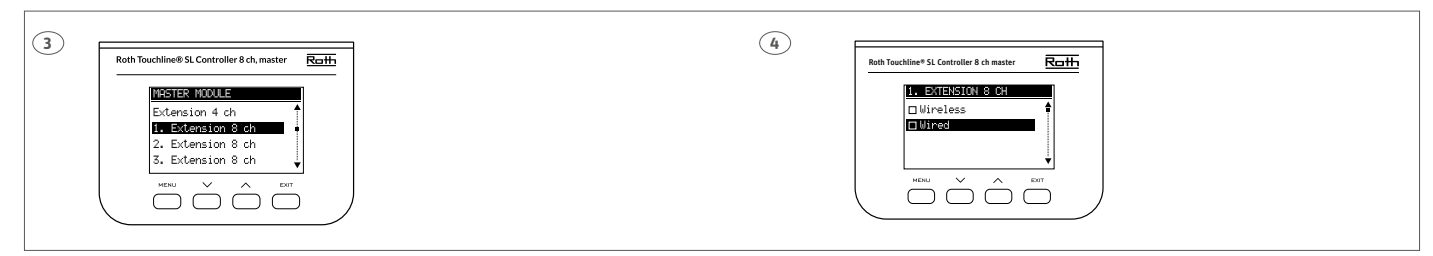

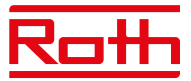

# **III. FØRSTE OPPSTART**

Følg disse trinnene når du starter enheten første gang for å sikre at den fungerer feilfritt:

# **Trinn 1. Koble Roth Touchline SL kontrollenheten til alle enhetene som skal styres.**

For å koble til kablene fjerner du kontrollenhetens deksel og kobler til kablene som angitt på etiketter og diagrammer nedenfor:

- › Alle nødvendige reguleringsmotorer (kontakter 1–8)
- › Pumpe
- › En ekstra enhet (varmeenhet, WiFi- modul, ventilmodul osv.)

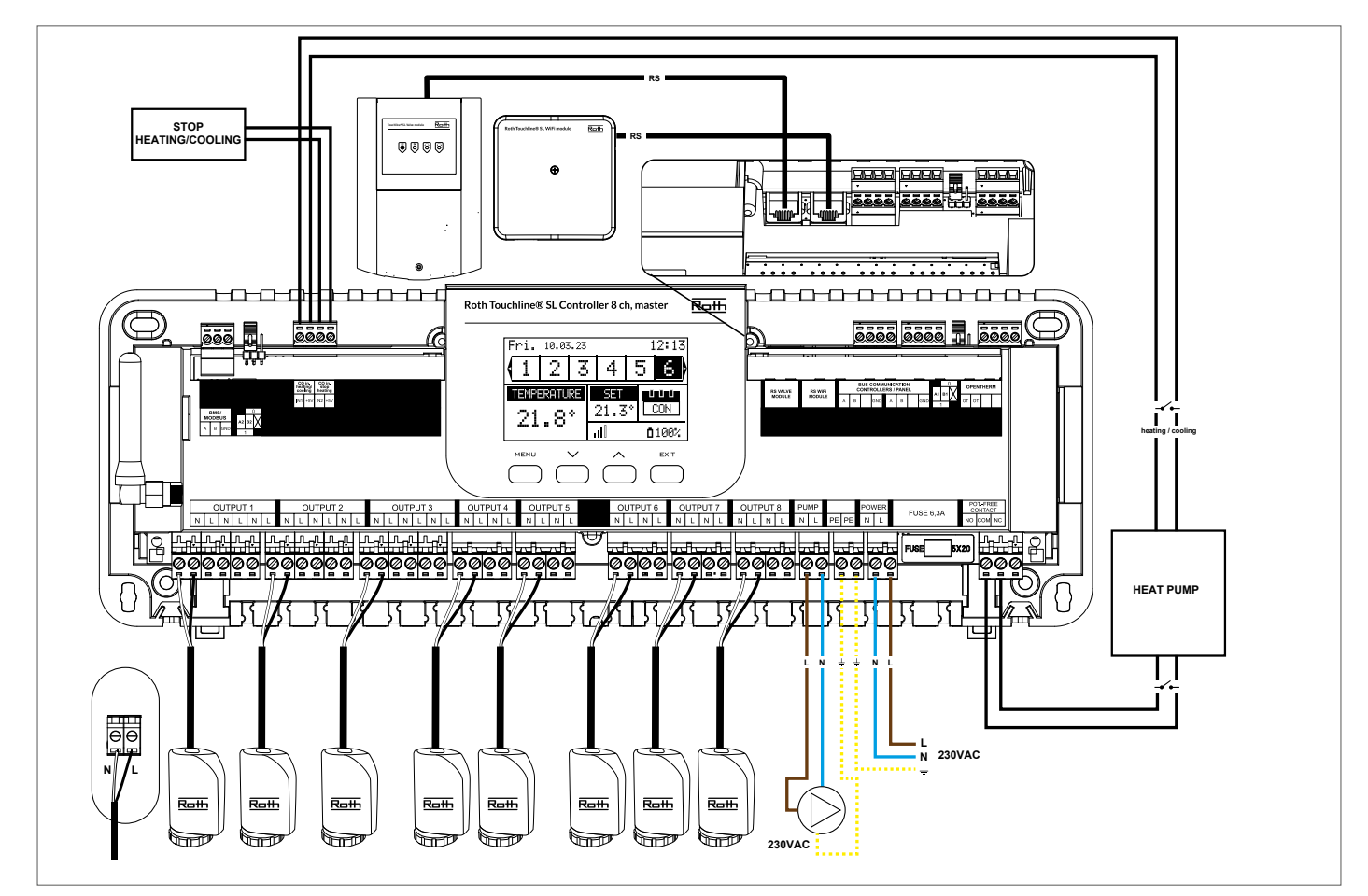

Diagram som viser ledninger og kommunikasjon med andre enheter i systemet.

Har du behov for et system med mer enn åtte kanaler, kan du koble kontrollenheten til opptil fire utvidelsesmoduler. Se håndboken til utvidelsesmodulen for å gjøre denne tilkoblingen.

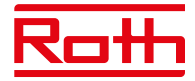

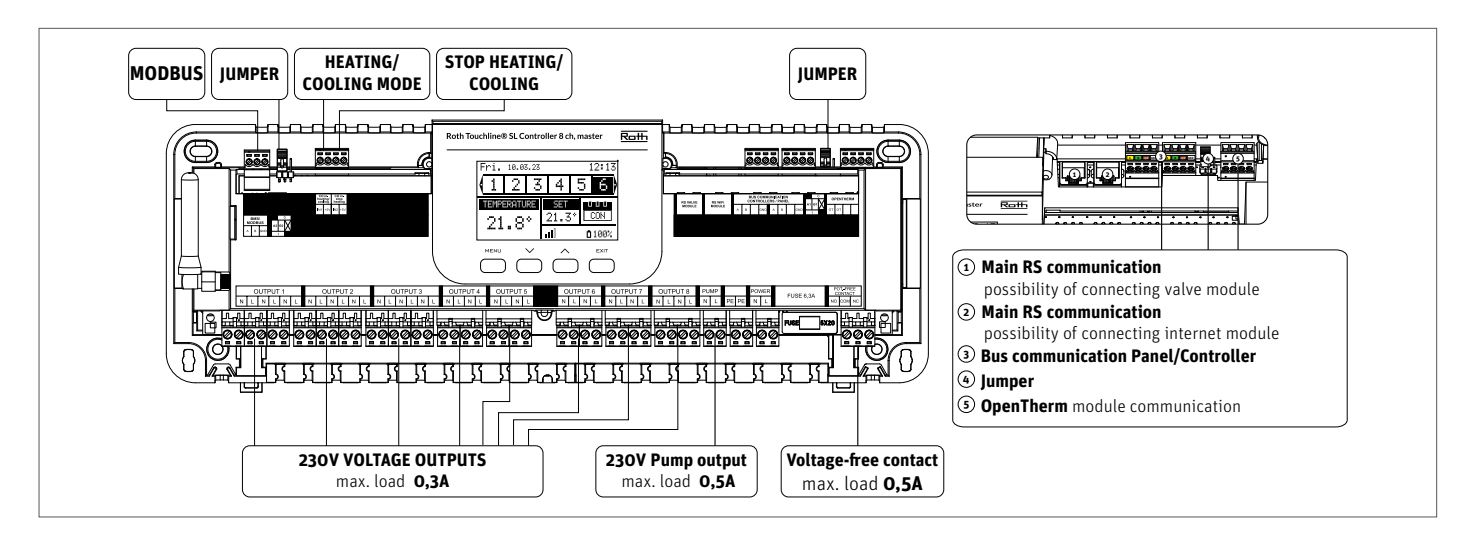

Ved behov kan opptil fire regulelringsmotorer kobles til samme utgang/sone (totalt 32 reguleringsmotorer pr. kontrollenhet). Dette betyr: En utgang med to, tre eller fire klemmer kan alle kobles sammen med opptil fire reguleringsmotorer. Hvis du trenger mer enn fire reguleringsmotorer koblet til en sone, kan dette løses ved å melde opp en eller flere utganger til denne sonen (se punkt 3). Dette må gjøres med strømmen på.

**Trinn 2.** Slå på strømforsyningen og still inn språk  $\delta$ k $\delta$ 

Når alle enhetene er koblet til, slår du på strømforsyningen og velger språk.

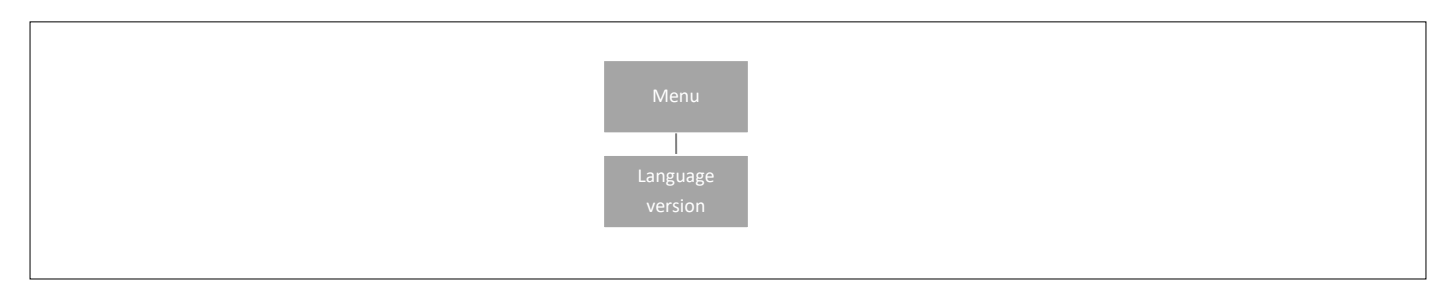

Trykk på MENY-knappen og bruk knappen ▼ for å velge "Språkvalg" (engelsk er standard). Bruk knappen ▼ til å velge språk og bekreft med MENY-knappen.

Ved tilbakestilling til fabrikkstandard vil kontrollenheten gå tilbake til standard engelsk språk.

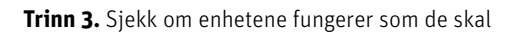

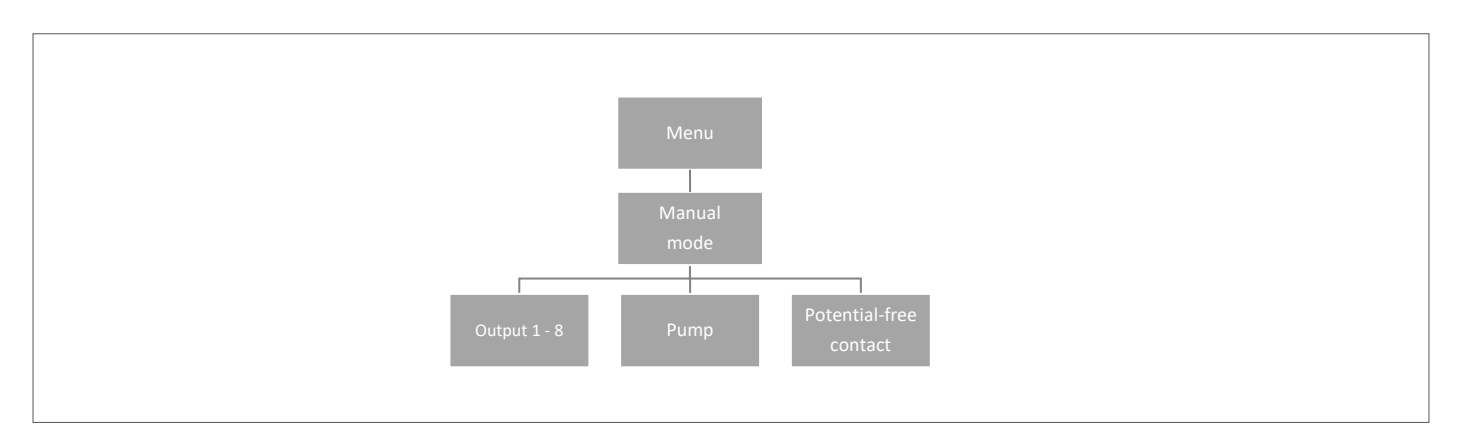

Du kan velge å bruke "Manuell modus"-funksjonen for å sjekke om hver enhet fungerer som den skal, men det er ikke nødvendig å gjøre dette.

Trykk på MENY-knappen og bruk knappen ▼ for å velge "Manuell modus". Aktiver "Utgang 1" med MENY-knappen – og fortsett til alle andre utganger, potensialfri kontakt og pumpe. Når alle er aktivert, skal alle tilkoblede reguleringsmotorer åpnes (reguleringsmotorene trenger ca. fem minutter for å åpne helt), pumpe- og spenningsfri utgang vil reagere med en gang. I standard driftsmodus vil varmebehov i en sone aktivere utgangen med en gang, men det er en to minutters forsinkelse for pumpe og potensialfri kontakt.

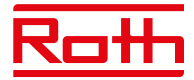

# **Trinn 4.** Still inn klokkeslett og dato

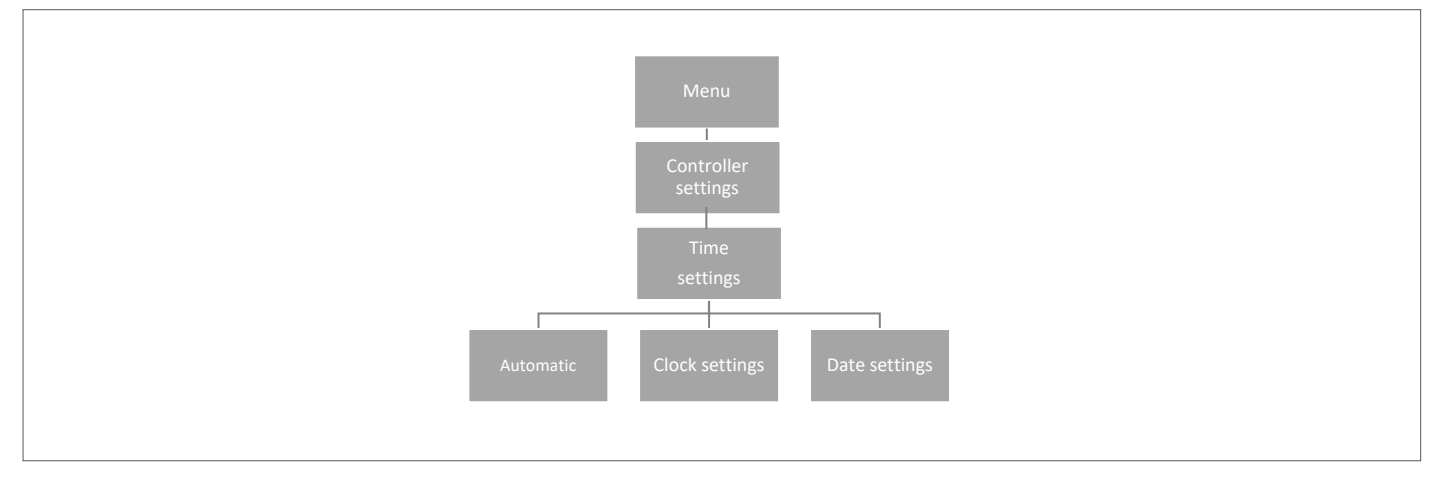

Trykk på MENY-knappen, og bruk knappen ▼ for å velge "Tidsinnstillinger" – trykk på MENY.

Når boksen "Automatisk" er avhaket (fabrikkinnstilling) og kontrollenheten er koblet til Internett, stilles klokkeslett og dato inn automatisk.

Hvis du ikke har Internettforbindelse, velger du "Innstilling av klokken" med MENY, stiller inn "Time" med ▼ eller ▲ og bekrefter med MENY, stiller inn "Minutt" med ▼ eller ▲ og trykker på MENY. Trykk på MENY for å "BEKREFTE" eller velg "AVBRYT" med ▲ – trykk på MENY.

Nå velger du "Datoinnstillinger", angi "År" med ▼eller ▲ – bekreft med MENY, angi "Måned" med ▼ eller ▲ – trykk på MENY, angi "dag" med ▼ eller ▲ – trykk på MENY. Trykk på MENY for å "BEKREFTE" eller velg "AVBRYT" med ▲ – trykk på MENY.

### **Trinn 5. Konfigurer innstillingene for termostatene og sensorene**

Hvis du vil at kontrollenheten fra Roth skal kunne styre en gitt sone, må den få gjeldende temperaturverdi. Den enkleste måten er å bruke en termostat, der brukeren kan endre den forhåndsinnstilte temperaturverdien direkte på termostaten. Men brukeren kan også bruke en sensor som kan styres via skjermen på kontrollenheten eller ved hjelp av Roth Touchline SL-appen.

#### Registrering av termostat:

Hvis det er den aller første termostaten vises "Ingen aktive soner". Trykk på MENY-knappen og velg "Soner" – trykk på MENY. Velg en sone med ▼ eller ▲ der du vil at termostaten skal kobles til – trykk på MENY. Velg "registrering" – trykk på MENY. Velg JA for å registrere sensoren og søket starter. Trykk på registreringsknappen (se bilder nedenfor) på baksiden av termostaten, og sensoren vil bli funnet. Velg OK med MENY for å gå ut av oppsettet.

Gjenta registrering for andre termostater eller sensorer ved å velge en av de andre sonene (2 til 8), til det nødvendige antall termostater er koblet til.

*NB! Hvis en termostat er paret med feil sone, må du ikke slette termostaten. Par termostaten til riktig/ny sone, da slettes den gamle paringen.*

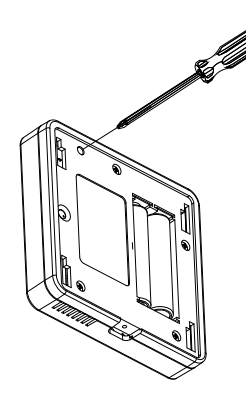

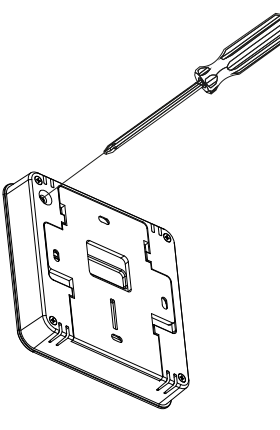

**Roth Touchline PL termostat Community Community Community Roth Touchline SL termostat** 

Se brukerveiledningene for de spesifikke termostatene eller sensorene for mer detaljert informasjon om funksjonaliteten.

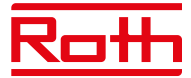

# **IV. BESKRIVELSE AV HOVEDSKJERM**

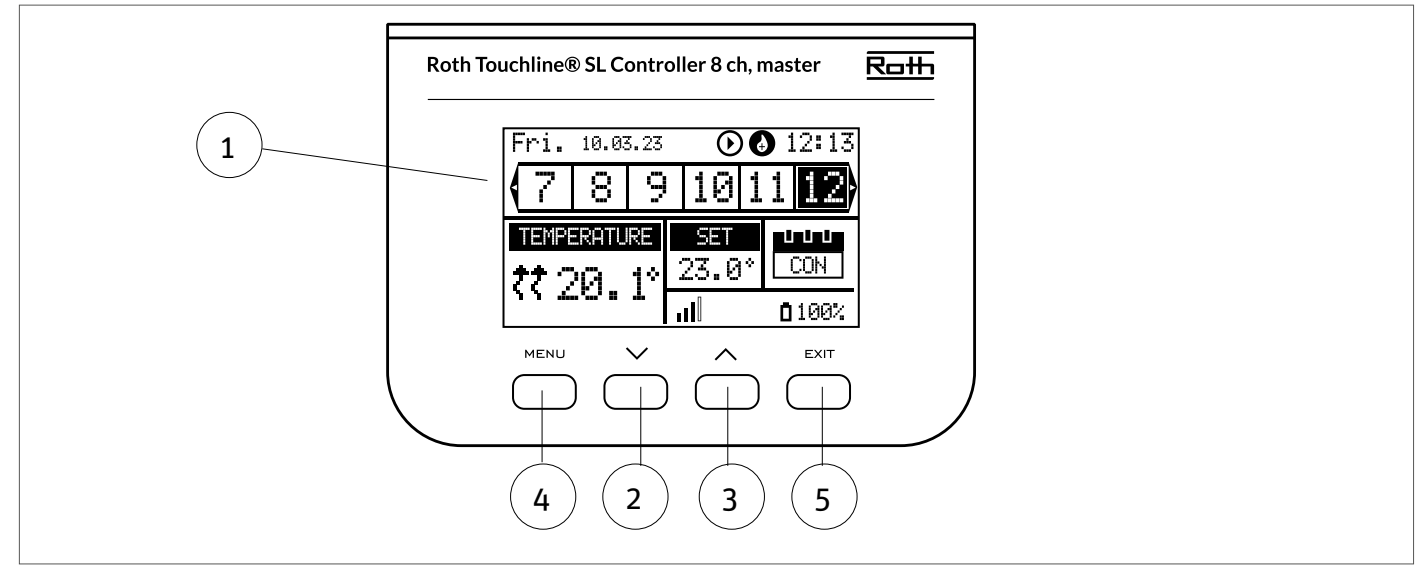

# 1. Display

- 2. ▼ "ned" "minus" brukes til å vise menyalternativene og redusere verdien når du redigerer parametere. Ved standarddrift brukes -knappen til å skifte mellom ulike soneparametere
- 3. ▲ "opp" "pluss" brukes til å vise menyalternativene og øke verdien når du redigerer parametere. Ved standarddrift

brukes knappen til å skifte mellom ulike soneparametere

- 4. MENY-knappen brukes til å gå inn i menyen til kontrollenheten og bekrefte den nye innstillingen
- 5. EXIT-knapp brukes til å gå ut av menyen og avbryte innstillingene

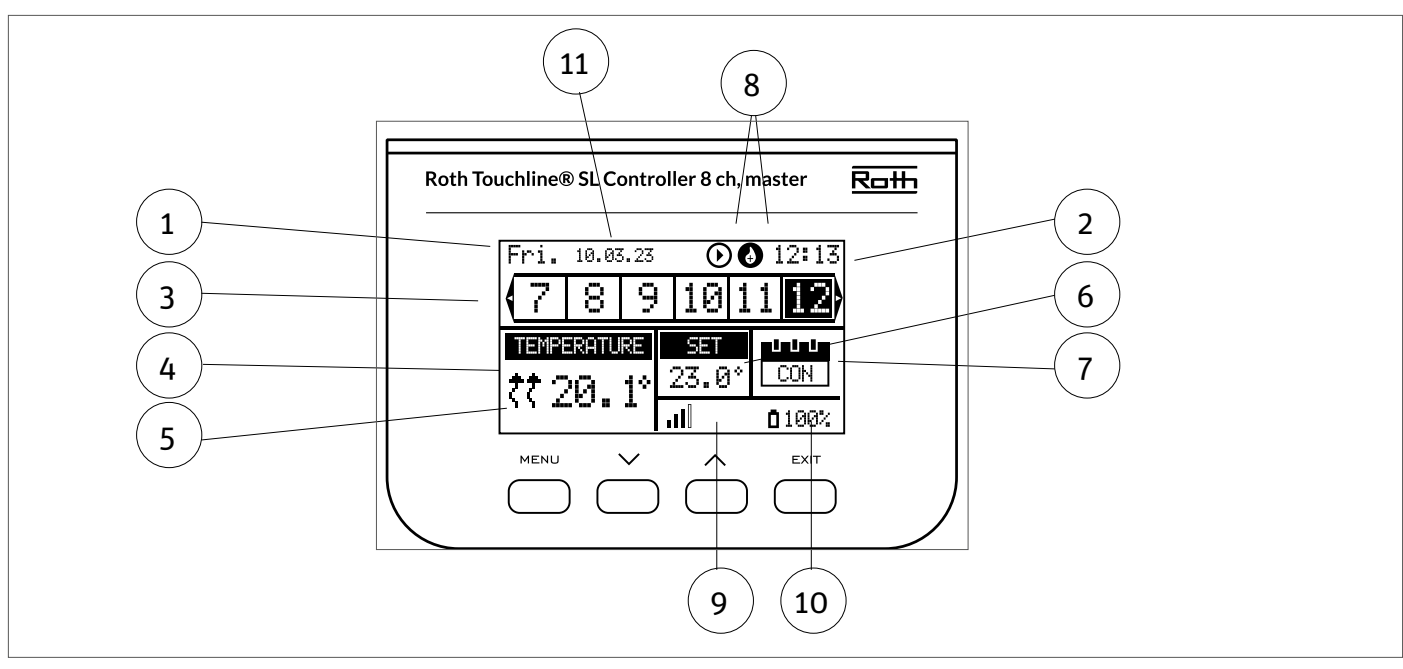

# **Displayinformasjon – soner**

- 1. Ukedag
- 2. Gjeldende klokkeslett
- 3. Oversikt over soner. Hvis en sone er uthevet (her er det kanal 12), kan du se informasjonen for denne sonen i displayet. Hvis det ikke vises noe tall og det er tomme felt, er det ikke koblet til noen termostater eller sensorer. Hvis sonesifferet blinker, er oppvarming/kjøling på. Ved sonealarm vises et utropstegn (!) i stedet for sifferet.

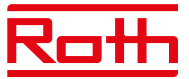

- 4. Viser faktisk temperatur i rommet
- 5. Viser faktisk gulvtemperatur hvis en gulvsensor er tilkoblet
- 6. Viser innstilt temperatur i rommet

7. Viser faktisk modus for sonen:

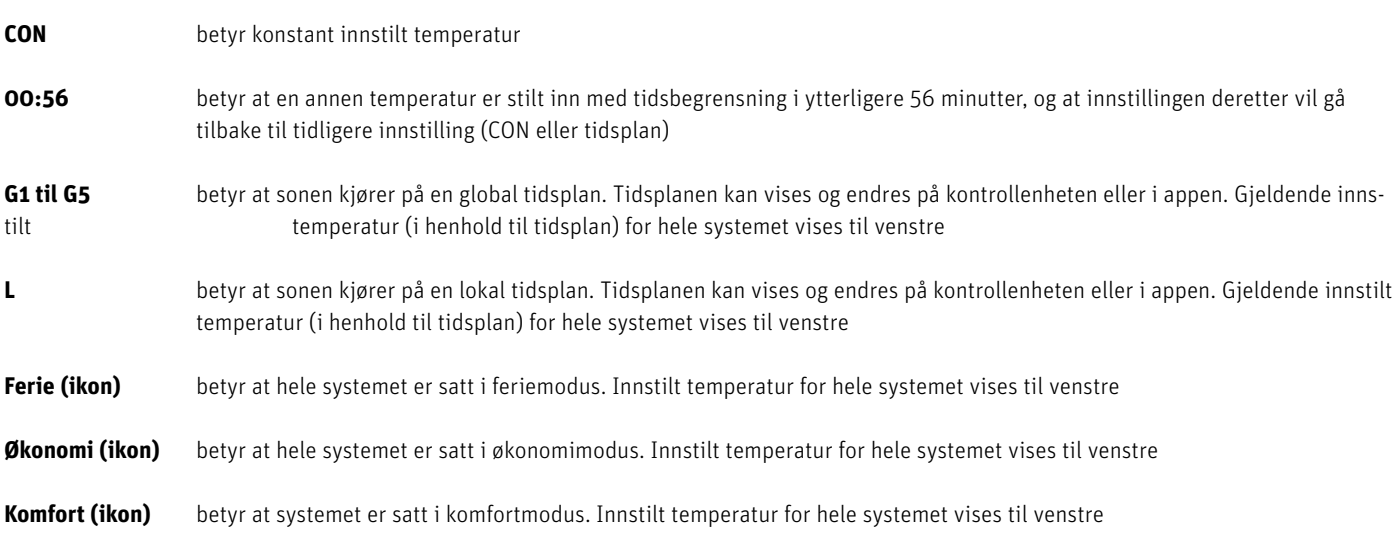

8. Disse to ikonene vises når pumpe og varmekilde er aktive = kjører

9. Viser signalstyrken for forbindelsen mellom kontrollenheten og termostaten. *Må være minst 10 %*.

10. Viser batterinivå på termostaten i sonen

11. Viser utendørstemperaturen hvis det er koblet til en utendørssensor

# **V. KONTROLLERFUNKSJONER**

# **1. HOVEDMENY**

Diagram – kontrollenhetens hovedmeny

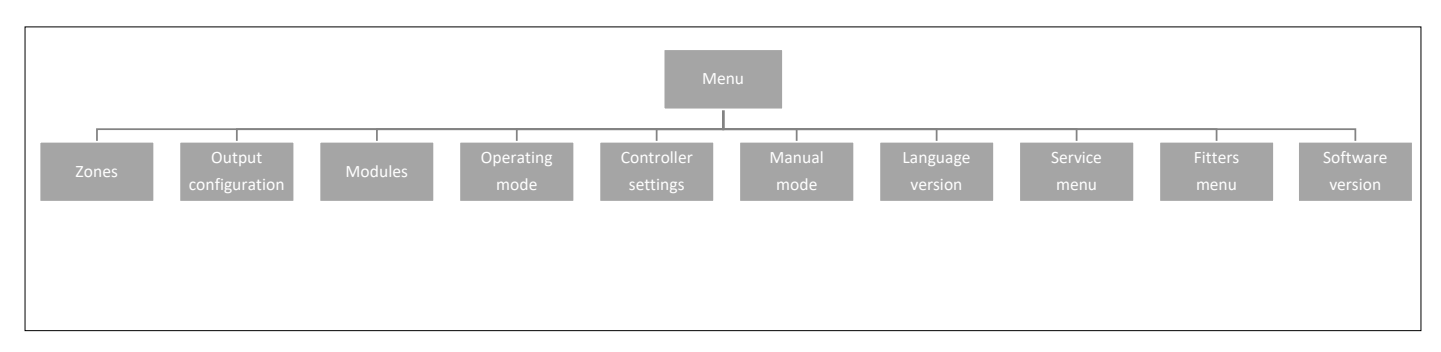

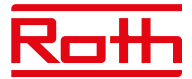

# **2. SONEMENYEN**

Diagram – Zones-menyen

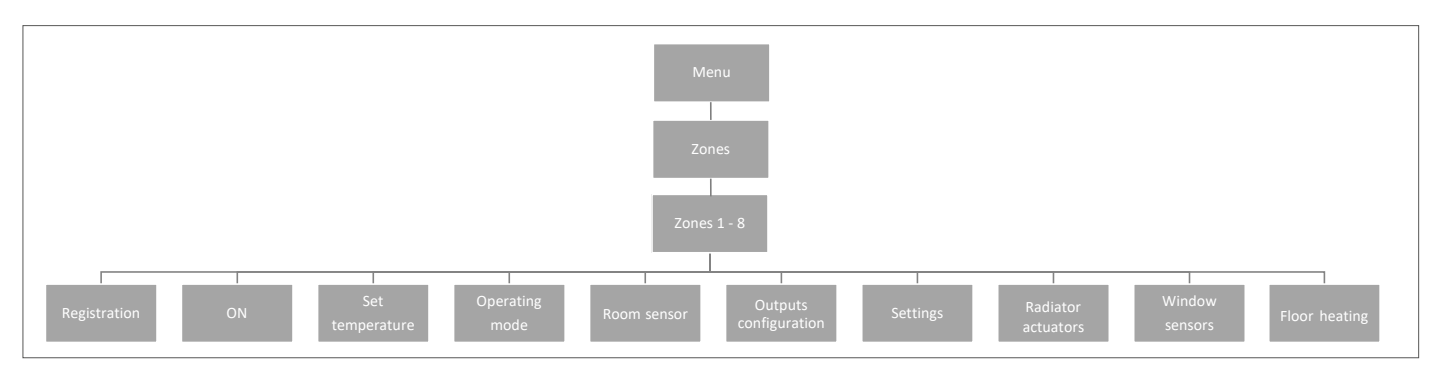

Denne undermenyen gjør det mulig for brukeren å konfigurere driftsparametere for bestemte soner. Når den forhåndsinnstilte temperaturverdien i en sone er nådd, merker kontrollenheten sonen som tilstrekkelig oppvarmet, og statusen forblir uendret til temperaturen faller under den forhåndsinnstilte temperaturen med hystereseverdi. Når temperaturen i alle sonene er oppnådd, deaktiverer kontrollenheten både pumpen og varmekilden (potensialfri kontakt).

# **2.1 REGISTRERING**

Her registrerer du sensorene dine i sonen.

# **2.2 PÅ**

Etter at termostaten er aktivert og registrert i en gitt sone, kan den reguleres av kontrollenheten. Funksjonen "PÅ" er aktiv som standard, men den kan deaktiveres om nødvendig. Trykk på MENY-knappen for å deaktivere "PÅ", termostaten eller sensoren vil forbli slik til den aktiveres igjen.

# **2.3 FORHÅNDSINNSTILT TEMPERATUR**

Temperaturen vil normalt bli angitt på termostaten, men den kan også stilles inn på kontrollenhetens display. Sensorene kan bare stilles inn på kontrollenheten eller ved hjelp av appen hvis kontrollenheten er koblet til internett.

Trykk på MENY-knappen –, still inn temperaturen med ▼ eller ▲ – trykk på MENY. Trykk på MENY for å "BEKREFTE" eller velg "AVBRYT" med ▲ – trykk på MENY.

Temperaturen kan stilles inn innenfor begrensningen min. 5,0 og maks 35,0.

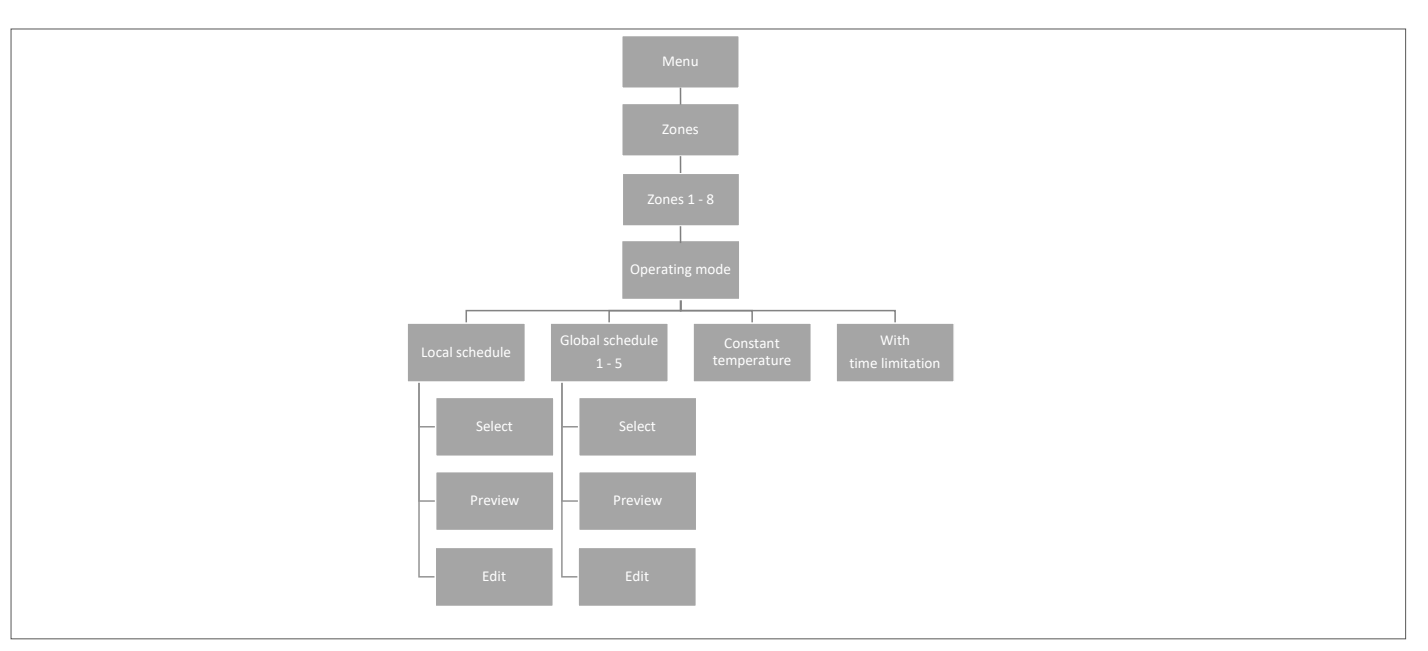

# **2.4 DRIFTSMODUS**

Her kan du velge mellom forskjellige moduser, trykk på MENY-knappen og bla med ▼ eller ▲, velg med MENY-knappen.

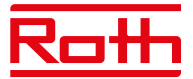

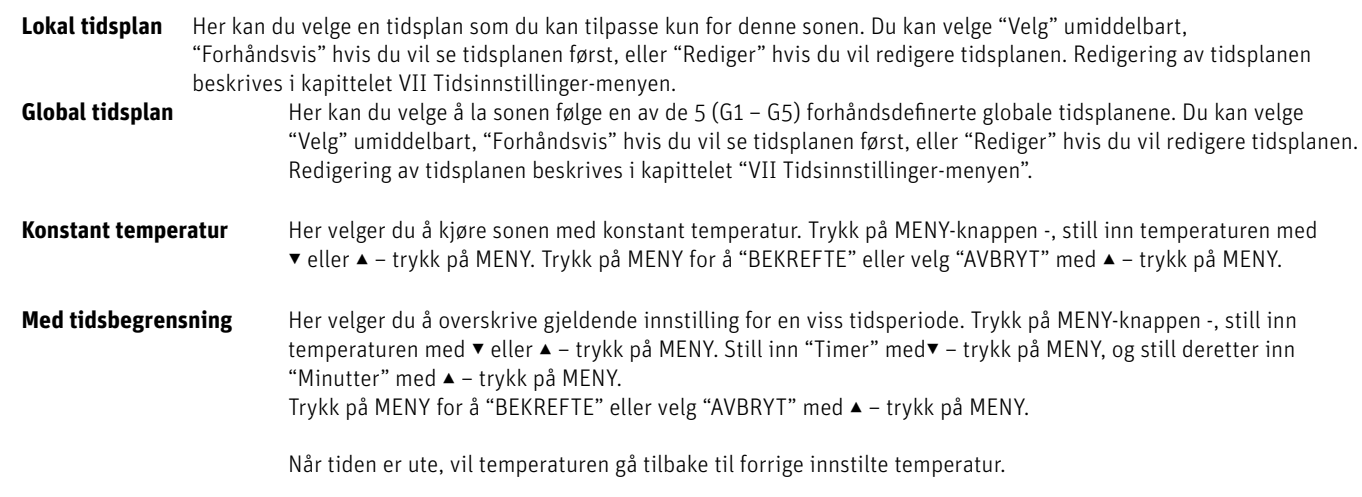

# **2.5 TERMOSTAT**

Her kan du stille inn hysteresen til termostaten og kalibrere den om nødvendig.

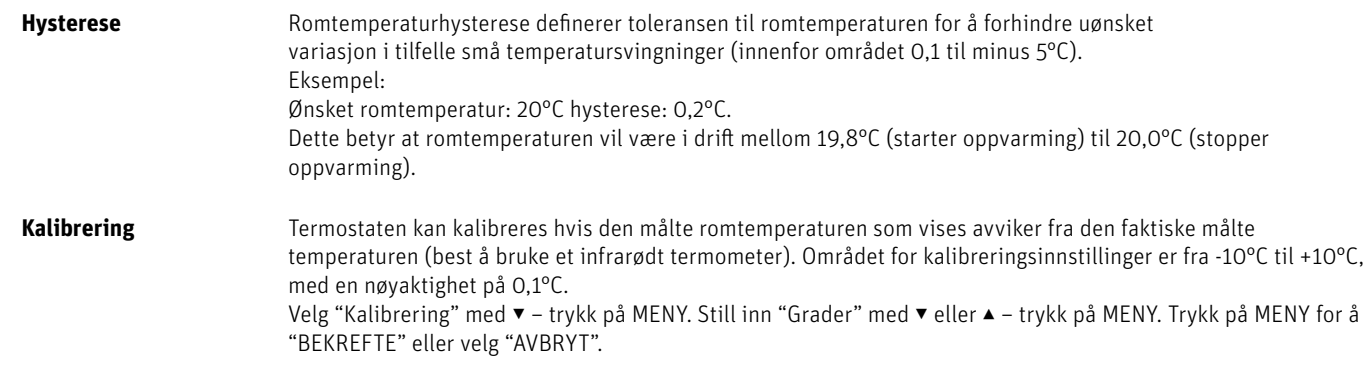

# **2.6. UTGANGSKONFIGURASJON**

Her kan du konfigurere hvilke typer utganger som skal aktiveres av sonen når oppvarming/kjøling er på/av.

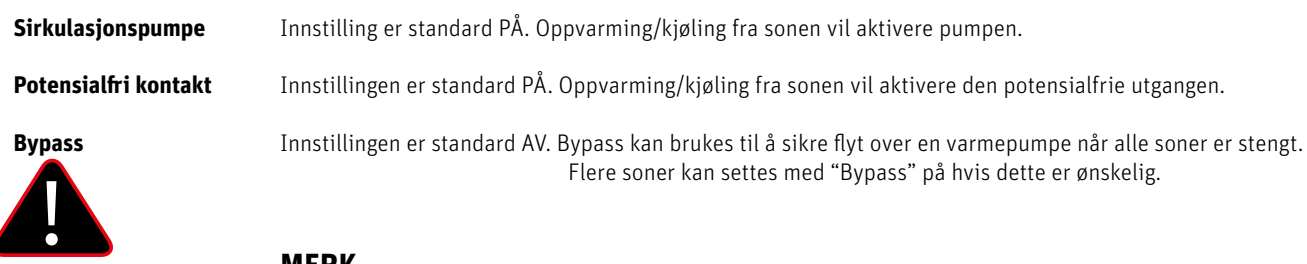

# **MERK**

 Vær oppmerksom på at rommet kan bli overopphetet, så bruk bypass i et rom der dette ikke gir ubehag, for eksempel et baderom.

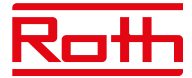

# **2.7 INNSTILLINGER**

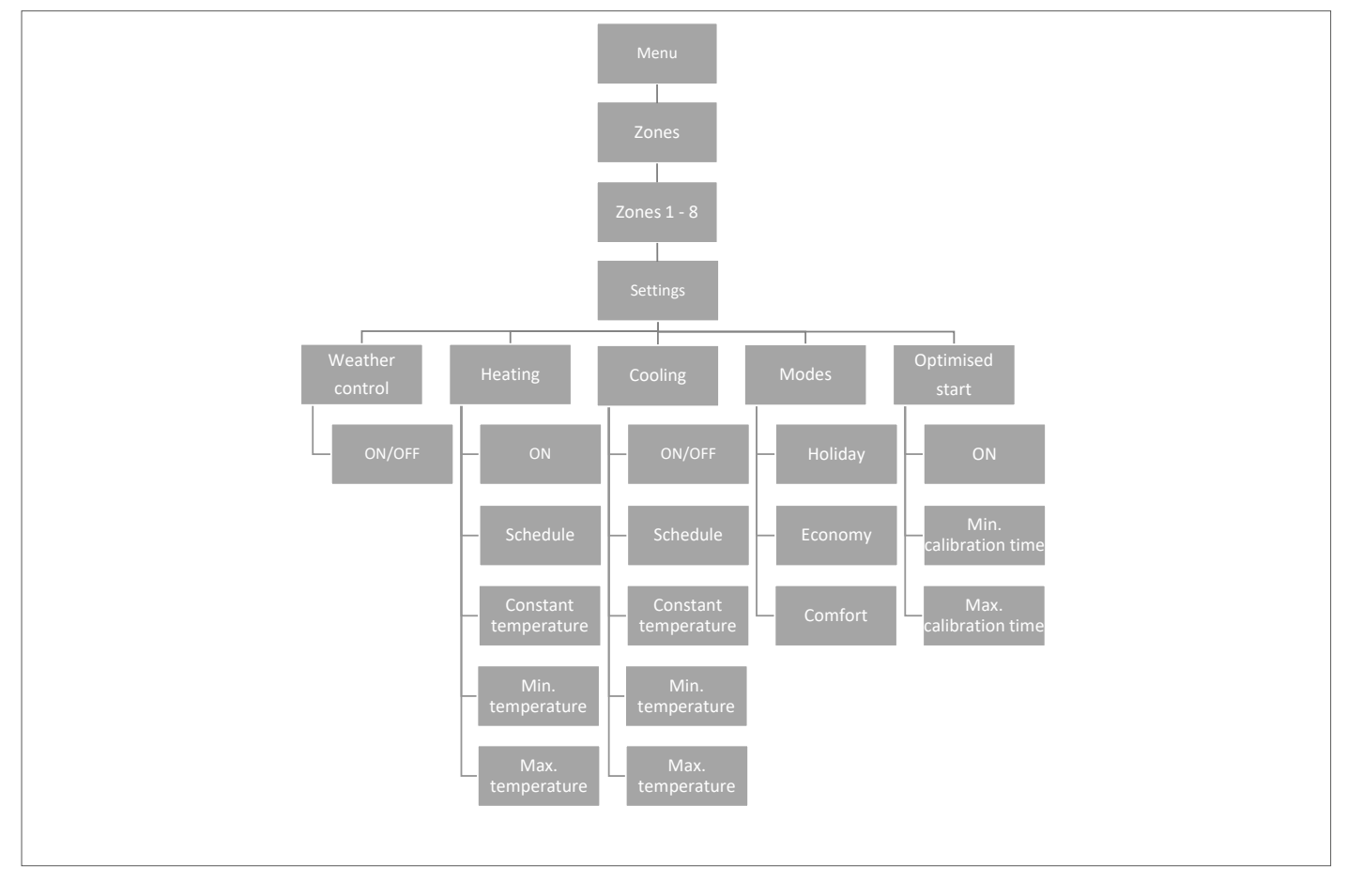

# **2.7.1 Værkontroll**

Her bestemmer du om sonen skal inkluderes i den værkontroll/utekompeserte reguleringen. Hvis den ikke er inkludert, vil sonen bare følge den innstilte temperaturen på termostaten i rommet. Innstillingen er standard AV.

# **2.7.2 Oppvarming**

Denne menyen er bare synlig hvis oppvarming er PÅ (montørmenyen).

**PÅ** denne gjør det mulig for brukeren å inkludere/ekskludere sonen i/fra varmealgoritmen.

# **Tidsplan innstillinger**

 denne funksjonen gjør det mulig for brukeren å velge tidsplanen som skal gjelde i en sone (lokal tidsplan, global tidsplan G-1 til G5) ved oppvarming hvis driften i sonen er basert på en tidsplan.

# **Konstant temperatur**

 denne funksjonen gjør det mulig for brukeren å definere en separat forhåndsinnstilt temperatur som skal gjelde i sonen ved oppvarming hvis driften i sonen er basert på en konstant temperatur. Innstilling min. +5,0°C maks. 35°C.

#### **Minimum temperatur**

denne temperaturen kan stilles inn for å begrense innstillingen av minimumstemperaturen på termostaten. Hvis

temperaturen her er satt til 15°C, vil det ikke være mulig å gå under 15°C på termostaten eller i appen i denne sonen.

# **Maksimum temperatur**

 denne temperaturen kan stilles inn for å begrense innstillingen av maksimumstemperaturen på termostaten. Hvis temperaturen her er satt til 20°C vil det ikke være mulig å gå over 20°C på termostaten eller i appen i denne sonen.

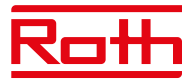

# **2.7.3 Avkjøling**

Denne menyen er bare synlig hvis kjøling er PÅ (montørmenyen).

**PÅ** denne funksjonen gjør det mulig for brukeren å inkludere/ekskludere sonen i/fra kjølingsalgoritmen.

#### **Tidsplan innstillinger**

denne funksjonen gjør det mulig for brukeren å velge tidsplanen som skal gjelde i en sone (lokal tidsplan, global tidsplan G1 til G5) ved kjøling, hvis driften i sonen er basert på en tidsplan.

### **Konstant temperatur**

 denne funksjonen gjør det mulig for brukeren å definere en separat forhåndsinnstilt temperatur som skal gjelde i sonen ved kjøling, hvis driften i sonen er basert på en konstant temperatur.

# **Minimum temperatur**

denne temperaturen kan stilles inn for å begrense innstillingen av minimumstemperaturen på termostaten. Hvis

temperaturen her er satt til 15°C, vil det ikke være mulig å gå under 15°C på termostaten eller i appen i denne sonen.

#### **Maksimum temperatur**

 denne temperaturen kan stilles inn for å begrense innstillingen av maksimumstemperaturen på termostaten. Hvis temperaturen her er satt til 20°C, vil det ikke være mulig å gå under 20°C på termostaten eller i appen i denne sonen.

#### **2.7.4 Moduser**

Her kan du stille inn/endre den forhåndsdefinerte temperaturen i de forskjellige modusene for den spesifikke sonen mellom min. +5,0°C og maks 35°C.

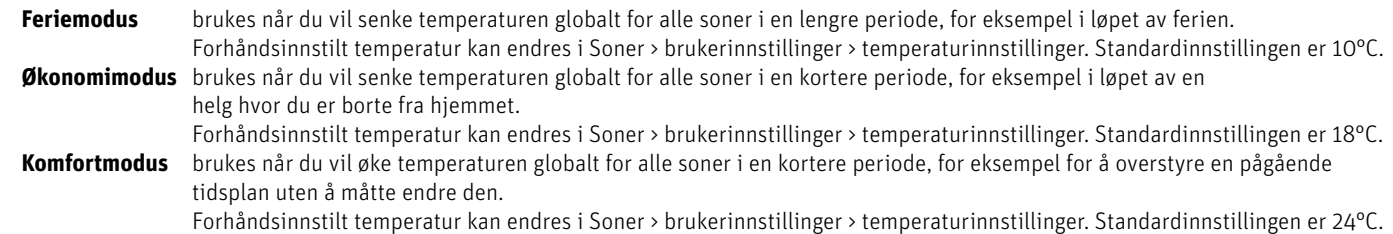

# **2.7.5 Optimalisert start**

Optimalisert start er et intelligent system som styrer oppvarmingsprosessen. Det innebærer konstant overvåking av varmesystemets effektivitet og bruker informasjonen til å aktivere oppvarmingen på forhånd for å nå de forhåndsinnstilte temperaturene. Innstillingen er standard AV.

Systemet krever ingen brukermedvirkning. Det reagerer nøyaktig på eventuelle endringer som påvirker effektiviteten til varmesystemet. Hvis det for eksempel er innført noen endringer i varmesystemet og huset varmes opp raskere enn før, vil Optimalisert start-systemet gjenkjenne endringene ved neste forhåndsprogrammerte temperaturendring, og i neste syklus vil aktiveringen av varmesystemet bli tilstrekkelig forsinket, noe som reduserer tiden som trengs for å nå ønsket temperatur.

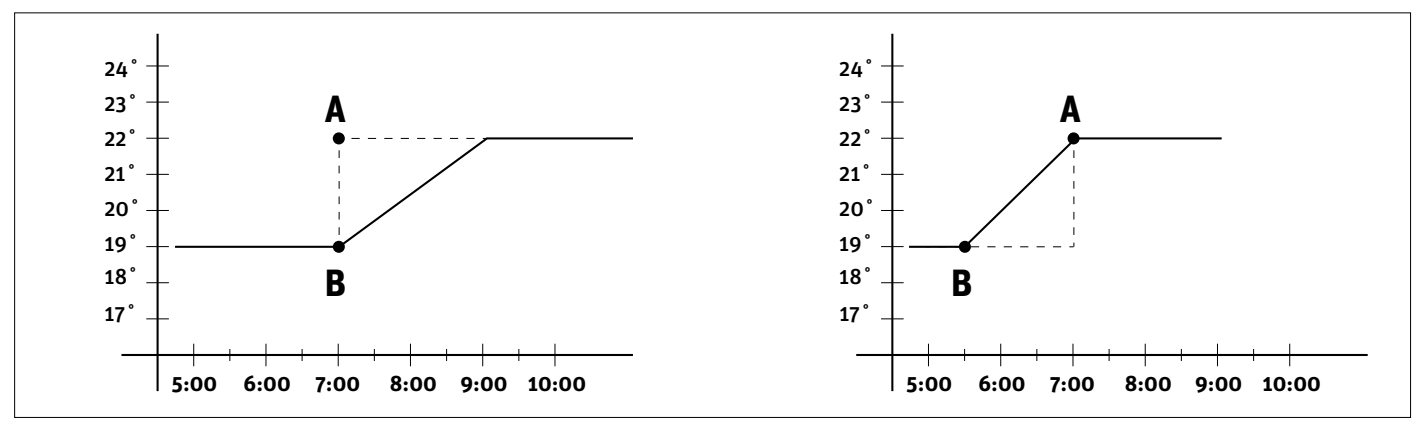

A – forhåndsprogrammert endring fra økonomisk temperatur B til komforttemperatur.

Aktivering av denne funksjonen betyr at på tidspunktet for forhåndsprogrammert endring av den forhåndsinnstilte temperaturen som er bestemt av tidsplanen, vil gjeldende romtemperatur være nær ønsket verdi.

**Min. kalibreringstid** Minimum kalibreringstid bør ikke endres uten å konsultere Roth

<u>!</u>

**Maks. kalibreringstid** Maksimum kalibreringstid bør ikke endres uten å konsultere Roth

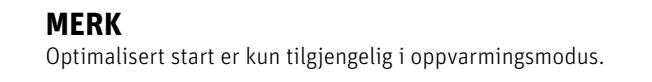

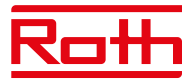

# **2.8. Radiatorstyring**

Her har du muligheten til å legge til og styre opptil 6 trådløse Roth Touchline SL radiatorstyringer til sonen. For mer spesifikk informasjon om installasjon og oppsett av radiatorstyringene, se bruksanvisningen som ble levert sammen med dette produktet.

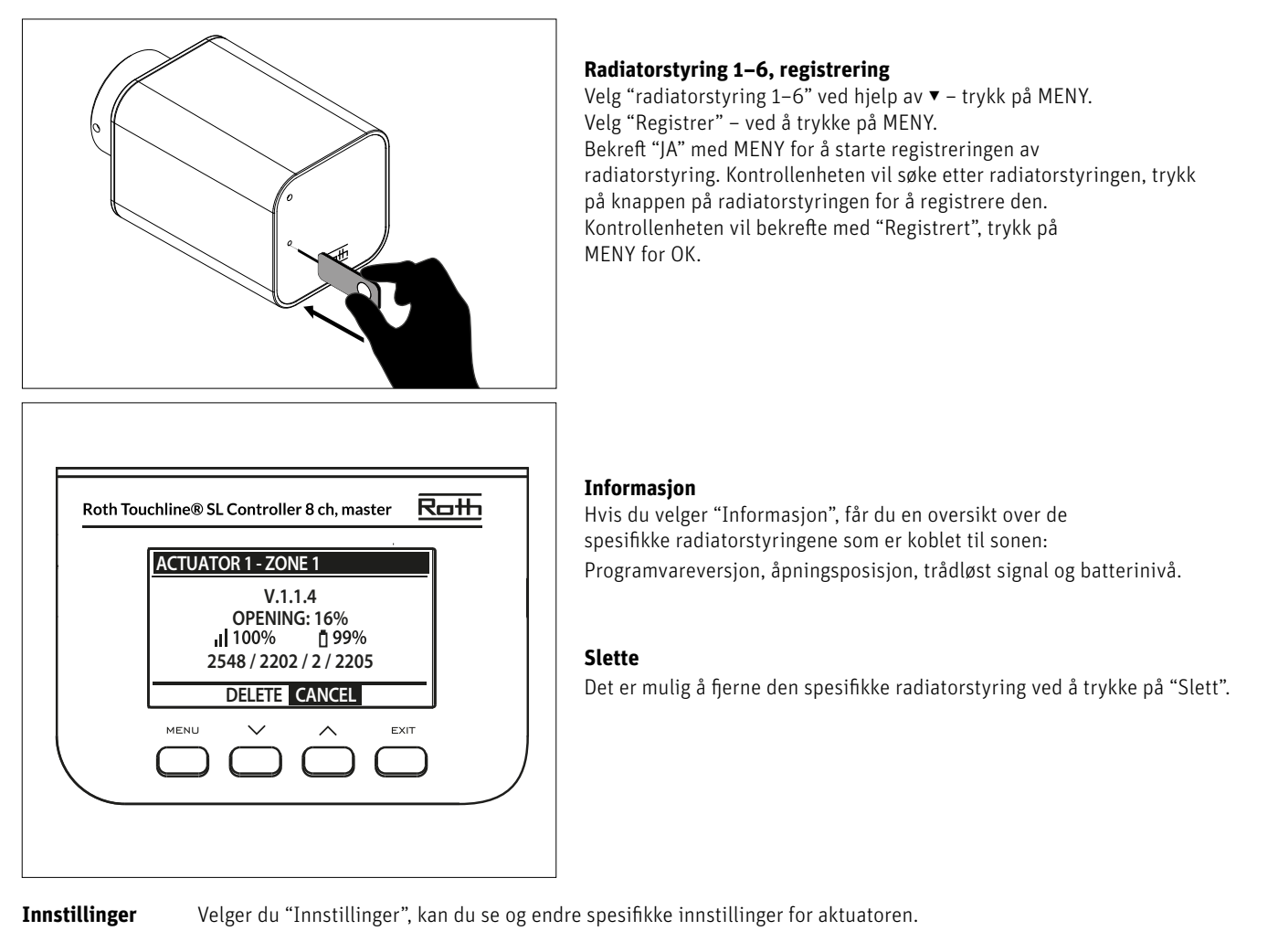

**SIGMA** Denne funksjonen gir jevn kontroll over radiatorstyringen. Brukeren kan også definere minimums- og maksimumsnivået for ventillukking – åpne/lukkenivået på ventilene vil aldri overstige disse verdiene.

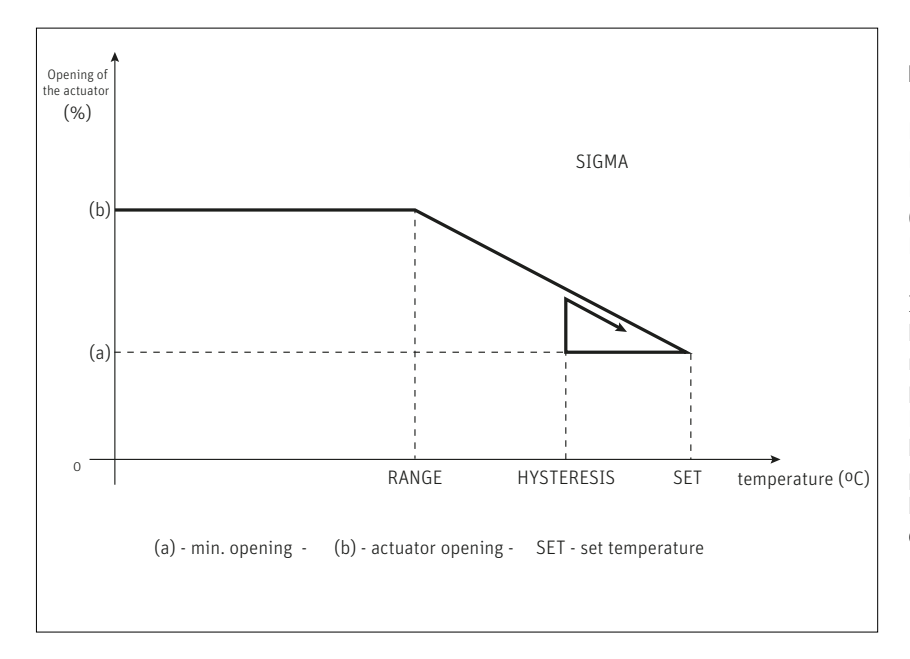

# **Eksempel:**

Forhåndsinnstilt sonetemperatur: 23°C Minimumsåpning: 30% Maksimumsåpning: 90% Område: 5°C Hysterese: 2°C

I eksemplet ovenfor begynner termostatventilen å lukke ved en temperatur på 18°C (forhåndsinnstilt verdi minus område). Minimumsåpningen nås når sonetemperaturen når den forhåndsinnstilte verdien. Når den forhåndsinnstilte temperaturen er nådd, begynner temperaturen å falle. Ved en temperatur på 21°C (forhåndsinnstilt verdi minus hysterese), begynner ventilen å åpnes. Maksimal åpning nås ved en temperatur på 18°C.

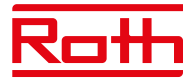

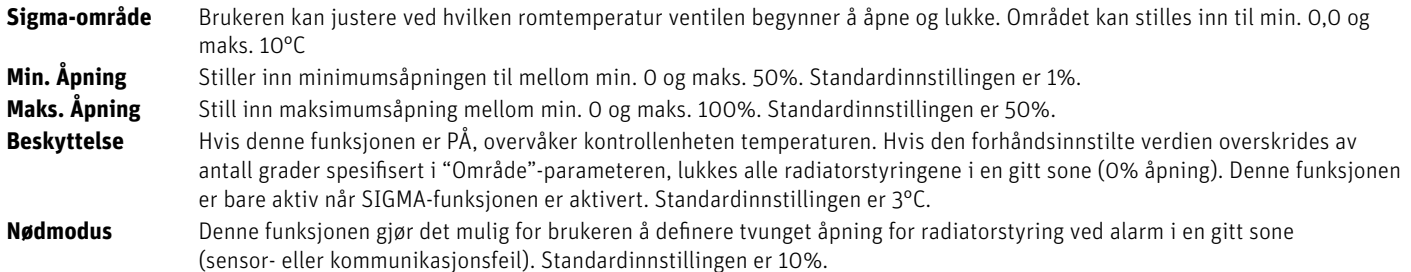

# **2.9. VINDUSSENSORER**

Her har du muligheten til å legge til og styre opptil seks Roth Touchline SL vindussensorer til sonen. Mer spesifikk informasjon om installasjon og oppsett av vindussensorene finner du i bruksanvisningen som ble levert sammen med dette produktet.

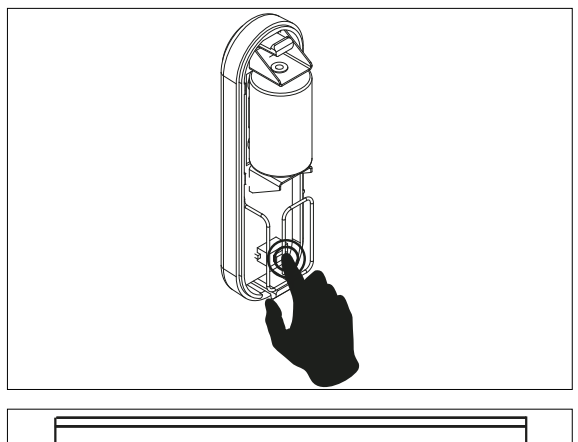

#### **Vindussensorer 1–6, registrering**

Velg "Vindussensor 1–6" med ▼ – trykk på MENY.

Velg "Registrer" – ved å trykke på MENY. Bekreft "JA" med MENY for å starte registreringen av vindussensoren. Kontrollenheten vil søke etter vindussensoren, trykk på knappen (innvendig) i vindussensoren for å registrere den. Se på LED-lampen inne i kontakten:

- > LED-lampen blinker to ganger riktig kommunikasjon er opprettet.
- > LED-lampen lyser kontinuerlig ingen kommunikasjon med kontrollenheten.
- > Kontrollenheten vil bekrefte med "Sensor registrert", trykk på MENY for OK.

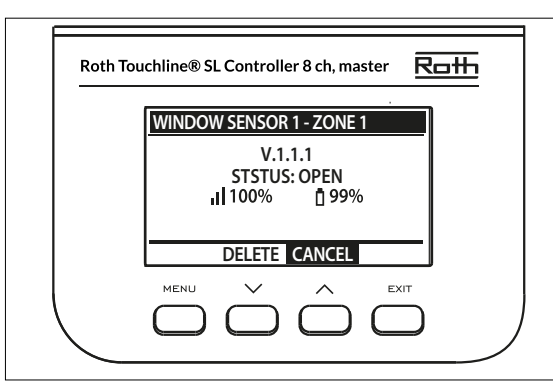

#### **Informasjon**

Hvis du velger "Informasjon", får du en oversikt over den spesifikke vindussensoren: Programvareversjon, posisjon (åpen/lukket), trådløst signal, batterinivå.

#### **Slette**

Det er mulig å fjerne sensoren igjen ved hjelp av "Slett".

**Innstillinger** Velger du "Innstillinger", kan du se og endre spesifikke innstillinger for alle vindussensorer. **PÅ** Dette alternativet brukes til å aktivere sensorer i en gitt sone (det er mulig etter at sensoren er registrert). **Forsinkelsestid** Denne funksjonen gjør det mulig for brukeren å stille inn forsinkelsestiden. Når forsinkelsestiden er over, reagerer kontrollenheten på vindusåpningen ved å deaktivere oppvarming eller kjøling i en gitt sone.

> Eksempel: Forsinkelsestiden er satt til 10 minutter. Når vinduet er åpnet, sender sensoren hensiktsmessig informasjon til kontrollenheten og overvåker gjeldende vindusstatus. Hvis sensoren sender en annen informasjon om at vinduet er åpent etter 10 minutter (forsinkelsestid), vil kontrollenheten tvinge reguleringsmotorene til å lukke og slå av oppvarmingen i sonen.

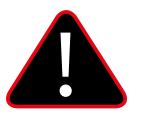

# **MERK**

Hvis forsinkelsestiden er satt til 0, sendes meldingen som tvinger reguleringsmotorene til å lukke umiddelbart, men det kan ta opptil 10 minutter før reguleringsmotorene (ventilen) reagerer på grunn av overføringstiden mellom kontrollenheten og reguleringsmotoren.

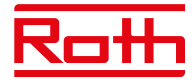

# **2.10. GULVVARME**

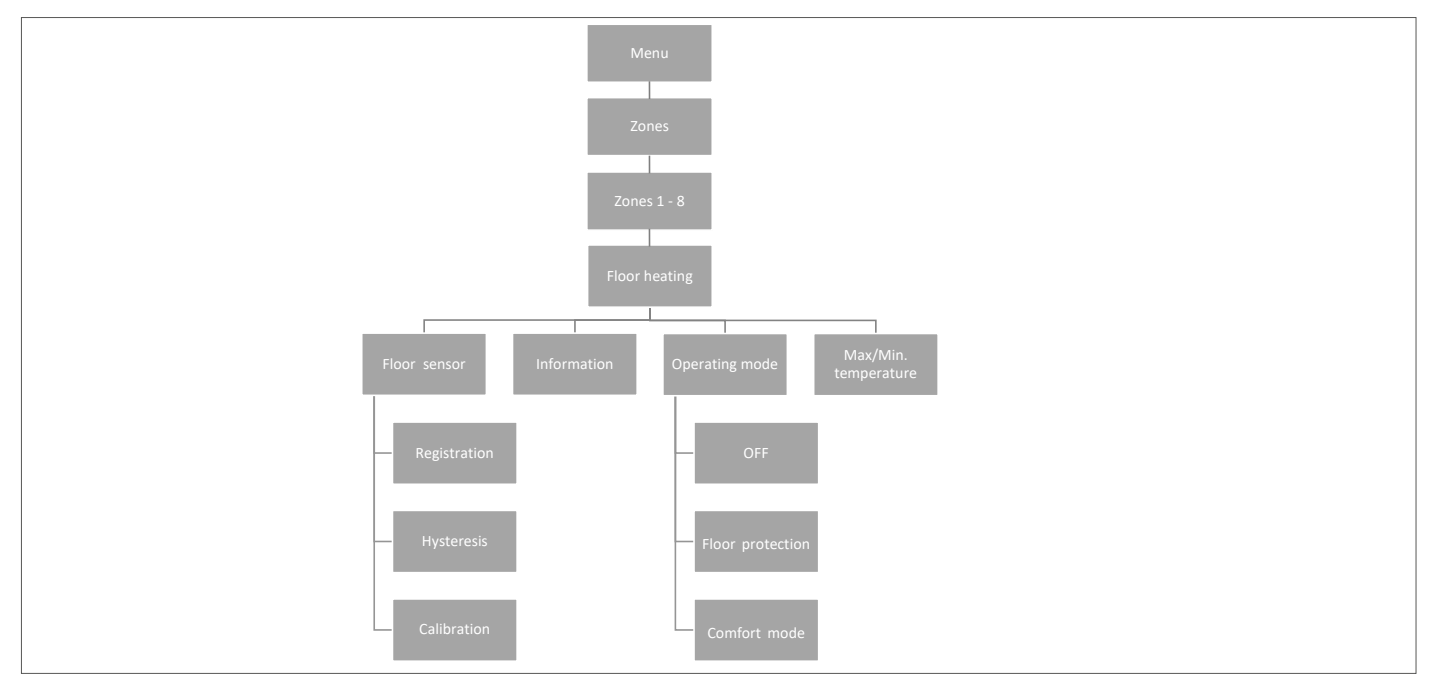

# **2.10.1 REGISTRERING**

Du kan koble enten en kablet gulvsensor til Roth Touchline SL Standard, Roth Touchline SL Plus eller en Roth Touchline SL, X termostat. Hvis du har en Roth Touchline SL Standard IR termostat, er det også her du registrerer den integrerte IR sensoren.

Velg "gulvvarme" med ▼ – trykk på MENY. Velg "Gulvsensor" – press MENY. Velg JA "Registrering" og "Registrer" igjen ved å trykke på MENY, og søket vil starte. Trykk to ganger kort på registreringsknappen på baksiden (se bilder nedenfor) av Standard/Plus-termostaten, og sensoren vil bli tilkoblet. På PL-gulvsensoren trykker du bare på knappen én gang. Velg OK med MENY for å gå ut av oppsettet.

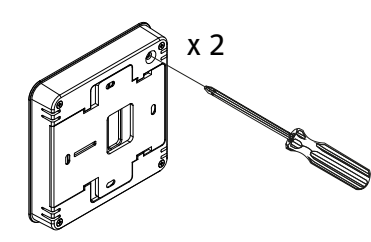

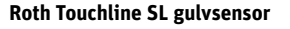

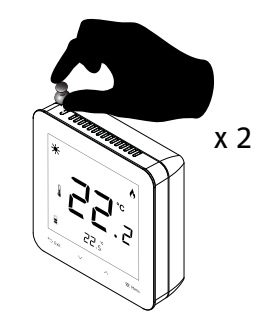

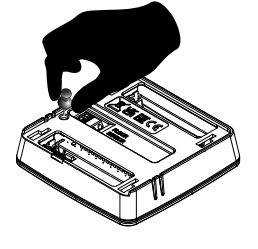

**Roth Touchline SL termostat Roth Touchline SL gulvsensor Roth Touchline SL termostat, Plus Roth Touchline SL termostat, X**

# **2.10.2 INFORMASJON**

Her kan du se innstillingen og statusen til gulvsensoren.

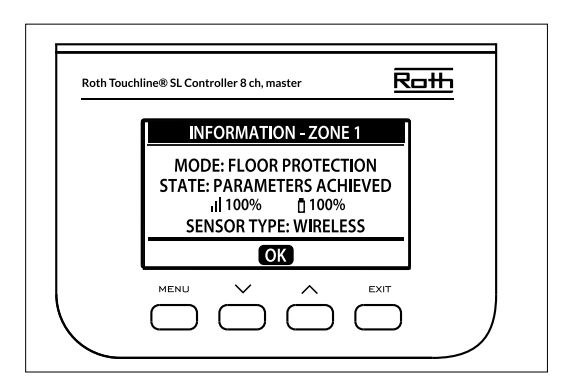

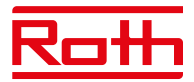

# **2.10.3 DRIFTSMODUS**

Driftsmodus på den kablede gulvsensoren kan stilles enten til "AV", "Gulvbeskyttelse" eller "Komfort". Velg ønsket modus med ▼ – trykk på MENY. Driftsmodus for den integrerte IR-gulvsensoren kan settes til enten "AV" eller "Komfort". IR-sensoren er ikke sikker nok til å brukes til gulvbeskyttelse.

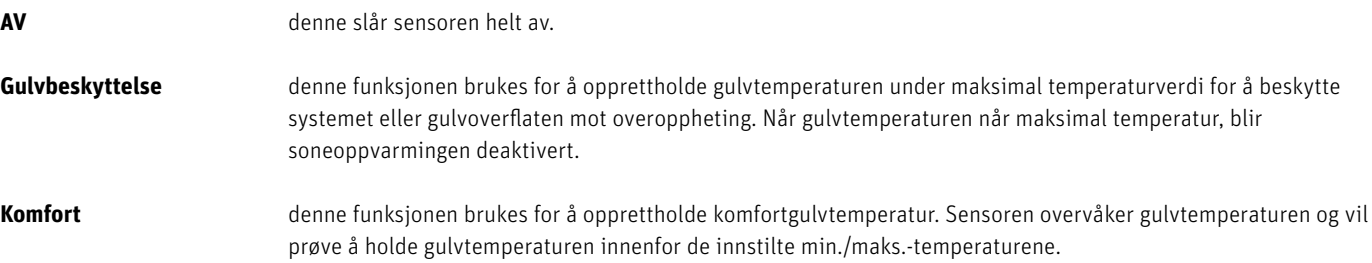

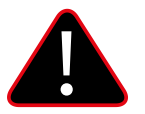

# **MERK**

Innstillingen "Komfort" kan resultere i et høyere energiforbruk sammenlignet med når du regulerer i henhold til romtemperaturen.

# **2.10.4 MAKSIMUMSTEMPERATUR/MINIMUMSTEMPERATUR**

Maksimums.- og minimumstemperaturene må stilles inn ved bruk av gulvsensoren. I modusen "Gulvbeskyttelse" er innstillingsområdet 18–50°C og i modusen "Komfort" er innstillingsområdet 5–26°C).

Hvis modusen er satt til "Gulvvarmebeskyttelse" må du stille inn "Maks.temperatur" for gulvsensoren (standard 40°C). Hvis modusen er satt til "Komfort" må du angi både "Min.temperatur" (standard 18°C) og "Maks.temperatur" (standard 40°C) på gulvsensoren.

Velg "Maks.temperatur" ved hjelp av▼ – trykk på MENY. Still inn temperaturen med ▼ eller ▲ – trykk på MENY. Trykk på MENY for å "BEKREFTE" eller velg "AVBRYT" med ▲ – trykk på MENY.

Velg deretter "Maks.temperatur" med ▼ – trykk på MENY. Still inn temperaturen med ▼ eller ▲ – trykk på MENY. Trykk på MENY for å "BEKREFTE" eller velg "AVBRYT" med ▲ – trykk på MENY.

# **2.10.5 HYSTERESE**

Gulvtemperaturhysterese definerer toleransen til gulvtemperaturen for å forhindre uønsket variasjon i tilfelle små temperatursvingninger (innenfor området 0,1 til minus 5°C).

Eksempel: Maksimal gulvtemperatur: 30°C Hysterese: 2°C

Regulatoren stopper oppvarmingen når temperaturen overstiger 30°C. Når temperaturen begynner å falle, aktiveres oppvarmingen igjen når temperaturen synker til 28°C (med mindre romtemperaturen er nådd).

# **2.10.6 KALIBRERING**

Gulvsensoren kan kalibreres hvis den målte gulvtemperaturen som vises avviker fra den faktiske målte temperaturen (best å bruke et infrarødt termometer av høy kvalitet som referanse). Området for kalibreringsinnstillinger er fra -10°C til +10°C, med en nøyaktighet på 0,1°C. Velg "Kalibrering" med ▼ – trykk på MENY. Still inn "Grader" med ▼ eller ▲ – trykk på MENY. Trykk på MENY for å "BEKREFTE" eller velg "AVBRYT" med ▲ – trykk på MENY.

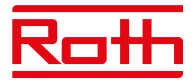

# **3. UTGANGSKONFIGURASJON**

Det er mulig å koble flere utganger (eller alle) innenfor samme kontrollenhet 8 + 4-kanals utvidelsesmodul (totalt 12 utganger) til en sone/ termostat. Dette gjøres i menyen "Utgangskonfigurasjon". Som standard er utgang 1 dedikert til sone 1, utgang 2 til sone 2 osv. Trykk på MENY og velg "Utgangskonfigurasjon" med ▼ – trykk på MENY. Velg utgangen (1–8 eller 1–12 hvis 4-kanals utvidelsesmodul er tilkoblet) med ▼ du vil flytte fra standard dedikert sone – trykk på MENY. Flytt utdata til en ny sone med ▼ eller ▲ – trykk på MENY. Du vil få informasjonen "Pumpe på/av vil bli deaktivert i denne sonen!" som betyr at et varmeanrop i denne sonen ikke lenger vil aktivere pumpen.

For å få en oversikt over utgangskonfigurasjonen, trykk på EXIT fra hovedmenyen og velg "Utgangskonfigurasjon" og du kan se hvilke utganger som er koblet til hvilke soner. Menu – Modules

Soner som ikke lenger er koblet til en fysisk utgang kan fortsatt brukes til å styre trådløse radiatorstyringer og vindussensorer.

# **4. MODULMENY**

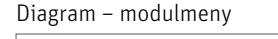

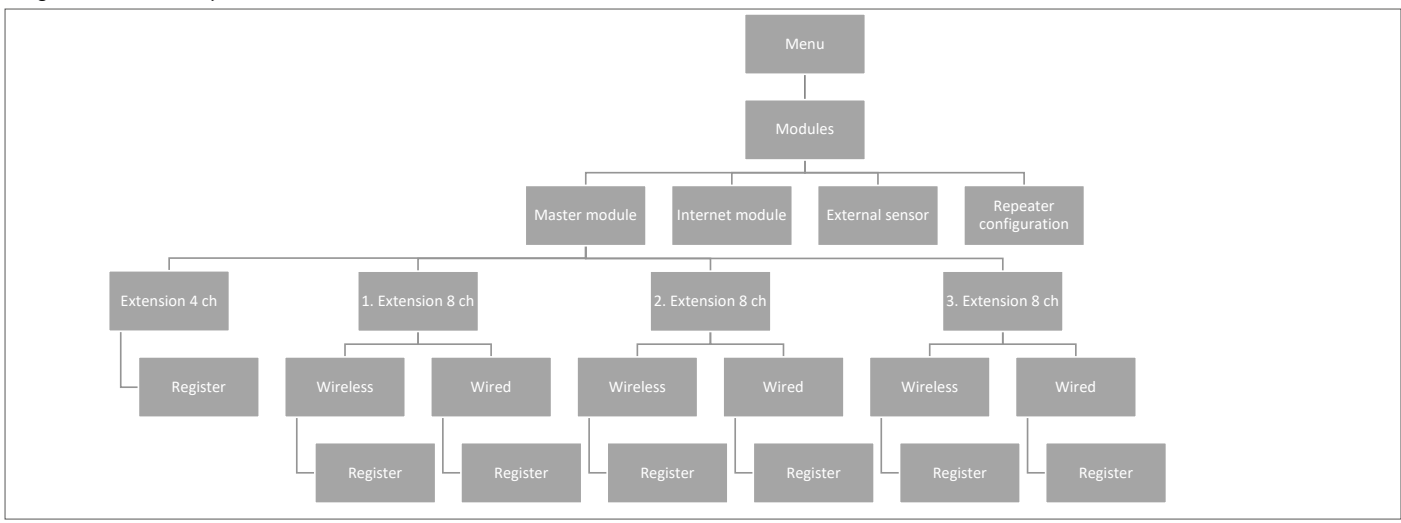

Her kan du koble til og administrere alle utvidelsesmodulene du vil bruke i systemet ditt. For detaljert tilkobling og oppsett av hver modul, se manualen som fulgte med produktet.

# **4.1. KONTROLLENHET**

Hvis du trenger å ha en større installasjon på mer enn 8 kanaler, har du flere muligheter til å jobbe med, avhengig av størrelsen på installasjonen.

Hvis du trenger et system for opptil 12 soner (rom), velger du en kontrollenhet 8 og kombinerer den med en utvidelsesmodul 4. Hvis du trenger opptil 16 soner, kombinerer du en kontrollenhet 8 med en utvidelsesmodul 8.

En maksimal konfigurasjon vil bestå av en kontrollenhet 8 koblet til tre utvidelsesmoduler 8, og hver av dem koblet til en utvidelsesmodul 4. I alt 48 soner i en installasjon.

Se veiledningene for kontrollenheter og utvidelsesmoduler for å se hvordan du legger til og kombinerer modulene sammen med hverandre.

Som beskrevet i kapittel "II. SYSTEMKONFIGURASJON" kan du velge mellom trådløs og kablet tilkobling på kontrollenhetene, avhengig av hvordan installasjonsstedet ditt ser ut.

# **4.2 WiFi- MODUL**

Hvis du vil kunne styre systemet eksternt, må du koble en Roth Touchline SL WiFi modul til systemet. Brukeren styrer statusen til alle systemenheter via skjermen på hjemmedatamaskinen, en smarttelefon eller et nettbrett og kan redigere en rekke parametere via Internett. Roth Touchline SL WFi modulen må være koblet til kontrollenheten med den inkluderte RS-kabelen. Se den spesifikke håndboken for Roth WiFi modulen for tilkobling og oppsett.

Etter tilkobling av en WiFi modul kan all informasjon fra WiFi modulen vises på kontrollenheten, for eksempel IP-adresse, IP-maske, gatewayadresse og DNS-adresse fra det lokale nettverket.

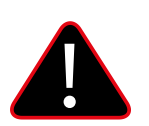

# **MERK**

Denne typen kontroll er bare tilgjengelig etter kjøp og tilkobling av den ekstra Roth Touchline SL WiFi modulen, som ikke er inkludert i leveringen av kontrollenheten.

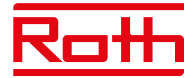

# **4.3 EKSTERN SENSOR**

Diagram – Ekstern sensormeny

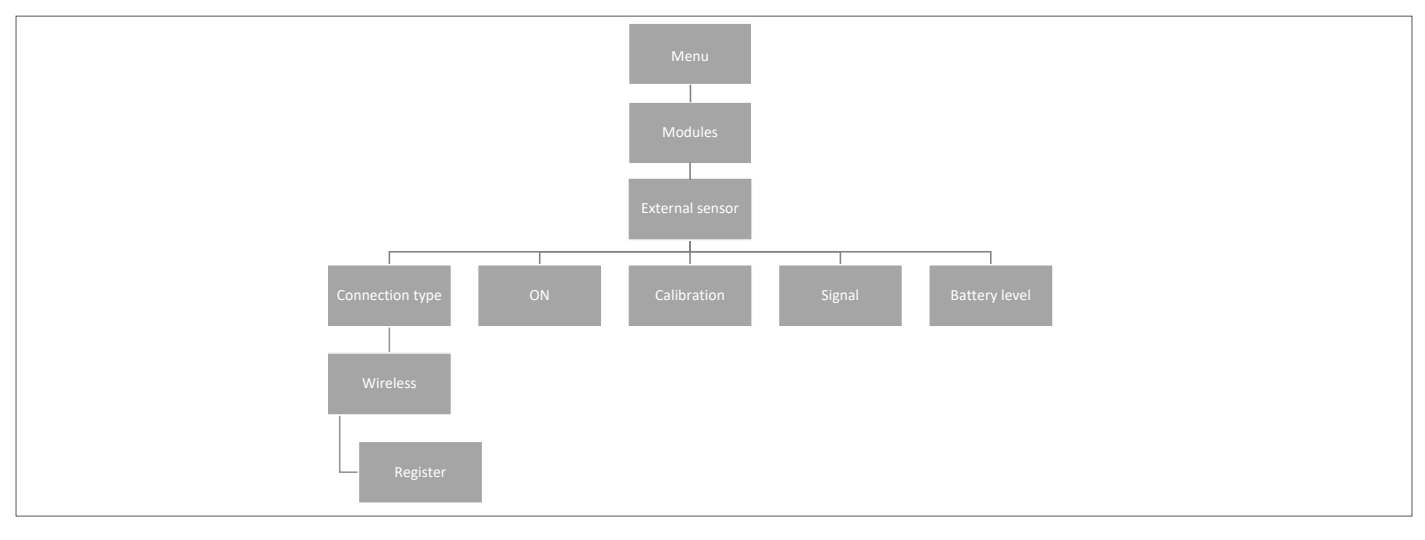

Det er mulig å koble til en sensor for utendørstemperatur som gjør det mulig for brukeren å aktivere utekompenseringen. Systemet gjør det bare mulig å registrere én utendørssensor på kontrollenheten, og den gjeldende verdien for utendørstemperaturen vises på hovedskjermen og videresendes til andre enheter som utvidelsesmodulen.

# **Tilkoblingstype** Bare trådløs tilkobling er tilgjengelig. Velg "Trådløs", trykk på MENY og trykk på MENY igjen for "Registrer". Trykk på knappen inne i utendørssensoren etter at lokket er fjernet, og sensoren kobles til.

- **PÅ** Utekompensering er aktivert som standard, så velg PÅ og trykk på MENY for å deaktivere om ønskelig.
- Kalibrering Her kan du kalibrere (min. -10 til maks. +10°) sensoren hvis dette er nødvendig. Bruk et termometer av god kvalitet som referanse.
- **Signal** Signalsignalstyrken kan sees her.
- **Batteri** Batterinivået på sensoren kan sees her i %.

Utendørssensoren kan brukes i forbindelse med "Værkontroll/Utekompensering". Utekompenseringen er basert på gjennomsnittlig utendørstemperatur målt innenfor den definerte gjennomsnittstiden.

Den gjennomsnittlige tiden som er satt til å beregne gjennomsnittlig utendørstemperatur er 24 timer som standard. Grensetemperatur utendørstemperatur for at systemet skal bytte til "sommermodus" er 15° som standard.

Dette betyr at oppvarmingen ikke vil bli startet i en sone (rom) til tross for temperaturfall under angitt punkt. Dette er basert på forventningen om at temperaturfallet vil være lite på grunn av utendørstemperaturen. I eldre hus vil dette fallet bli større, derfor kan det være nødvendig å øke temperaturen for å sikre komfort.

Du kan finne og endre innstillinger i "Installatør- meny" > "Værkontroll/Utekompensering". Her kan du også lese den beregnede gjennomsnittlige utendørstemperaturen.

Hvis du vil ekskludere en sone fra Utekompenserings-funksjonen:

Trykk på MENY > velg soner > velg sone X > velg innstillinger > velg Værkontroll/Utekompensering og fjern merket for "PÅ". Sonen er nå utelatt fra Utekompenseringsfunksjonen og vil bare følge den forhåndsinnstilte modusen som er angitt for denne sonen.

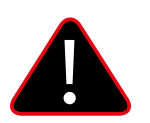

# **MERK**

Hvis du opplever problemer med å nå den innstilte temperaturen, kan det være nødvendig å endre grensetemperaturen til en høyere innstilling. Dette kan både skyldes ønske om høy komfort eller på grunn av et dårlig isolert hus. Prøv å endre temperaturen +1° om gangen til du når ønsket komfort.

Du kan velge å utelate rom med høyere romtemperatur enn generelt (f.eks. baderom) fra utekompenseringen..

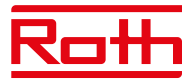

# **4.4 SIGNALFORSTERKER, KONFIGURASJON AV REPEATER**

Hvis det er problemer med å etablere eller holde en stabil forbindelse mellom kontrollenheter og/eller trådløse produkter, er det mulig å koble en eller flere Roth Touchline SL repeatere til systemet.

Repeateren brukes hvis avstanden er for lang mellom en sender og en mottaker, eller under vanskelige sender-/mottakerforhold. I et system kan du registrere flere ulike enheter for en eller flere forsterkere, men maks. 20 enheter pr. repeater. Du kan blande både utvidelsesmoduler, termostater og Roth`s smarthus- komponenter ved hjelp av en eller flere repeatere (maksimalt to repeatere i serie).<br>En silleddie For tilkobling og oppsett, se den spesifikke håndboken for Roth Touchline SL-repeater)

# **5. DRIFTSMODUS – MENY GLOBALT SYSTEM**

Diagram – meny for global driftsmodus

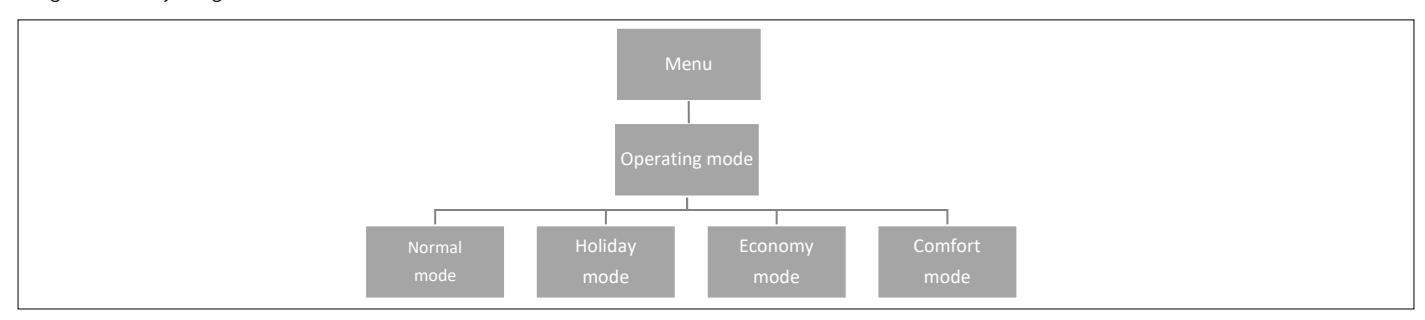

Denne funksjonen gjør det mulig for brukeren å velge en global driftsmodus for hele systemet.

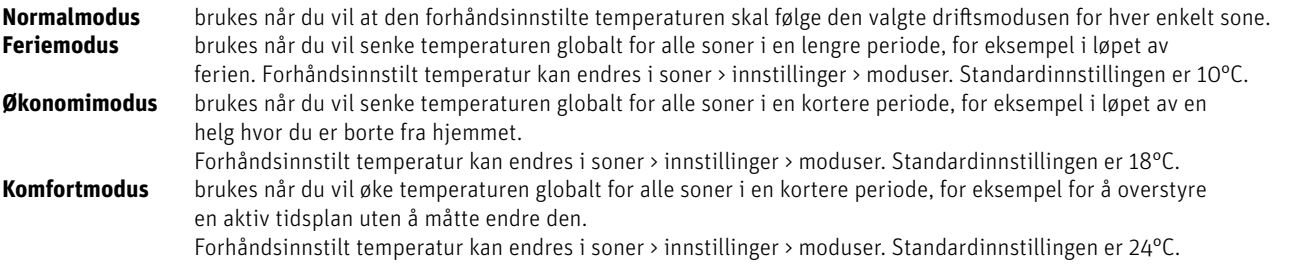

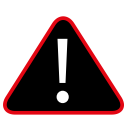

# **MERK**

Hvis du har begrenset minimums-/maksimumstemperaturen i en eller flere soner (se 2.7.2 og 2.7.3), kan ikke disse temperaturene overskrives i globale moduser.

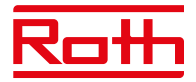

# **6. KONTROLLENHETINNSTILLINGER**

Diagram – kontrollenhetinnstillinger

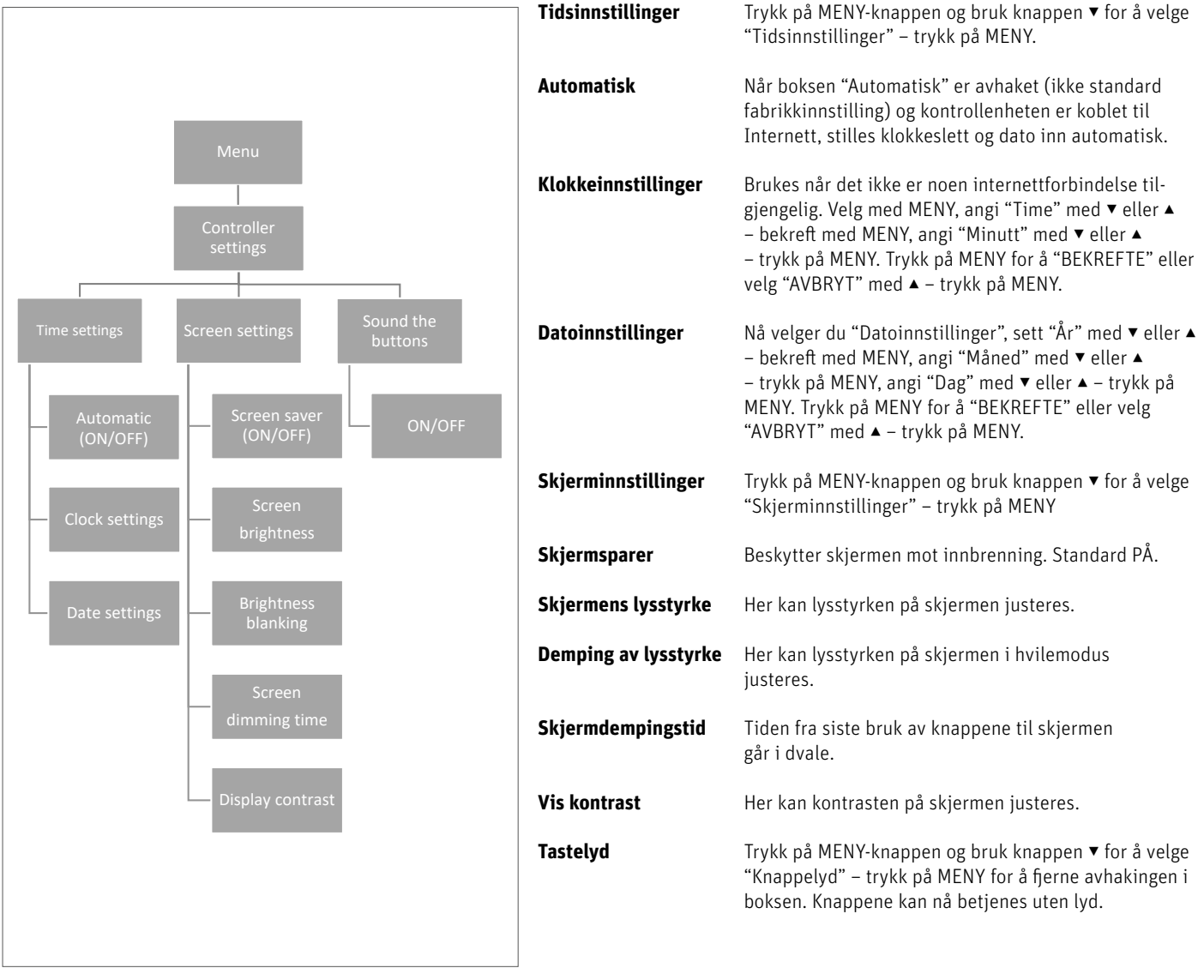

# **7. MANUELL MODUS**

Diagram – menyen Manuell modus

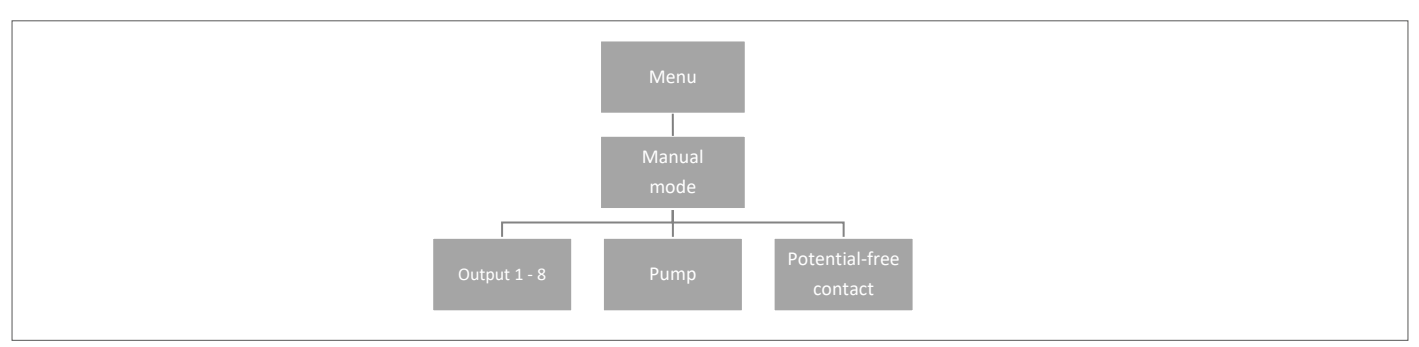

Denne funksjonen gjør det mulig for brukeren å aktivere bestemte enheter (reguleringsmotorer, spenningsfri kontakt og pumpe) uavhengig av de andre, for å sjekke om de fungerer som de skal.

Trykk på MENY-knappen og bruk knappen ▼ for å velge "Manuell modus". Aktiver "Utgang 1" med MENY-knappen – og fortsett til alle andre utganger, potensialfri kontakt og pumpe. Når alle er aktivert, skal alle tilkoblede ventiler åpnes (reguleringsmotorene trenger ca. fem minutter for å åpne helt), pumpe- og spenningsfri utgang vil reagere med en gang. I standard driftsmodus vil varmebehov i en sone aktivere utgangen med en gang, men det er en to minutters forsinkelse for pumpe og potensialfri kontakt.

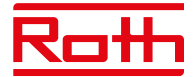

# **8. SPRÅKVERSJON**

Diagram – språkversjon

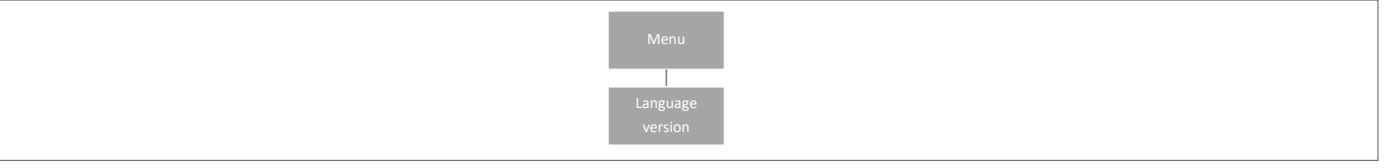

For å stille inn språk trykker du på MENY-knappen og bruker knappen ▼ for å velge "Språkvalg". Bruk knappen ▼ til å velge språk, og bekreft med MENY-knappen.

Ved tilbakestilling til fabrikkstandard vil regulatoren gå tilbake til engelsk som standardspråk.

# **9. SERVICEMENY**

Diagram – meny for innstillinger kontrollenhet.

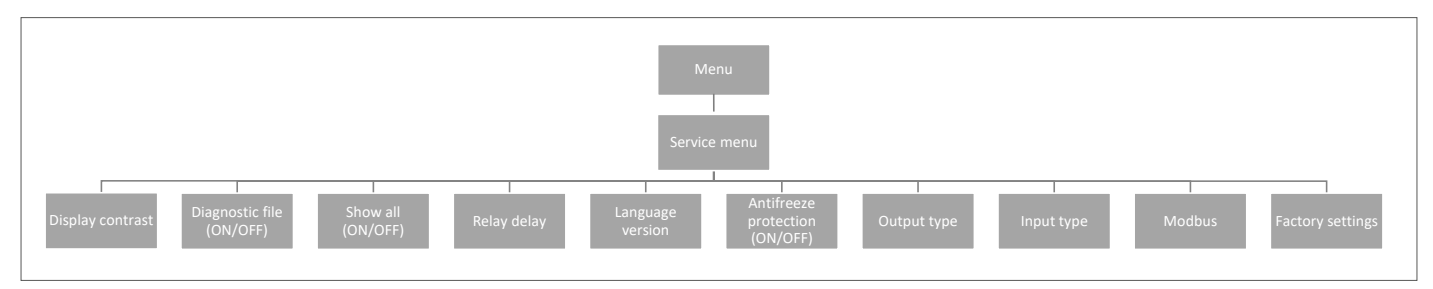

# **9.1 Skjermkontrast**

Her kan du justere kontrasten på skjermen.

# **9.2 Diagnostisk fil**

Aktivering av "Diagnostisk fil" gjør det mulig å lagre driftsdata på en USB-pinne plassert i kontrollenheten. Dette kan være svært nyttig hvis det oppstår problemer som ikke er enkle å gjenkjenne. USB-en bør ikke være større enn 1 MB og må være FAT32-formatert før bruk. Standard "Diagnostisk fil" er deaktivert.

# **9.3 Vis alle**

Denne funksjonen er deaktivert som standard for å forhindre at brukeren blir villedet av funksjoner som ikke er tilgjengelige.

# **9.4 Tidsoverlegg**

Denne funksjonen er deaktivert som standard. Den er relatert til tidinnstilling av repeater-funksjonen på termostatene. Hvis den er aktivert, har termostatene mulighet til å endre innstilt temperatur i en spesifisert tidsperiode (1–24t). Når funksjonen er deaktivert, har termostatene den grunnleggende funksjonen for å stille inn +/-temperatur.

# **9.5 Reléforsinkelse**

Her kan du endre forsinkelsen på alle reléer i systemet. Forsinkelse stilles inn som en beskyttelse – når for eksempel temperaturen fra feriemodus til komfortmodus endres – og alle soner blir aktive samtidig – kan det å slå på alle reguleringsmotorer og pumpen samtidig føre til at sikringen går. Å stille inn selv en minimal forsinkelse eliminerer dette problemet.

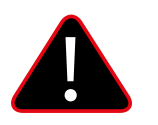

# **MERK**

Forsinkelsen må alltid settes høyere enn 0, standard er 0,3 sekunder.

# **9.6 Språkversjon**

Vil angi språk på samme måte som tilgjengelig "Språkmeny" i hovedmenyen.

Trykk på MENY-knappen og bruk knappen ▼ for å angi "Språkvalg" (engelsk er standard). Bruk knappen ▼ til å velge språk og bekreft med MENY-knappen.

Ved tilbakestilling til fabrikkstandard vil kontrollenheten gå tilbake til engelsk som standardspråk.

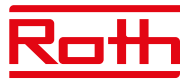

# **9.7 Frostbeskyttelse**

Hvis det ikke kommer noe signal fra termostaten eller sensoren i sonen på 12 timer, aktiveres frostbeskyttelsesmodus. I denne modusen åpnes reguleringsmotorene i 15 minutter og lukkes deretter i 45 minutter, til kommunikasjonen mellom termostaten/sensoren og kontrollenheten kommer tilbake.

Årsaker som kan aktivere modusen:

- mangel på rekkevidde
- skadet sensor
- tomme batterier

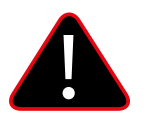

# **MERK**

Denne modusen kan resultere i noe høyere energiforbruk, , så det er viktig å reagere raskt og finne årsaken til aktivering av frostbeskyttelsen.

# **9.8 Utdatatype**

Det er mulig å endre utgangssignalet mellom NO (normal åpen) og NC (normal lukket) for reguleringsmotorene som er koblet til 230V-utgangene. Standard er NC.

#### **9.9 Inndatatype**

Det er mulig å endre inngangssignalet mellom NO (Normal åpen) og NC (Normal lukket) for inngangene koblet til "CO oppvarming/kjøling" og "CO stopp oppvarming". Begge inngangene er standard NO.

# **9.10 Modbus**

Touchline SL-systemet kan fungere som en slave i et Modbus RTU-basert system. Modbus-signalet er koblet til ModBus-terminalen på kontrollenheten merket "BMS/Modbus".

Ved å bruke Modbus RTU-kommunikasjonsprotokollen er det mulig å lese/skrive et bredt spekter av parametere i reguleringssystemet.

# **9.10.1 Register over kommandoer for Modbus**

Nedenfor finner du registeret over kommandoer for lese- og skriveparametere:

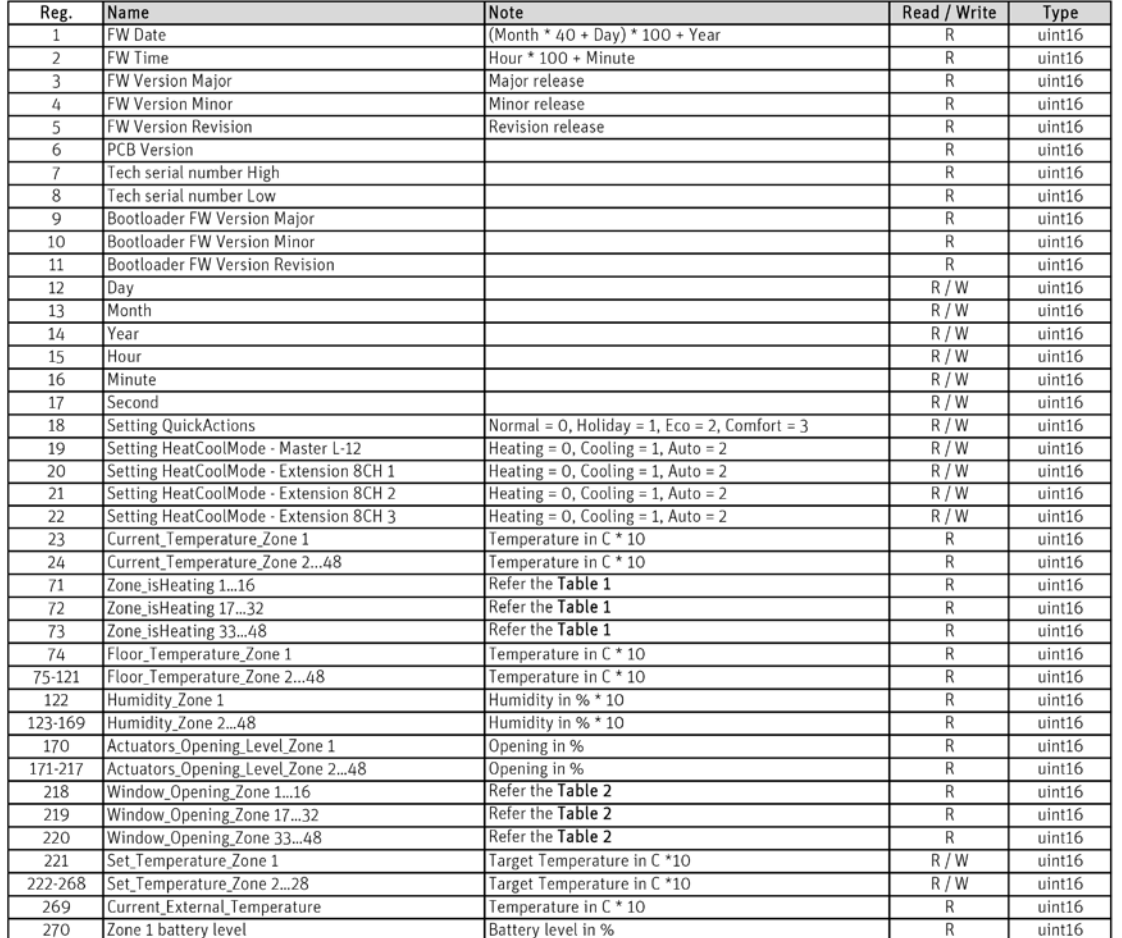

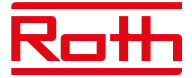

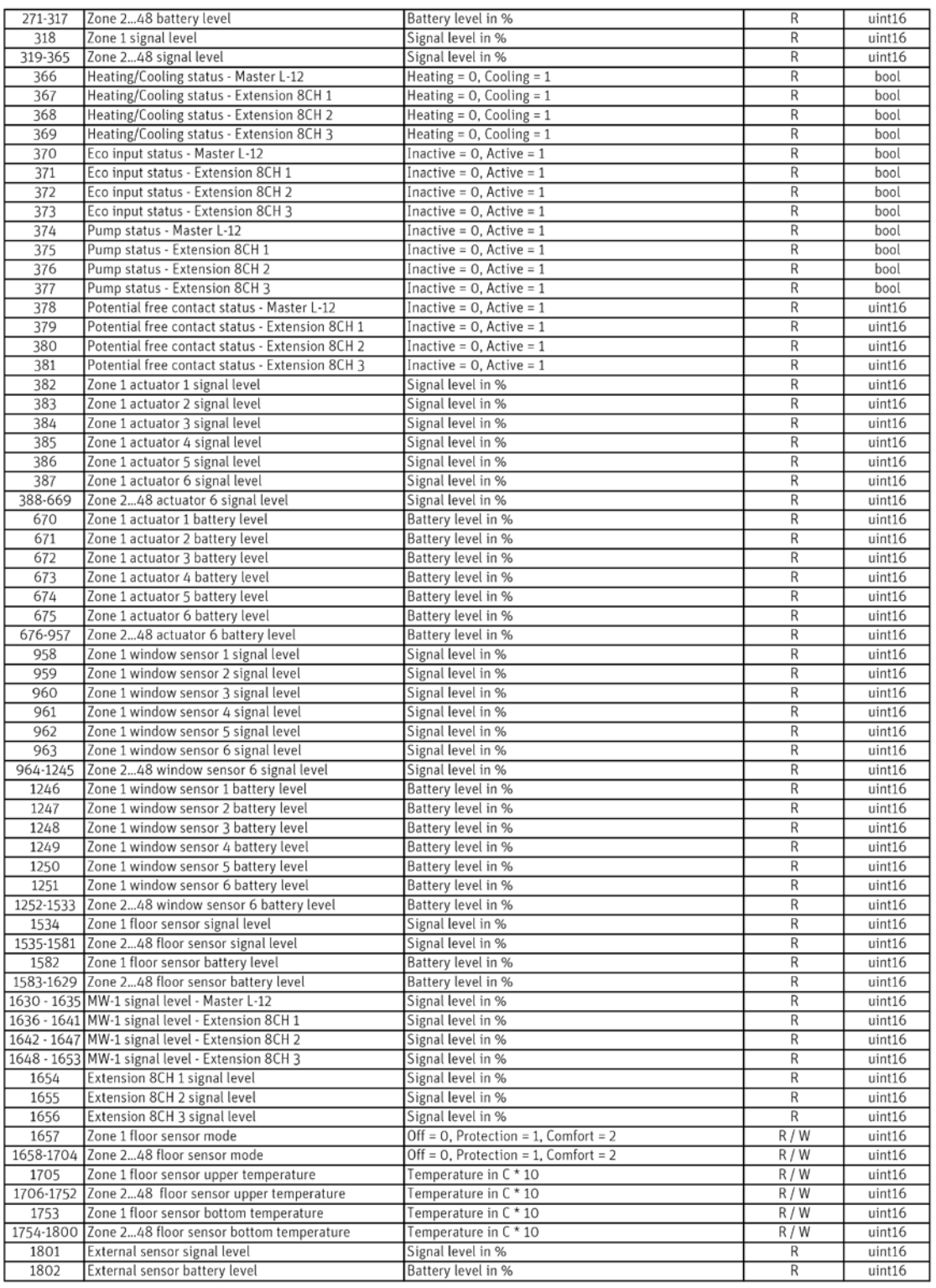

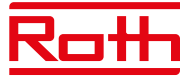

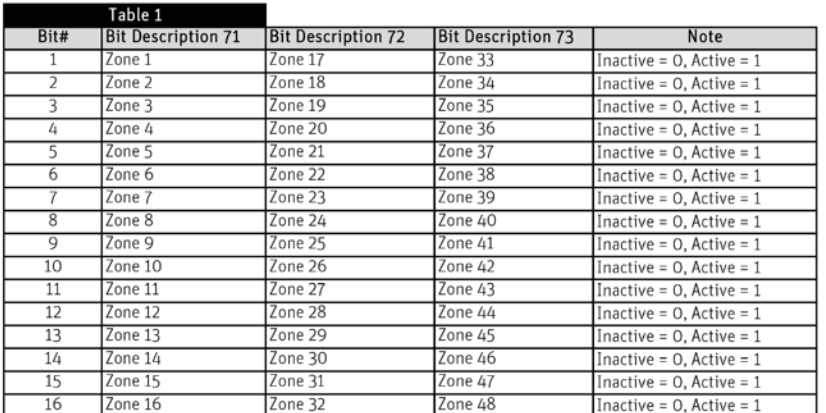

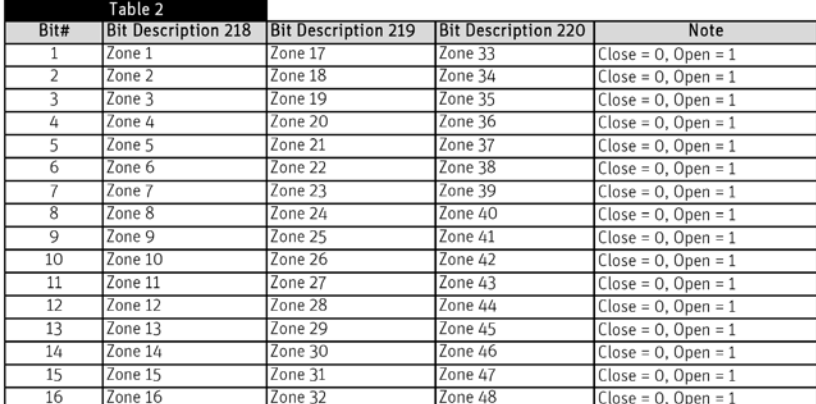

Example:

Bit Description 218 [0000000110001001] **Bit 16** 

Open window in Zone: 1, 4, 8, 9

Hvis det er nødvendig, kan parametere for Modbus-kommunikasjon endres i "Servicemeny" > "Modbus".

Bit 1

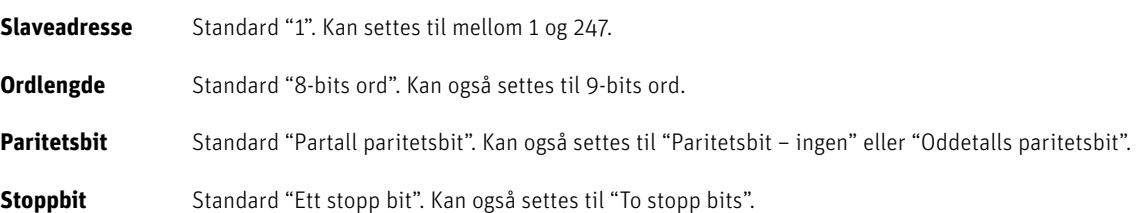

Baudraten som brukes for systemet er satt til 19200 8E1.

# **9.11 Fabrikkinnstilling**

Fabrikkinnstillinger i "Servicemeny" – fjerner alle innstillinger fra både "Installatør- meny" og "Servicemeny" – den fjerner alle innstillinger fra enheten.

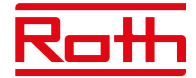

# **10. INSTALLATØR- MENY**

Diagram – Installatør-meny

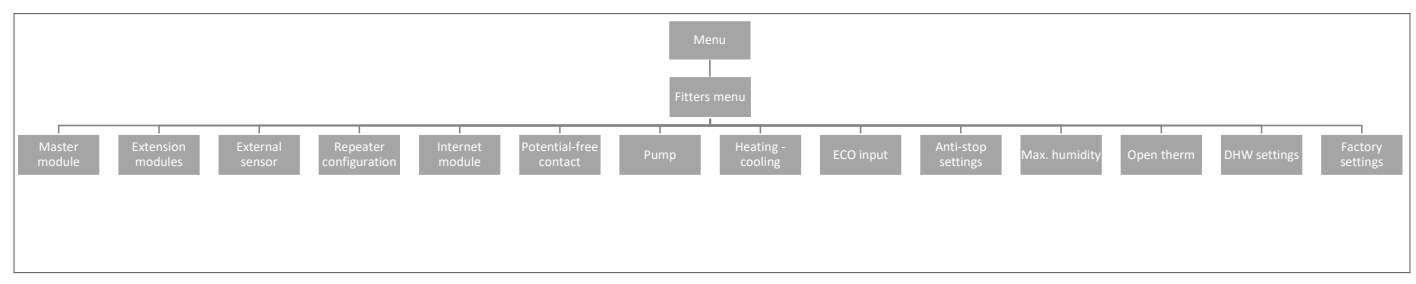

# **10.1. Kontrollenhet – tilleggskontakter**

Det er mulig å legge til opptil seks tilleggskontakter for å kontrollere/skifte for eksempel eksterne kjeler, pumper, reguleringsmotorer osv.

Ta kontakt med Roth hvis du har spørsmål vedr. denne muligheten.

#### **10.2. Utvidelsesmoduler**

Se punkt 4.1 under Modulmeny.

#### **10.3. Ekstern sensor**

Se punkt 4.3 i Modulmeny.

#### **10.4. Repeaterkonfigurasjon**

Se punkt 4.4 under Modulmeny.

#### **10.5. WiFi modul**

Se punkt 4.2 under Modulmeny.

#### **10.6. Potensialfri kontakt**

Her kan du stille inn/endre funksjonen til den potensialfrie kontakten.

- **Global kontroll** Hvis denne er aktivert, overføres signalet til tilkoblede utvidelsesmoduler. Hvis avhakingen fjernes, vil ikke kontaktens tilstand bli overført til andre enheter.
- **Driftsforsinkelse** Her kan du endre forsinkelsen (standard er to minutter) før reléet reagerer.

### **10.7. Pumpe**

Her kan du stille inn/endre funksjonen til pumpereléet.

**Global kontroll** Standard er PÅ, signalet overføres til tilkoblede forlengelsesregulatorer. Hvis avhakingen fjernes, vil ikke kontaktens tilstand bli overført til andre enheter.

**Driftsforsinkelse** Her kan du endre forsinkelsen (standard er to minutter) før reléet reagerer.

#### **10.8. Oppvarming/kjøling**

Systemet kan brukes i installasjoner for både oppvarming og kjøling.

Systemet fungerer i kjølemodus med overvåking av fuktighet i rommene, derfor må det brukes termostater eller sensorer med innebygd fuktighetssensor. Hvis fuktigheten (i %) i rommene overstiger den innstilte globale maksimumsverdien, vil kjølingen til det respektive rommet/den respektive sonen bli stoppet (reguleringsmotoren/ventilen lukkes).

For å sikre at det ikke blir problemer med fuktighet/kondens i gulvkonstruksjonen, er det derfor viktig at tur-temperaturen og/eller en duggpunktbeskyttelse kan styres av varmepumpen eller kjøleenheten.

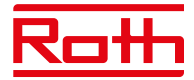

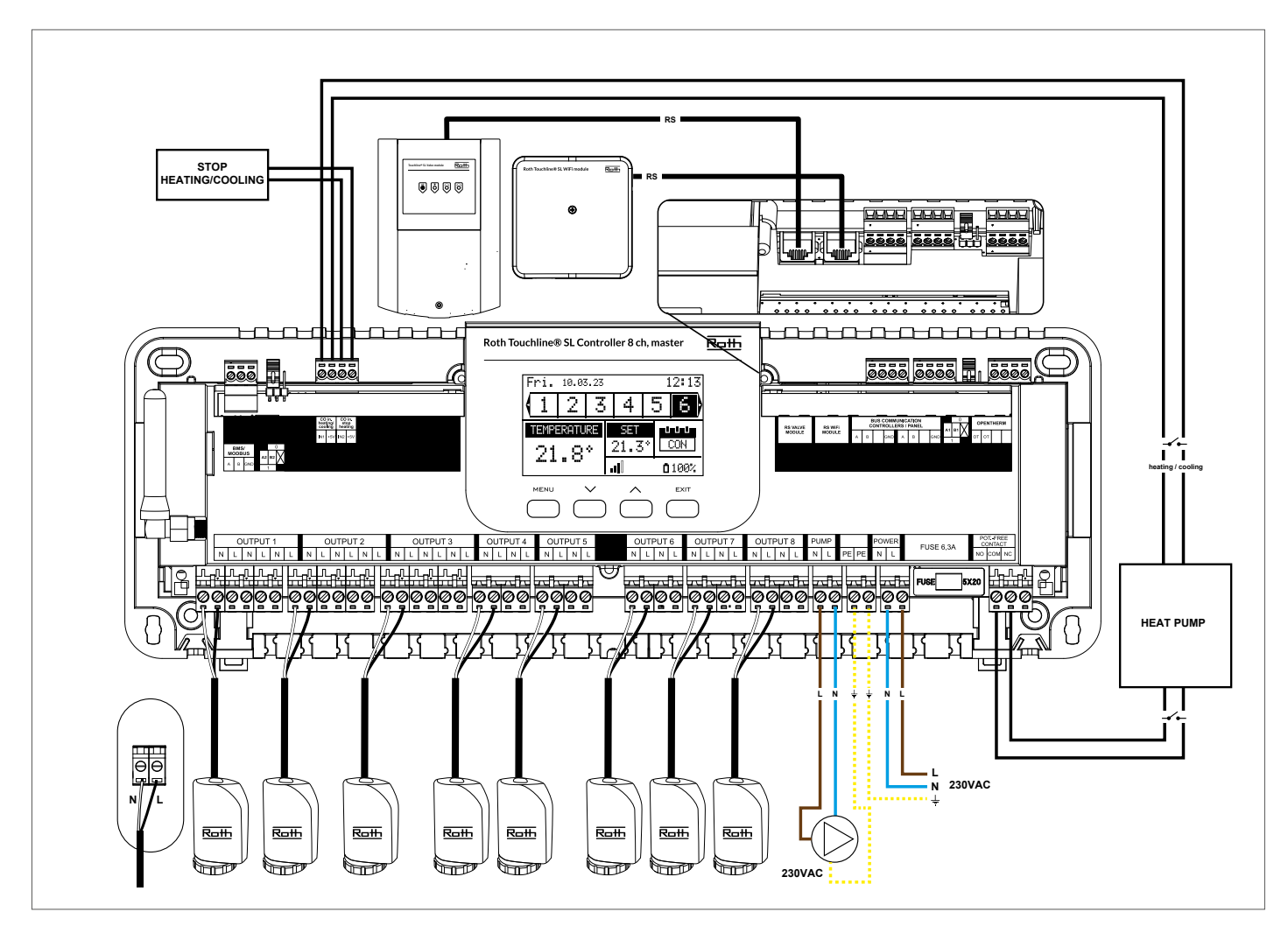

# **Konfigurering av systemet i kjøledrift**

Diagram for tilkobling av kjøleenhet/varmepumpe.

Hvis det er nødvendig med automatisk omkobling fra oppvarming til kjøling styrt av kjøleenheten, må det settes inn en kabel i terminalen merket "CO i oppvarming/kjøling"-inngangen. Signalet må være et potensialfritt signal (dvs. uten strøm) og være "normalt åpen" som standard. Når det gis et signal fra kjøleenheten, vil koblingen bli stengt, og Roth Touchline SL-systemet vil koble om til kjøledrift. Hvis systemet består av både kontrollenhet og utvidelsesmoduler, overføres kjølesignalet fra kontrollenheten til utvidelsesmodulene.

# **Innstilling av oppvarmings-/kjølemodus**

Du kan styre overgangen til oppvarming/kjøling manuelt eller om systemet skal skifte automatisk via et eksternt signal ved hjelp av inngangen som heter "CO-inngang oppvarming/kjøling".

**Global kontroll** Standard er PÅ, signalet overføres til tilkoblede utvidelsesmoduler. Hvis avhakingen fjernes, blir ikke kontaktens tilstand overført til andre enheter, og modusen endres ikke på disse enhetene.

**Driftsmodus** Oppvarming – Når PÅ (standardinnstilling), vil systemet være i konstant oppvarmingsmodus.

Kjøling – Når PÅ, vil systemet være i konstant kjølemodus.

Automatisk – Når PÅ, vil systemet bytte mellom oppvarming/kjøling basert på den eksterne inngangen.

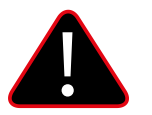

# **MERK**

Vi anbefaler på det sterkeste å velge "Automatisk", slik at omkoblingen styres av varmepumpen eller kjøleenheten.

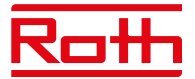

# **Innstilling av maks. luftfuktighet**

Ved bruk av termostater og/eller sensorer med innebygde fuktighetssensorer i hvert rom, er det mulig å beskytte gulvkonstruksjonen mot fuktdannelse gjennom kjøling i hvert enkelt rom.

For å gjøre dette er det nødvendig å spesifisere en maksimalverdi for fuktigheten. Denne maksimumsverdien gjelder for hele anlegget (globalt). For å stille inn verdien riktig, er det viktig å forholde seg til den faktiske omkoblingstemperaturen for rommet og den forhåndsinnstilte temperaturen for minste flow/ gjennomstrømning (satt enten på varmepumpen eller kjøleenheten). Generelt anbefales det ikke å kjøle med vann som er kaldere enn 19°C. Tabellen nedenfor kan brukes til å finne den anbefalte maksimumsverdien for fuktighet i kombinasjon med omkoblingstemperaturen for rommet, basert på minimumstemperaturen på tilførselen.

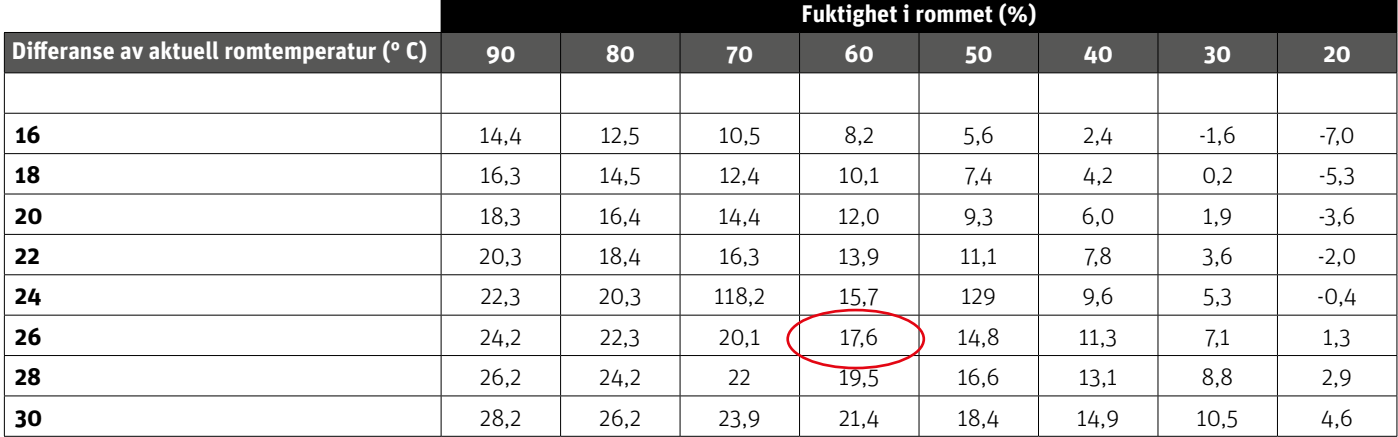

Tabellen viser sammenhengen mellom omkoblingstemperaturen (°C) i rommet (oppvarming til kjøling), fuktighet (%) og tilsvarende nødvendig minimumstemperatur (°C) på tilførselen. Det er lov å interpolere i tabellen.

# Eksempel:

Varmepumpen er satt til omkobling fra oppvarming til kjøling ved en romtemperatur på 26°C, og minimumstemperaturen på tilførselen er satt til 19°C.

Når du bruker 26°C som omkoblingstemperatur og påkrevd minimumstemperatur for tilførsel på 19°C, får du en maksimumsverdi for fuktigheten på mellom 60 og 70%. For å være på den sikre siden anbefaler vi å velge 60% som maksimal fuktighetsverdi (minimumstemperatur på tilførselen er 17,6).

Hvis omkoblingen gjøres manuelt på varmepumpen, kan romtemperaturen være enda høyere på tidspunktet for omkobling, og kanskje du må senke maksimal luftfuktighet til en enda lavere verdi for å være sikker på at det ikke vil oppstå problemer med duggpunktet ved oppstart av kjølingen.

# **Innstillinger i hver sone**

Menyen som er beskrevet nedenfor er bare synlig hvis systemet er satt til "Kjøling" eller "Automatisk" i installasjons-menyen. Trykk på MENY-knappen og gå til "Soner" med piltastene, bekreft med MENY. Velg ønsket sone (1-8), bekreft med MENY. Gå til "Brukerinnstillinger", bekreft med MENY. Gå til "Kjøling" og bekreft med MENY.

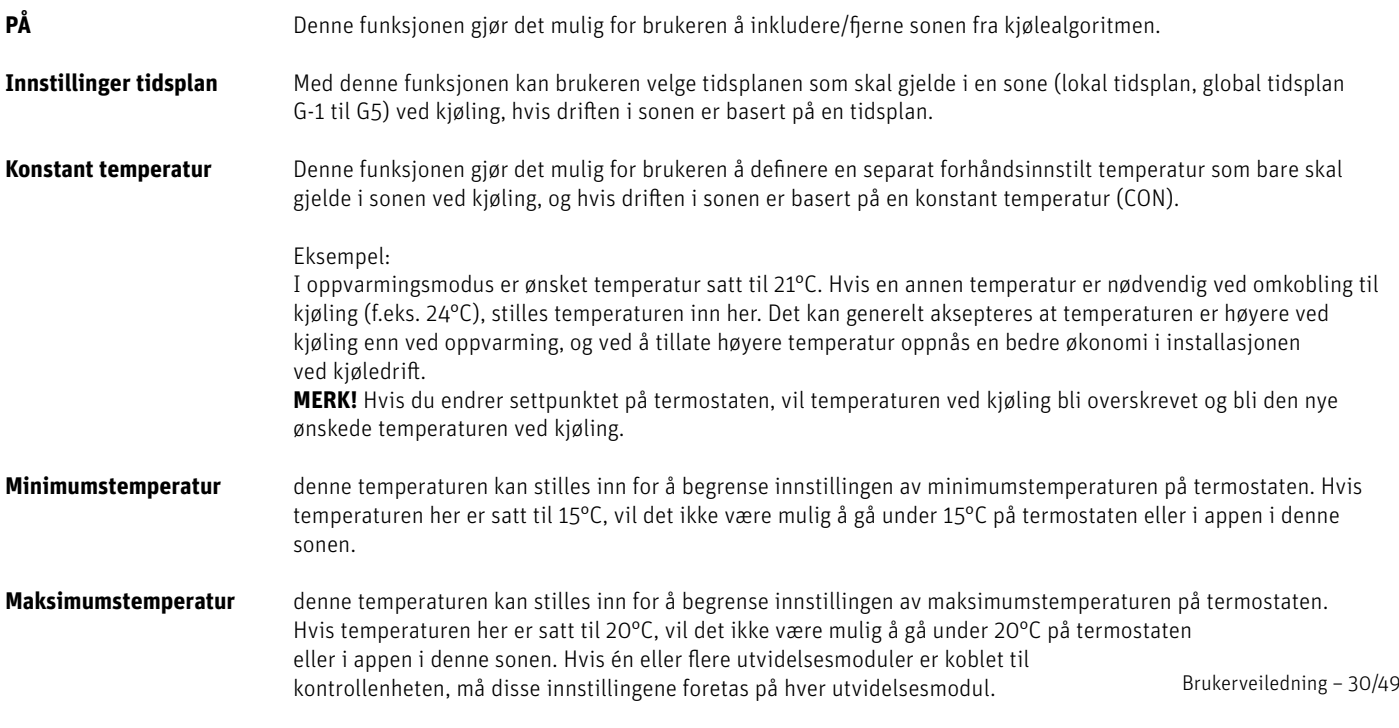

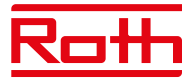

# **Vis i displayet ved kjøledrift**

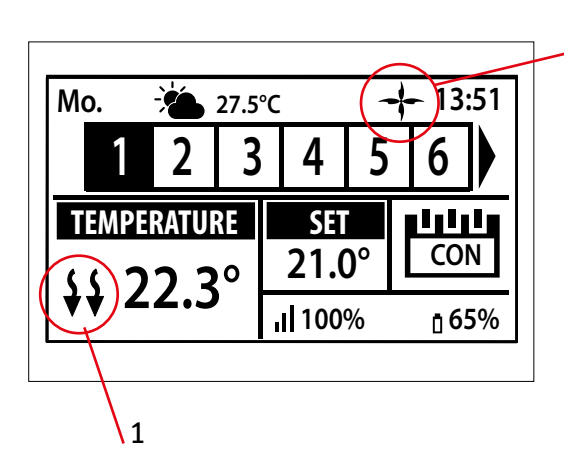

1. Pilene peker nedover, noe som betyr at den kjøler.

2. En vifte vises under kjøling

2

Hvis maksimal luftfuktighet overskrides i en sone, vil symbolet 1. slås av, men symbolet 2. vil fortsatt være på.

# **10.9. ECO-inngang**

Her kan du slå av hele systemet ved å bruke "CO-inngang stopp oppvarming". Som et eksempel kan du slå av varmen hvis du vil være sikker på at et eksternt luftkjølesystem ikke skal resultere i økt energiforbruk. Signalet må være et potensialfritt signal (dvs. uten strøm) og være "normalt åpen" som standard.

**Global kontroll** Standard er PÅ, signalet overføres til tilkoblede utvidelsesmoduler. Hvis avhakingen fjernes, blir ikke kontaktens tilstand overført til andre enheter, og modusen endres ikke på disse enhetene.

#### **10.10. Innstillinger for anti-stopp**

Denne funksjonen fremtvinger pumpedrift og forhindrer avleiringer utenfor varmesesongen når pumpen er inaktiv over lengre perioder. Denne funksjonen kan også involvere reguleringsmotorene slik at ventilene åpnes (standard er PÅ).

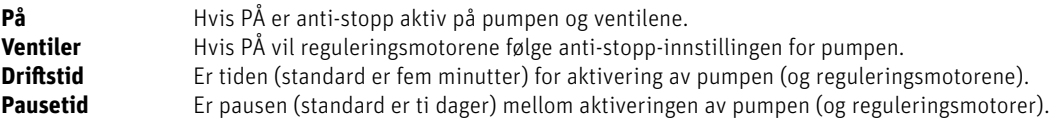

#### **10.11. Maks. fuktighet**

Ved bruk av termostater og/eller sensorer med innebygde fuktighetssensorer i hvert rom, er det mulig å beskytte gulvkonstruksjonen mot fuktutvikling under kjøling i hvert enkelt rom.

For å gjøre dette er det nødvendig å spesifisere en maksimumsverdi for fuktigheten. Denne maksimumsverdien gjelder for hele anlegget (globalt). For å stille inn verdien riktig, er det viktig å forholde seg til den faktiske omkoblingstemperaturen for rommet og den forhåndsinnstilte temperaturen for minstestrømning (satt enten på varmepumpen eller kjøleenheten). Generelt anbefales det ikke å kjøle med vann som er kaldere enn 19°C. Tabellen nedenfor kan brukes til å finne anbefalt maks. verdi for fuktighet i kombinasjon med overgangen over romtemperatur, basert på minimum tilført temperatur.

#### **10.12. OpenTherm**

OpenTherm er en standardisert kommunikasjonsprotokoll mellom kontrollenhet og kjelen, varmepumpen etc, for å modulere temperaturstrømmen gjennom et varmesystem. Dette kan øke energieffektiviteten til et varmesystem samtidig som du opprettholder ønsket innstilt punkttemperatur i hjemmet. Denne protokollen lar forskjellige enheter fra ulike produsenter jobbe sømløst sammen i et varmesystem.

OpenTherm gjør det enklere for forbrukerne å mikse og sette sammen enheter fra forskjellige produsenter. Dette kan føre til mer fleksibilitet og potensielt mer energieffektive varmesystemer.

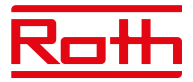

# **10.13. Varmt forbruksvann, DHW- innstillinger**

Utgang nr. 8 kan brukes til å slå på en varmtvannsbereder (DHW). Med denne funksjonen aktivert vil utgangen sende et signal om å varme opp vannet i løpet av de valgte tidene. Signalet er bare et av/på-signal, så varmtvannsberederen må ha en innebygd termostat for å slå seg av når den innstilte temperaturen er nådd. Funksjonen vil slå på varmtvannet avhengig av hvilken modus som er valgt.

Gå til "Installatør- meny" > "Innstillinger for varmtvann" for å sette opp og bruke denne funksjonen,.

**PÅ** Når <PÅ> er valgt, brukes reléutgangen for sone 8 som utgang for varmtvannet..

**Driftsmodus** Velg modus for å kontrollere varmtvannsfunksjonen.

#### **Tidsplan**

 I denne modusen vil varmtvannet være aktivt i henhold til en tidsplan som kan programmeres for hver enkelt ukedag med 30 minutters tidsintervaller. Programmering gjøres i innstillingene.

#### **Tidsmodus**

 Denne modusen brukes når Tidsplanmodus er valgt og utdataene ikke er aktive. Det er mulig å slå på varmtvannet i en viss periode (overstyre tidsplanen) og for å stille inn hvor lenge spenningsutgangen skal være PÅ, minimum er 1 minutt – maksimalt 24 timer. Etter denne tidsperioden vil kontrolleren gå tilbake til forrige driftsmodus: f.eks.: Tidsplan.

#### **Konstant modus**

I denne modusen kan varmtvannet velges å være permanent PÅ.

### **Innstillinger**

Definere innstilling for hver modus.

# **Tidsplan**

 Tidsplan kan defineres spesifikt for hver ukedag. Periodene settes til På/Av ved hjelp av pilene og MENY-knappen. Trykk på EXIT og bekreft tidsplanen. Programmet kan kopieres til andre ukedager.

#### **Tidsmodus**

Velg "Aktiv" for å aktivere tidsmodus og sett "Varighet" til mellom 1 minutt og opptil 24 timer.

#### **Konstant modus**

Velg "aktiv" for å kjøre varmtvannet permanent.

# **10.14. Fabrikkinnstillinger**

Fabrikkinnstilling i "Installatør- meny" – fjerner alle innstillinger fra "Installatør- meny". Innstillingene i "Servicemeny" påvirkes ikke.<br>.

# **VI. PROGRAMVAREVERSJON**

Diagram – Software version-meny

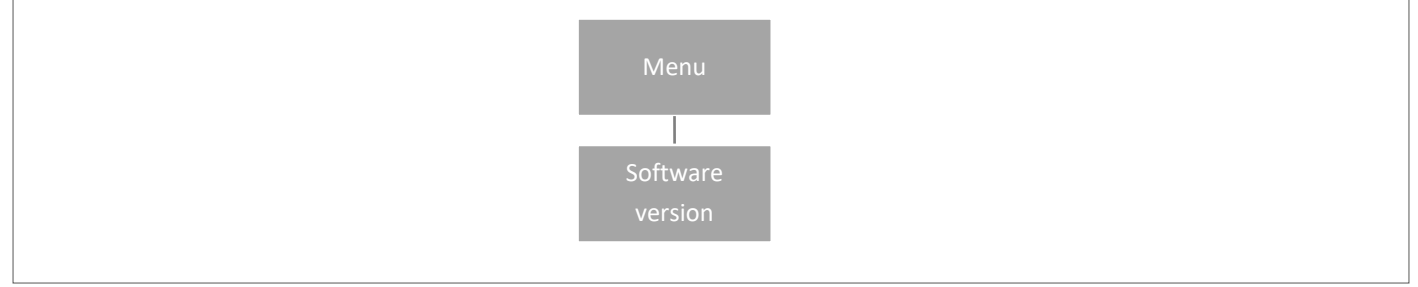

Når alternativet er valgt, viser displayet gjeldende programvareversjon for kontrollenheten.

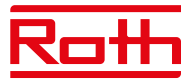

# **XIV. INNSTILLINGER TIDSPLAN**

Driftsmodusen "Lokal/global tidsplan" kan velges, forhåndsvises og redigeres på kontrollenheten.

Lokal tidsplan brukes når det er nødvendig med separate innstillinger for en enkelt sone. Velg "Lokal tidsplan" med ▼ eller ▲ og trykk på MENY-knappen.

> Velg "Velg" for å aktivere tidsplanen. Velg "Forhåndsvis" for å se gjeldende tidsplaninnstillinger. Velg "Rediger" for å endre tidsplaninnstillingene.

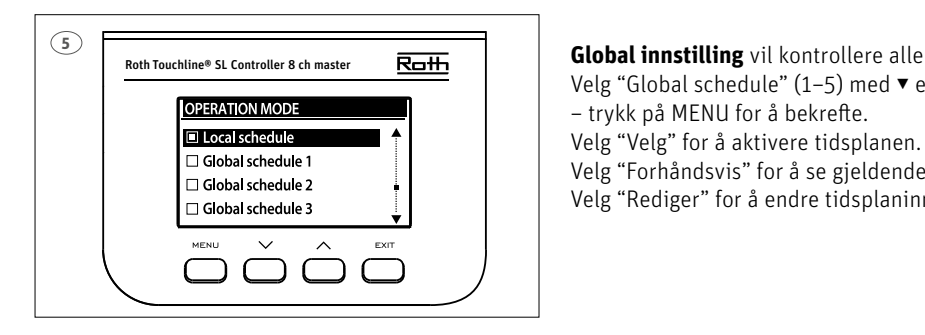

**Global innstilling** vil kontrollere alle soner. <u>Rolline® st controller 8 ch master Roll Baller and Telefactor and Telefactor and Telefactor and Telefactor and Telefactor and Telefactor and Telefactor and Telefactor and Telefactor and Telefactor and Telefactor and Tele</u> Velg "Forhåndsvis" for å se gjeldende tidsplaninnstillinger □ Global schedule 2<br>
□ Global schedule 3<br>
□ Global schedule 3

# **Aktivere tidsplan på nytt**

En tidsplan kan aktiveres fra kontrollenheten som beskrevet ovenfor. Den sist aktiverte tidsplanen kan aktiveres på nytt direkte fra en termostat. Trykk én gang på knappen "▼ eller ▲" på termostaten (-/+ på Prosjekttermostaten). Når den innstilte temperaturen er ferdig med å blinke, trykker du på knappene "▼ eller ▲" (- eller +) for å navigere til "AV". Den vil bekrefte automatisk etter fem sekunder. Kalendersymbolet (L eller G) vises nå på kontrollenhetens display.

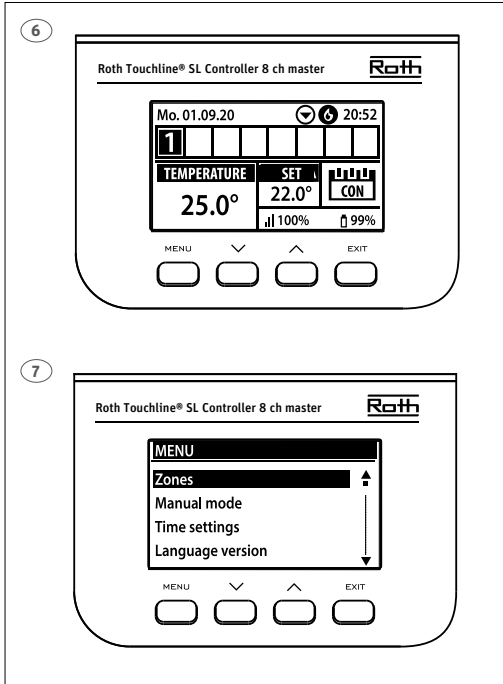

#### **Deaktivere tidsplan**

En tidsplan kan deaktiveres fra kontrollenheten som beskrevet ovenfor. Tidsplanen kan også deaktiveres direkte fra en termostat. Trykk én gang på knappen "▼ eller ▲" på termostaten (-/+ på Prosjekttermostaten). Når den innstilte temperaturen er ferdig med å blinke, trykker du på knappene "▼ eller ▲" (- eller +) for å navigere til "CON". Den vil bekrefte automatisk etter fem sekunder. Kalendersymbolet på kontrollenhetens display vil nå bli erstattet med bokstavene "CON" (kontinuerlig modus).

#### **Redigere tidsplan**

Trykk på MENY to ganger for å se alle sonene.

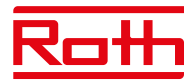

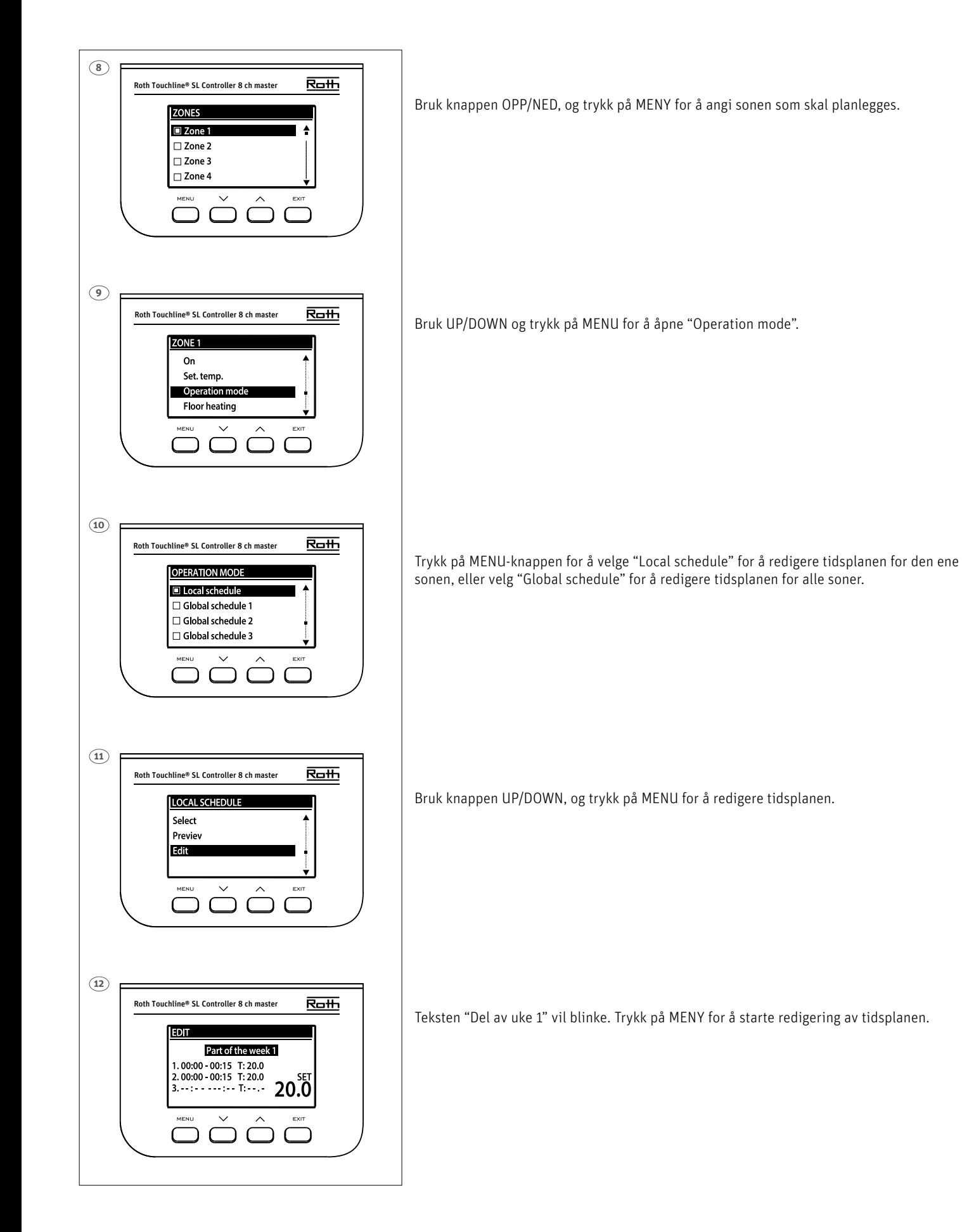

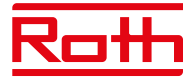

Eksemplet nedenfor beskriver hvordan tidsplanprogrammet er definert i tidsperioder (1,2,3) med ulikt innstilte temperaturer.

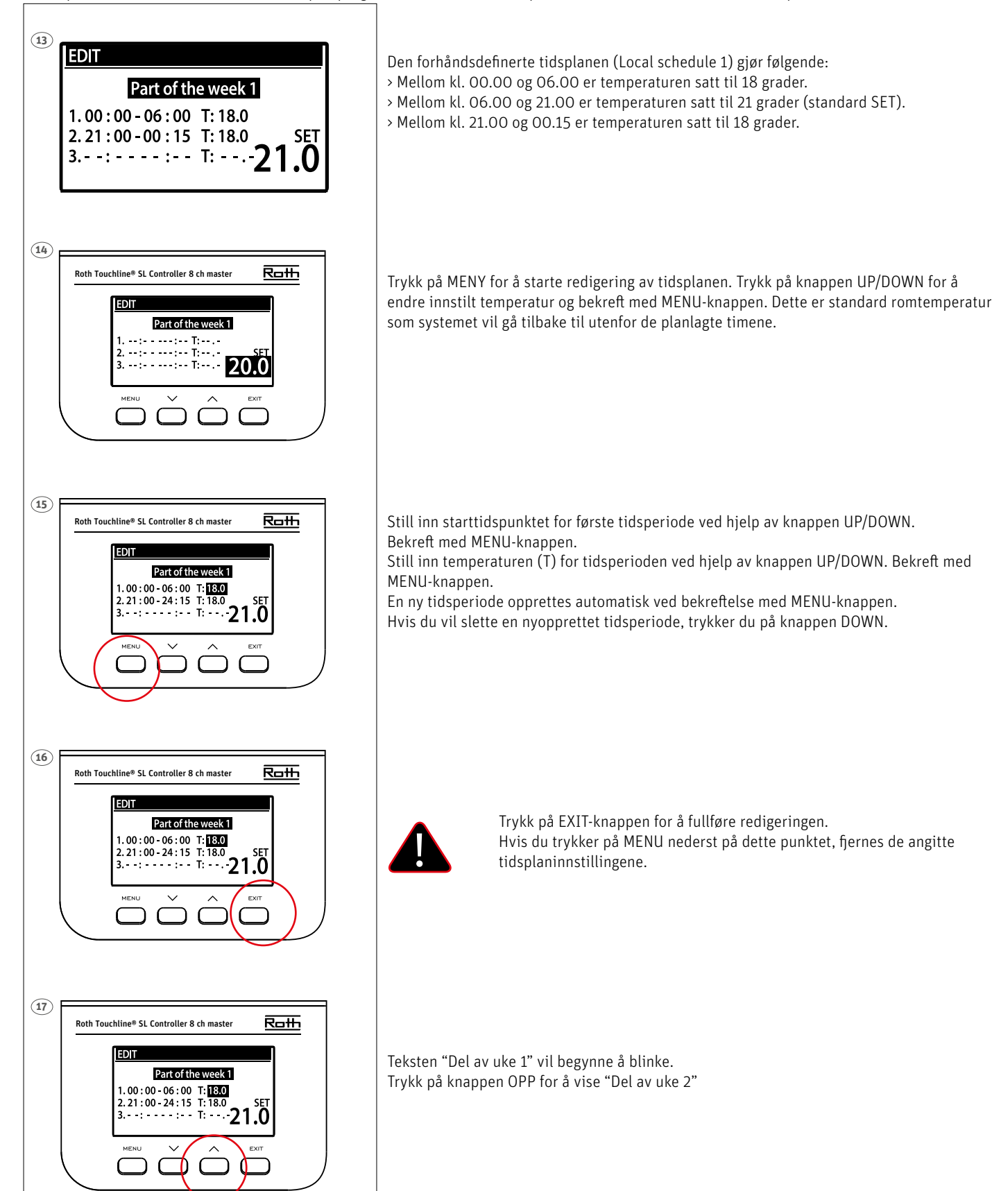

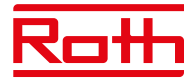

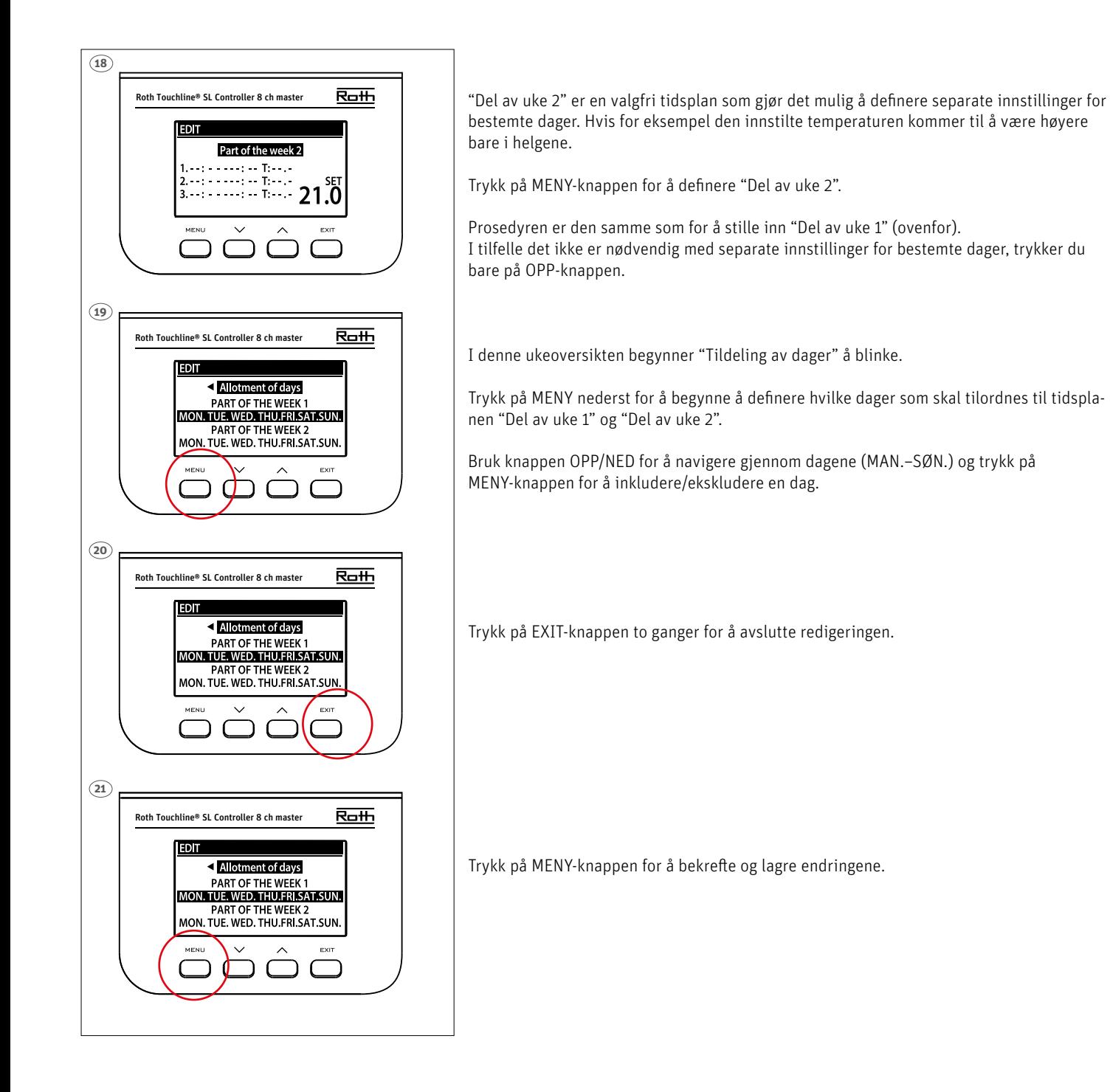

# **VIII. PROGRAMVAREOPPDATERING**

Hvis du vil installere ny programvare, kobler du kontrollenheten fra strømforsyningen. Sett en flash FAT32-formatert stasjon med den nye program- varen inn i USB-porten. Deretter kobler du kontrollenheten til strømforsyningen og holder inne EXIT samtidig, til du hører et enkelt lydsignal. Det indikerer at programvare- installasjonsprosessen har startet. Etter vellykket oppdatering tilbakestilles kontrollenheten automatisk.

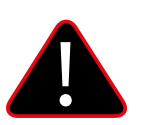

# **MERK**

Programvareoppdatering må bare utføres av en kvalifisert montør. Når programvaren er oppdatert, er det ikke mulig å gå tilbake til de forrige innstillingene. Alle paringer og innstillinger vil bli slettet.

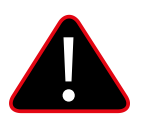

# **MERK**

Ikke slå av kontrollenheten under programvareoppdatering.

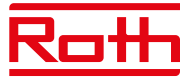

# **XVI. ALARMER OG FEILSØKING**

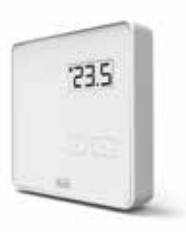

# **Roth Touchline PL romtermostat**

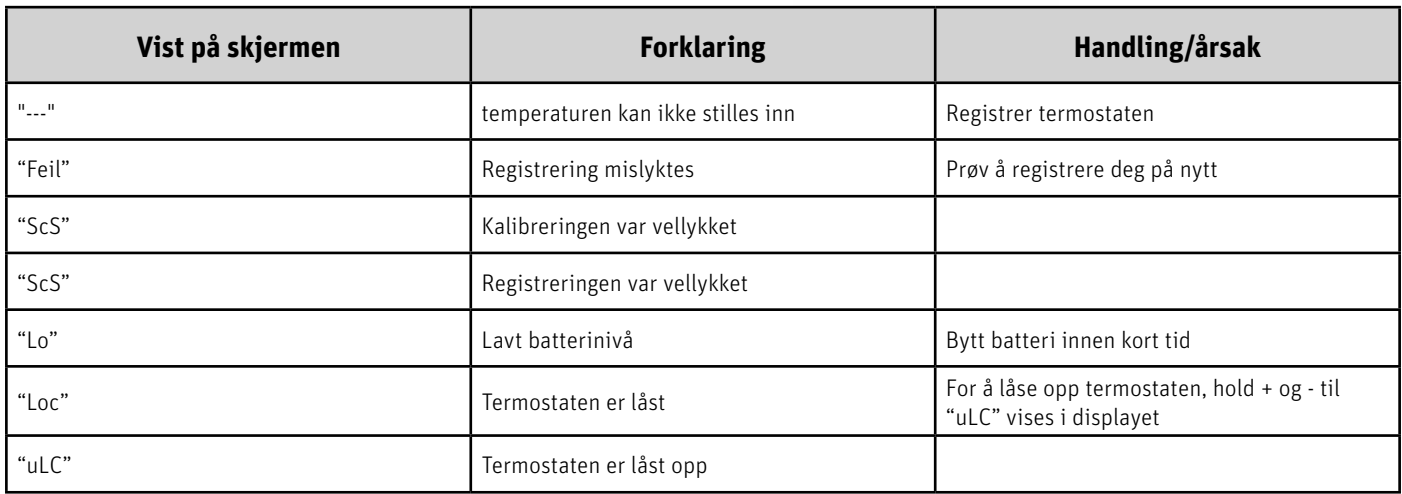

# **Trykk lenge på + og - knappene (menyfunksjoner beskrevet nedenfor)**

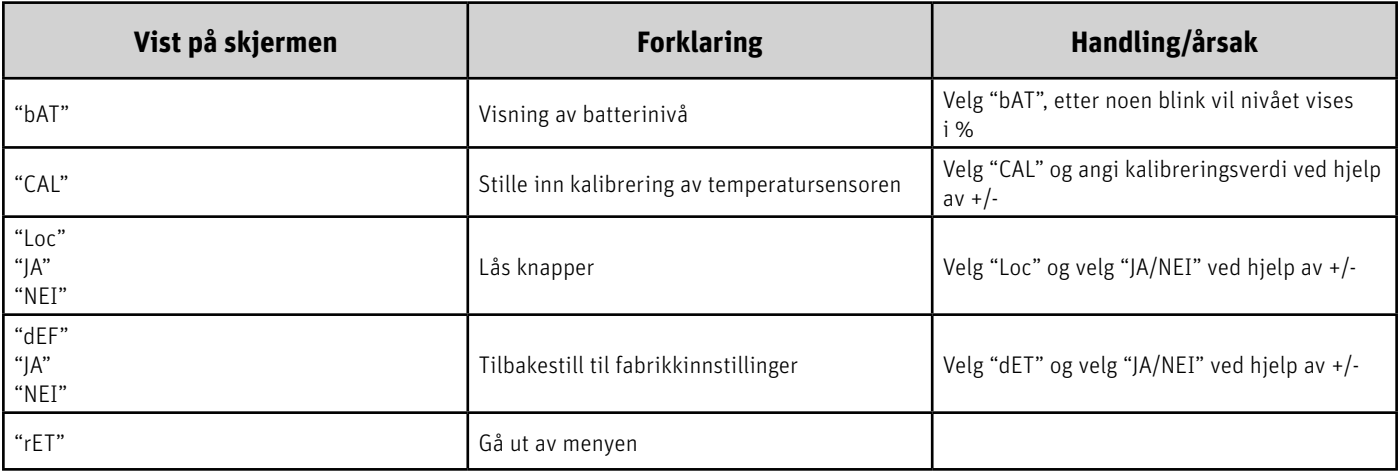

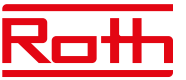

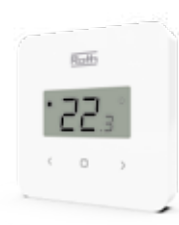

# **Roth Touchline SL Standard romtermostat**

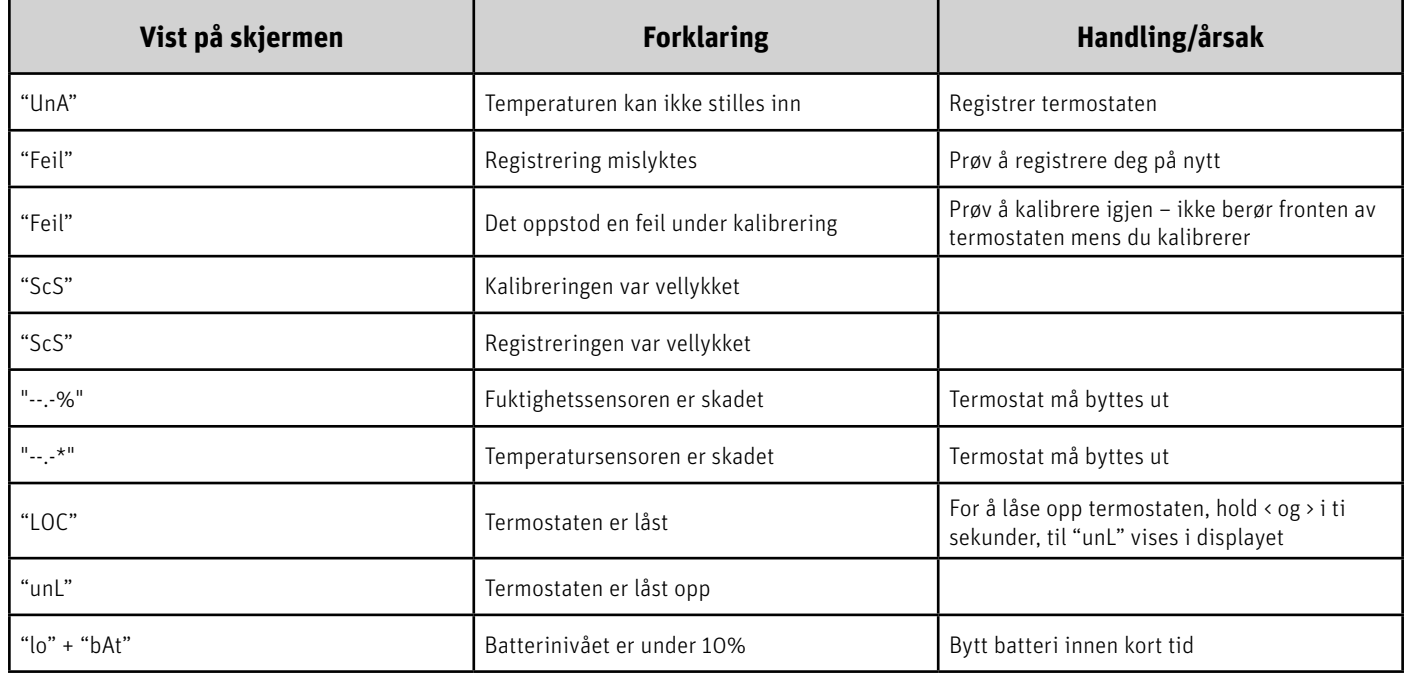

# **Trykk lenge på MENY-knappen – trykk på pilen </> for å veksle (menyfunksjoner beskrevet nedenfor)**

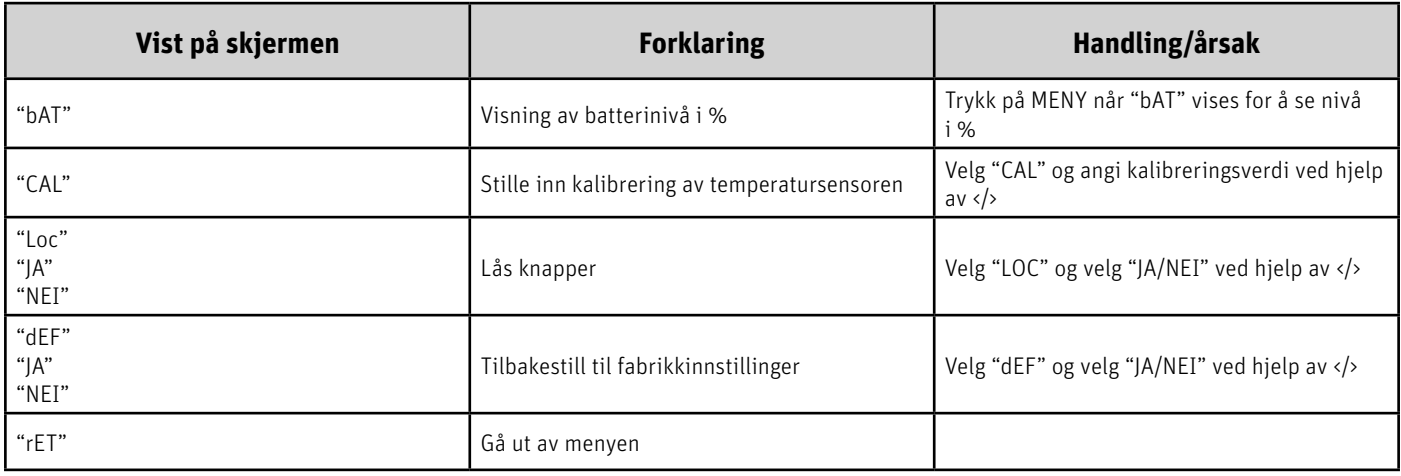

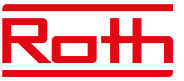

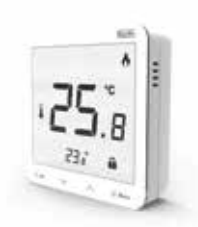

# **Roth Touchline SL Plus romtermostat**

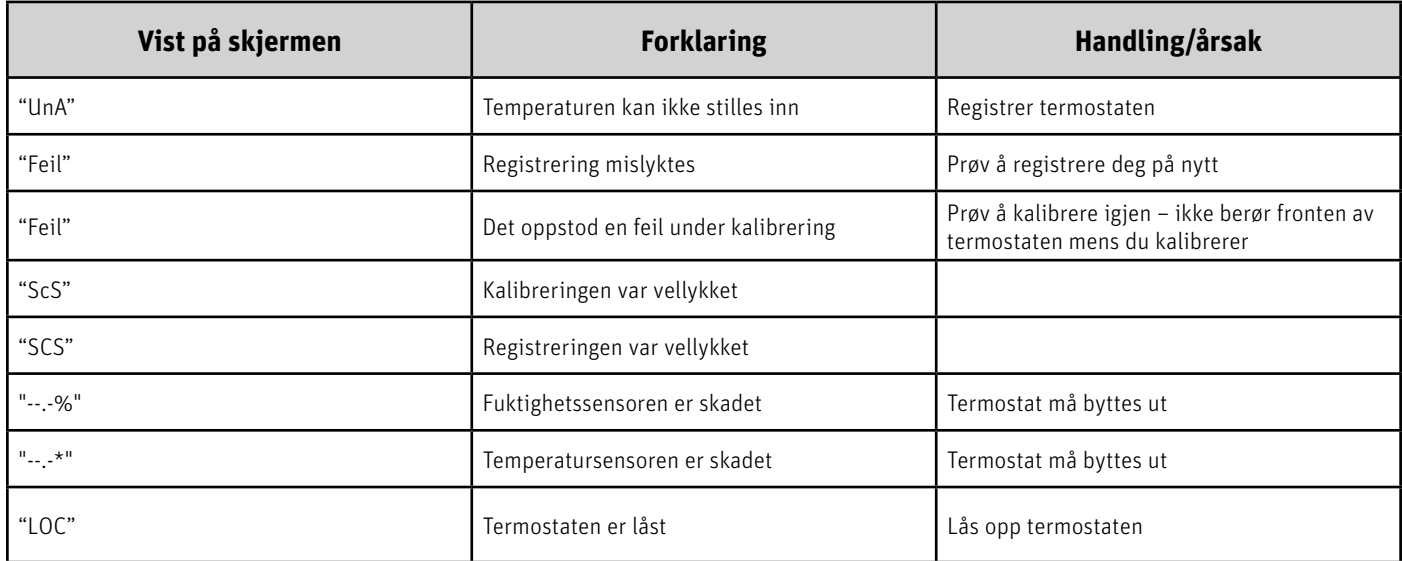

# **Trykk lenge på MENY-knappen – trykk på pilen** ∨ **-** ∧ **for å veksle (menyfunksjoner beskrevet nedenfor)**

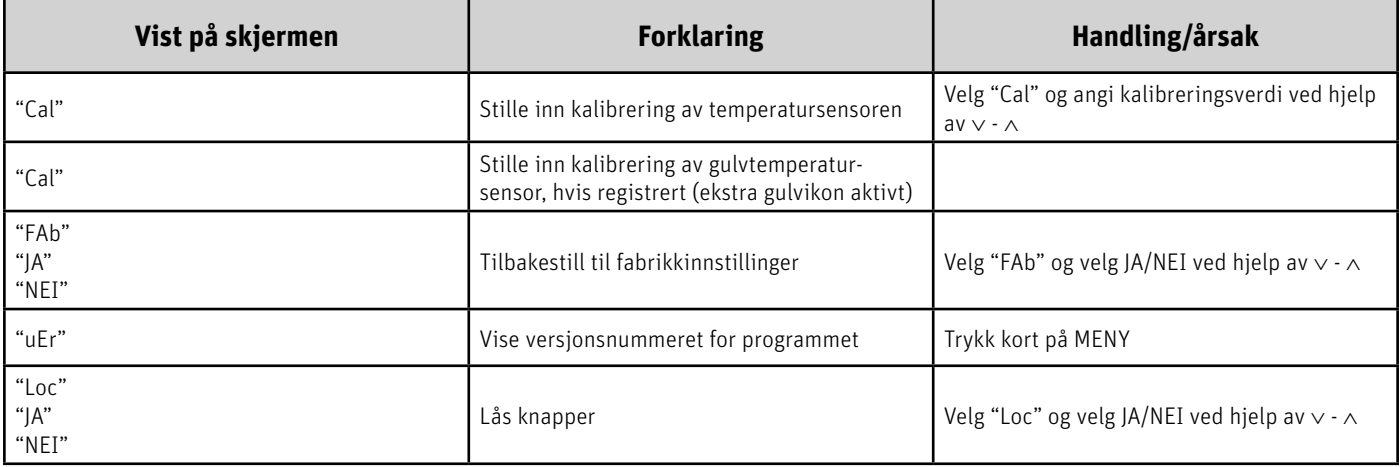

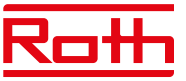

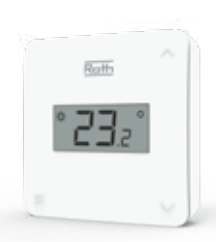

# **Roth Touchline SL romtermostat X**

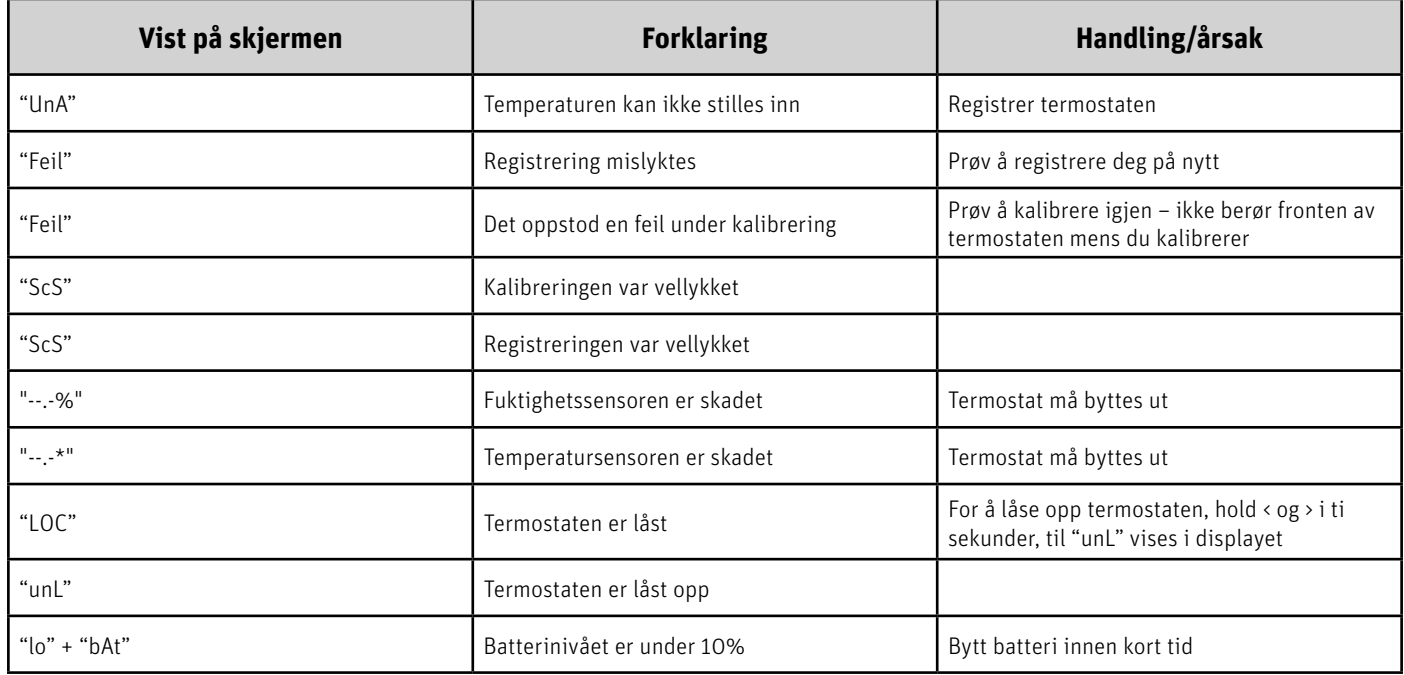

# **Trykk lenge på MENY-knappen – trykk på pilen** ∧**/**∨ **for å veksle (menyfunksjoner beskrevet nedenfor)**

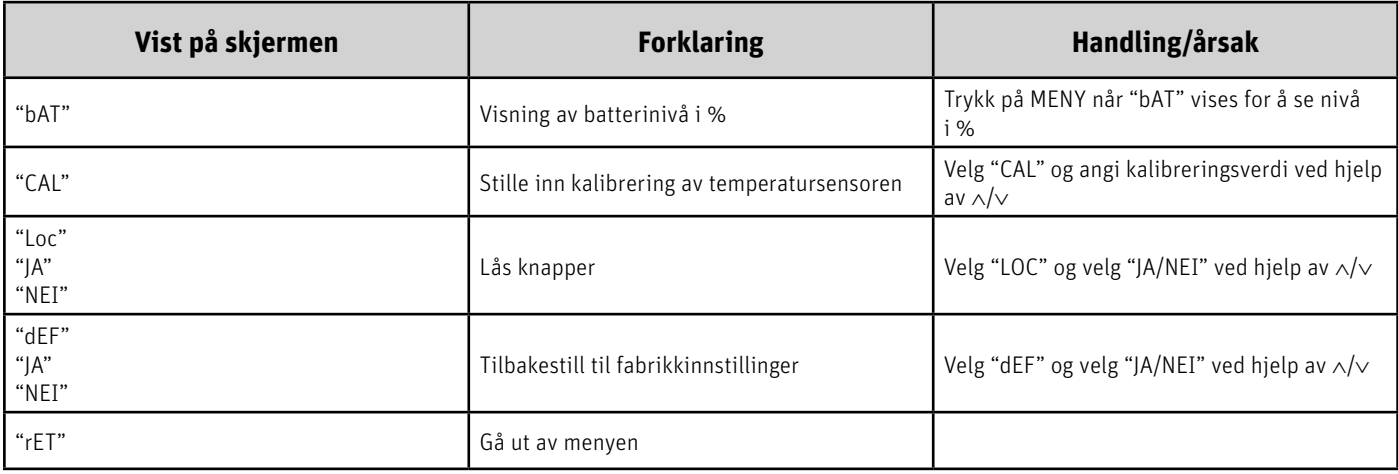

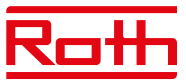

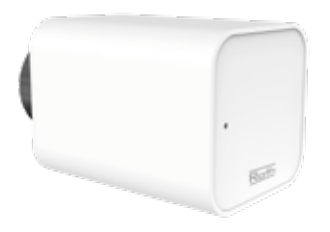

# **Roth Touchline SL Radiatorstyring**

(Feil vises på kontrollenheten) Disse feilene vises sammen med annen informasjon: - feilnummer - nummer til radiatorstyring, sonenummer, - tidspunkt for forekomst Eksempel: Feil 2 Radiatorstyring 3 – sone 6 Tidspunkt for forekomst: 26 min.

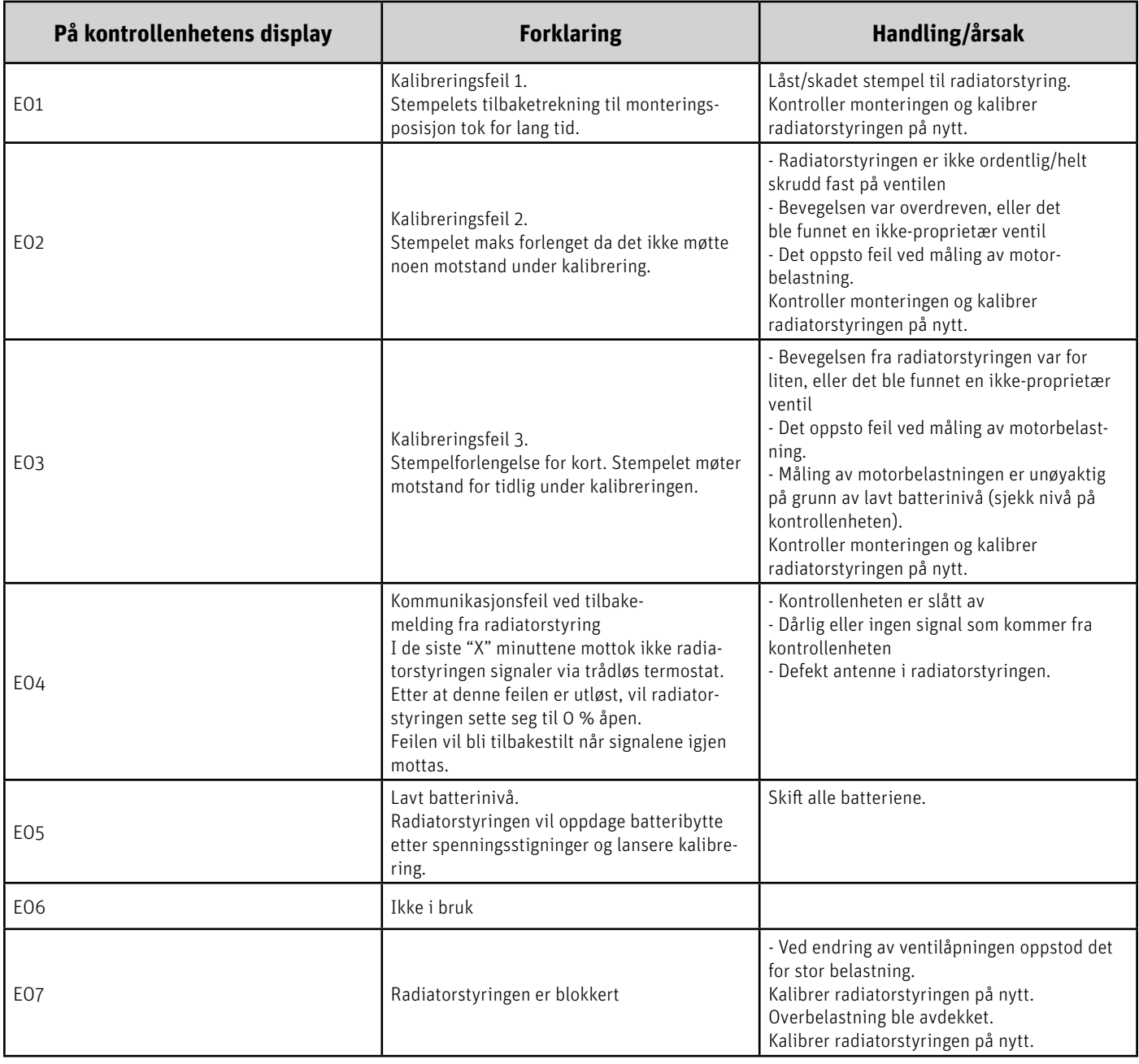

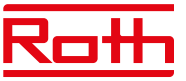

# **Roth Touchline SL sensor til vindu**

(Feil vises på kontrollenheten)

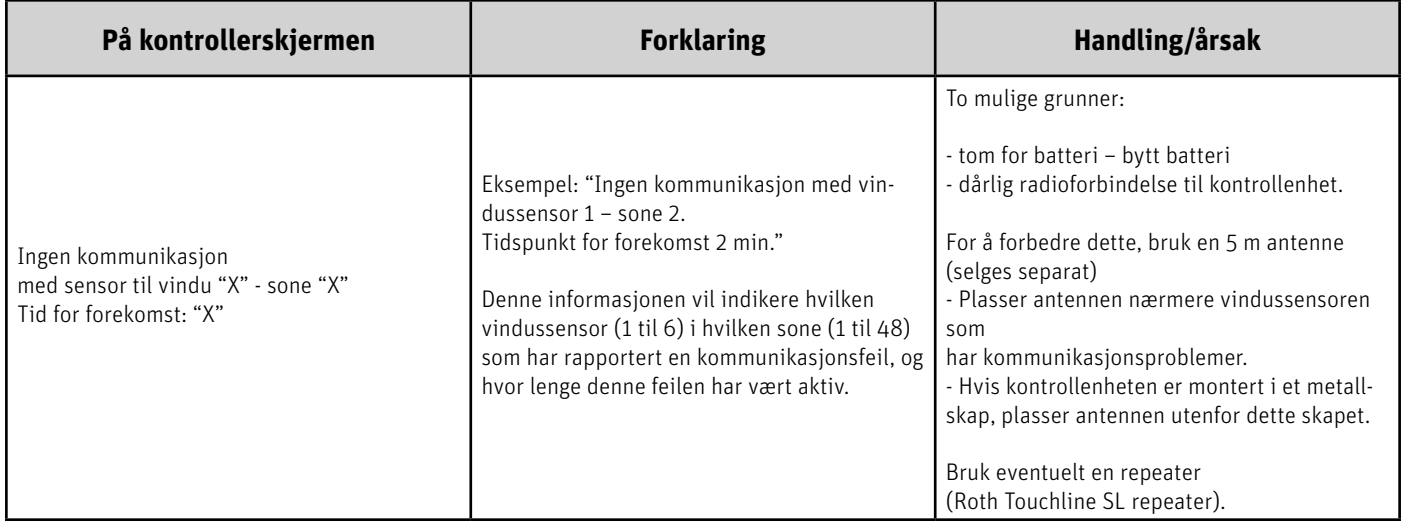

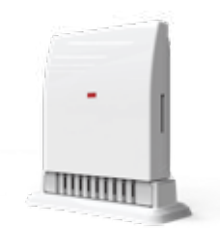

١

# **Roth Touchline SL ventil modul**

(Feil vises på kontrollenheten)

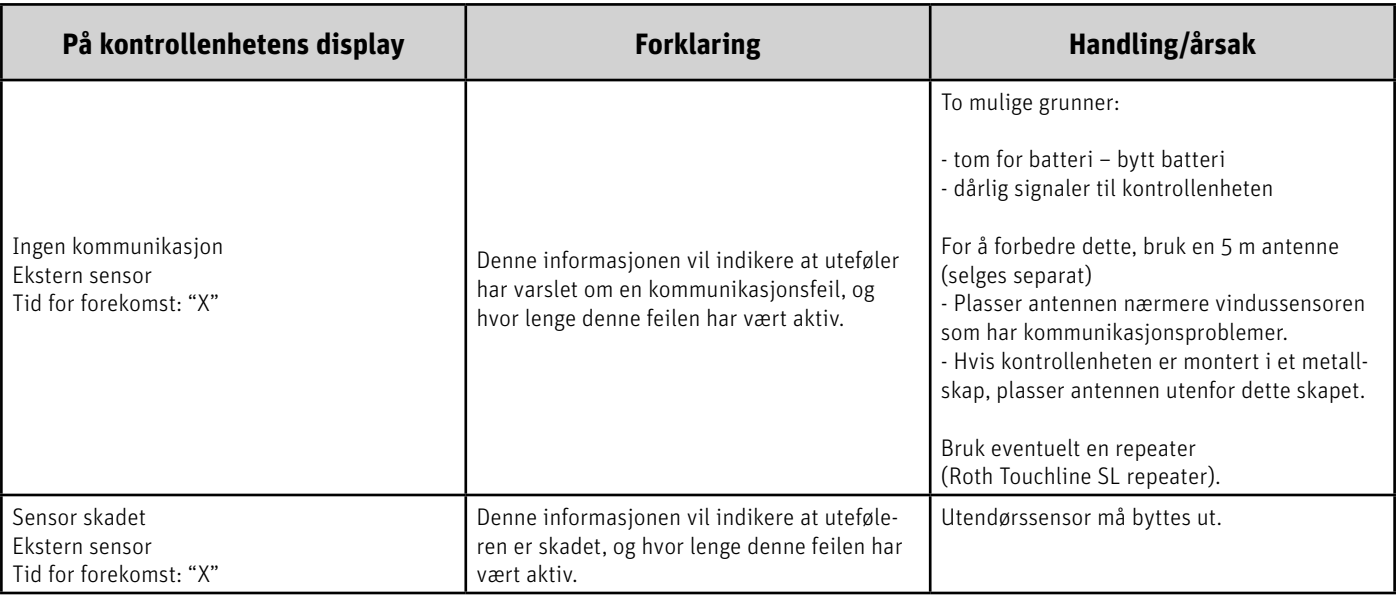

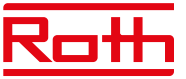

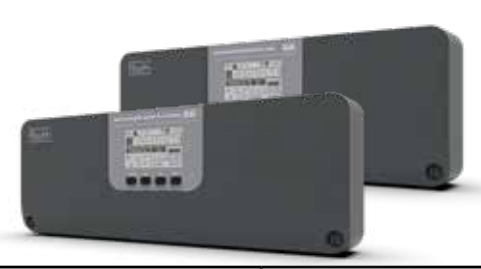

# **Roth Touchline SL kontrollenhet 8 og Roth Touchline SL utvidelsesmodul 8**

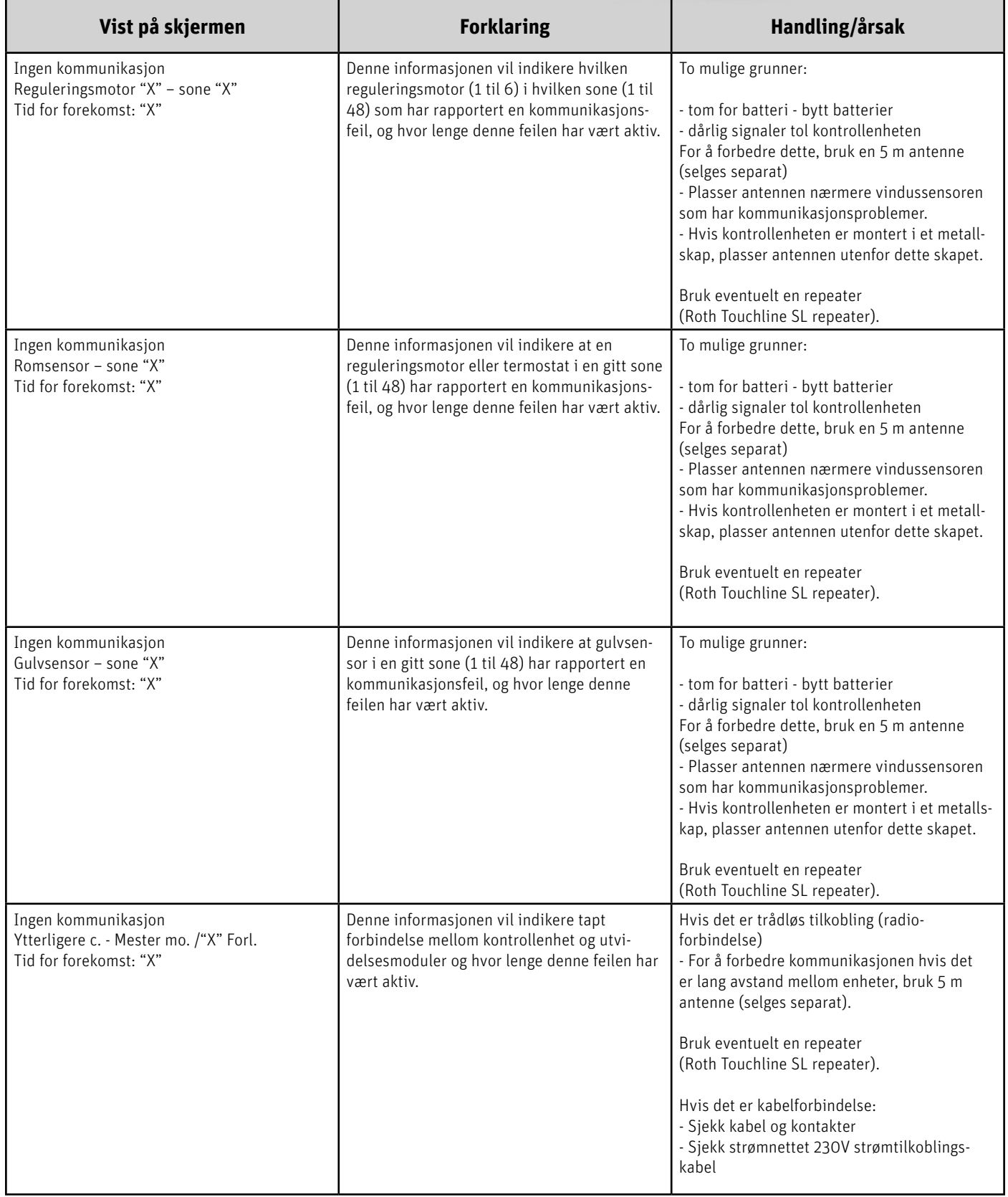

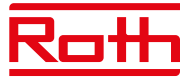

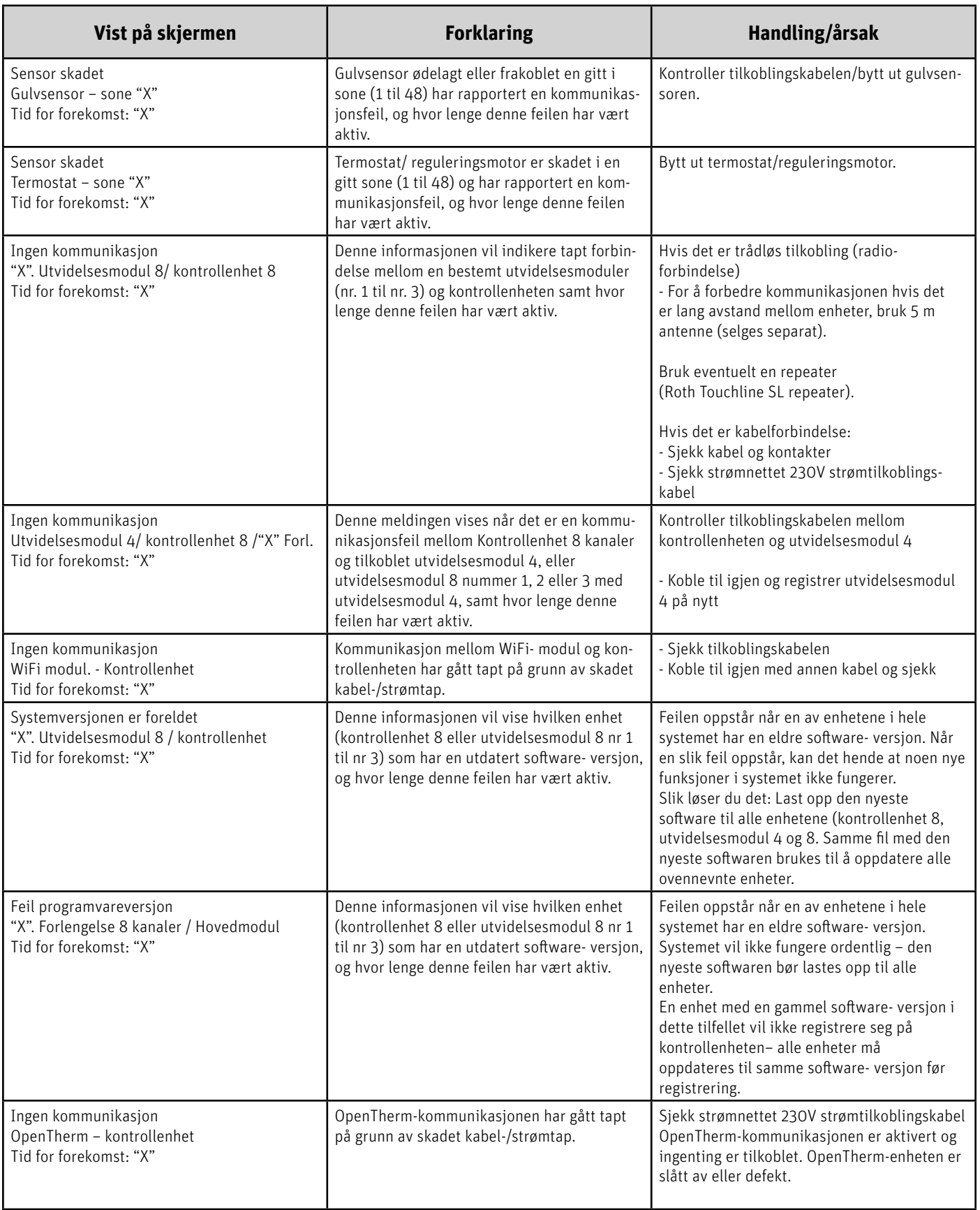

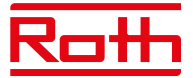

# **X. TEKNISKE DATA**

# **Roth Touchline SL kontrollenhet 8, 230V** NRF no.7837 07 81

Driftsspenning 230<br>Strømforbruk 6 W ACC Strømforbruk 6 W Antall utganger og spenning Maks. permanent belastning 19 termiske aktuatorer

Beskyttelsesklasse I Transmissionsfrekvens 868 MHz Rekkevidde (opptil) 30 m (i vanlig

Kablet BUS-tilkobling<br>
Maks. belastning pumperelè<br>
230V og 0.5 A Maks. belastning pumperelè Maks. belastning potensialfritt relè 1A Nettkabel til strømtilførsen 85 cm Omgivelsestemperatur 5 - 50°C Luftfuktighet i omgivelsene < 80 % RH Oppbevarings-/transporttemperatur -20–+50°C Beskyttelsesgrad<br>
Sikringsglass-sikring<br>
VIT 6,3A (5 x 20 i Sikringsglass-sikring WT 6,3A (5 x 20 mm)<br>Godkienninger CE 2014/53/EU

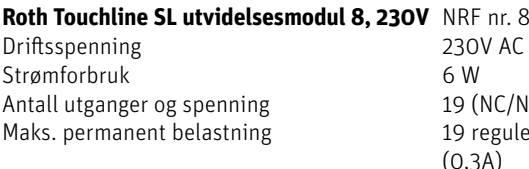

Beskyttelsesklasse I (EN60730) Transmissionsfrekvens 868 MHz Rekkevidde (opptil) 30 m (i vanlig

Kablet BUS-tilkobling RS485 (maks. 100 m) Maks. belastning pumperelè 230V og 0,5 A Maks. belastning potensialfritt relè 1A Nettkabel til strømtilførsen en andre 85 cm Omgivelsestemperatur 5 - 50°C Luftfuktighet i omgivelsene < 80 % RH Oppbevarings-/transporttemperatur -20-+50°C Beskyttelsesgrad IP20 (EN60529) Sikringsglass-sikring WT 6,3A (5 x 20 mm) Godkjenninger CE 2014/53/EU

(0,3A) (3 utganger med 3 reguleringsmotorer og 5 utganger med 2 reguleringsmotorer) Trådløse kanaler andre andre 8 termostater/sensorer 6 vindussensor (per sone) 6 vinduskontakter (per sone)<br>(EN60730) bygning) CE 2014/53/EU

**Roth Both Str. 83** C/NO), 230V AC guleringsmotorer (0,3A) (3 utganger med 3 reguleringsmotorer og 5 utganger med 2 reguleringsmotorer) Trådløse kanaler att som stater/sensorer af ander att ander a state ander a state ander a state and 6 radiatorstyringer (per sone) 6 vindussensor (per sone) bygning)

# **Roth Touchline SL kontrollenhet 8**

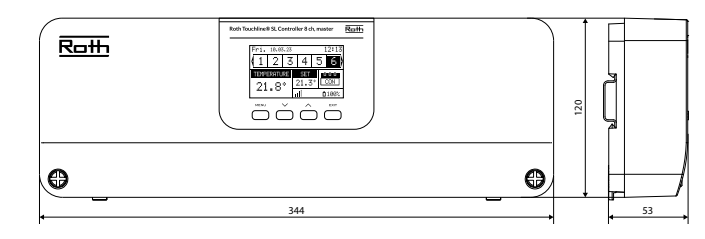

#### **Roth Touchline SL utvidelsesmodul 8**

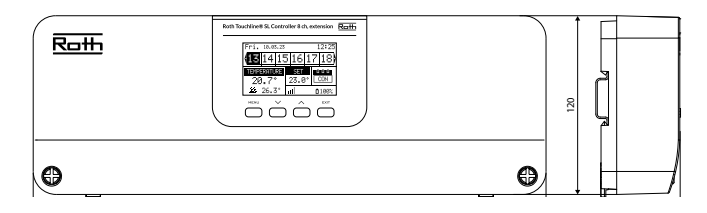

# **Roth Touchline SL utvidelsesmodul 4**

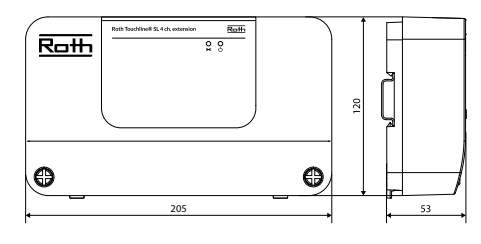

# **Roth Touchline SL utvidelsesmodul 4** NRF nr. 837 07 82<br>Driftsspenning 230V AC

Driftsspenning 230<br>
Strømforbruk 1980 - 230 Strømforbruk Antall utganger og spenning<br>
Maks. permanent belastning<br>
9 reguleringsmotorer<br>
9 9 reguleringsmotorer Maks. permanent belastning

Beskyttelsesklasse I (EN60730) Nettkabel til strømtilførsen andre 85 cm Omgivelsestemperatur 5 - 50°C Luftfuktighet i omgivelsene < 80 % RH Oppbevarings-/transporttemperatur -20-+50°C Beskyttelsesgrad IP20 (EN60529) Sikringsglass-sikring WT 3,15A (5 x 20 mm) Godkjenninger CE 2014/53/EU

(0,3A) (3 utganger med 2 reguleringsmotorer og 1 utgang med 3 reguleringsmotorer) Trådløse kanaler 1988 ble 1999 av 4 termostater/sensorer 6 radiatorstyringer (per sone) 6 vindussensor (per sone)

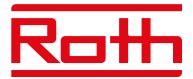

# **Roth Touchline SL termostat, digital hvit** NRF nr. 837 08 83 **Roth Touchline SL termostat, digital sort** NRF nr. 837 08 85 **Roth Touchline SL termostat, digital hvit, Plus** NRF nr. 837 08 84

**Roth Touchline SL termostat, X hvit** NRF nr. 835 75 89 **Roth Touchline SL termostat, X sort** NRF nr. 835 77 21 Driftsspenning 2 stk. AAA 1,5 V

#### Strømforbruk standby

Romtemperatur, innstillingsområde +5–30°C Komfort gulvtemperatur, innstillingsområde +15–30 °C Gulvtemperatur, maks. innstillingsområde +26–35°C Gulvsensor NTC 10k B = 3435K

Nøyaktighet (oppløsning)  $\pm 0.5$  K.<br>Tidskonstant (tidsforsinkelse)  $\epsilon$ a. 4 min. Tidskonstant (tidsforsinkelse) Aktiveringstid (vekketid) < 2 sek. Maks. tvunget oppdateringstid for data fra kontrollenheten 10 sek. Standby-skierm uten drift Maks. 5 sek. Standby-program på brukernivå 3.5 sek. Transmissionsfrekvens 868 MHz Rekkevidde opptil 30 m (vanlig

Omgivelsestemperatur 0–55°C Luftfuktighet Maks. 80% RF Beskyttelsesgrad IP20 (EN60529) Godkjenninger CE 2014/53/EU

# **Roth Touchline SL sensor** NRF nr. 837 08 89

Driftsspenning 2 stk. AAA 1,5 V Batterilevetid > 4 år Strømforbruk standby Romtemperatur, innstillingsområde +5–30°C<br>Nøyaktighet (oppløsning) + 0.5 K. Nøyaktighet (oppløsning)  $\begin{array}{ccc} 1 & \text{if } 0,5 \text{ K.} \\ -\text{Fidskonstant (tidsforsinkelse) & \text{if } 0,4 \text{ min.} \end{array}$ Tidskonstant (tidsforsinkelse) Transmissionsfrekvens 868 MHz Rekkevidde opptil 30 m (vanlig

Omgivelsestemperatur 0–55°C Luftfuktighet Maks. 80% RF Beskyttelsesgrad IP20 (EN60529) Godkjenninger CE 2014/53/EU

# **Roth Touchline SL sensor Mini** NRF nr. 837 08 86

Driftsspenning 1 stk. CR2032 Batterilevetid > 1 år Strømforbruk standby ~ 50uA Romtemperatur, innstillingsområde +5–30°C Nøyaktighet (oppløsning)  $\pm 0.5$  K. Tidskonstant (tidsforsinkelse) Ca. 4 min. Transmissionsfrekvens 868 MHz Rekkevidde opptil 30 m (vanlig

Omgivelsestemperatur 0–55°C Luftfuktighet Maks. 80% RF Beskyttelsesgrad IP 64 (EN60529) Godkjenninger CE 2014/53/EU

Batterilevetid > 2 år (gulvsensor > 4 år)  $(2,5 \text{ m})$ <br>+ 0.5 K.

bygning)

bygning)

bygning)

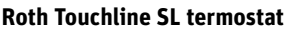

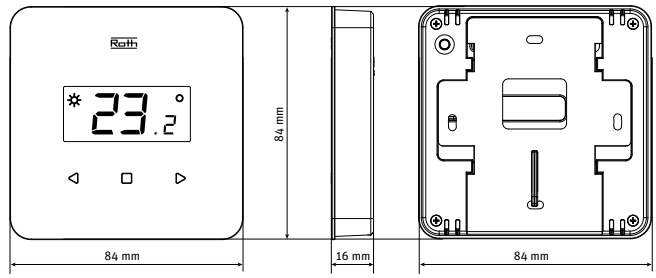

# **Roth Touchline SL termostat, digital hvit, Plus**

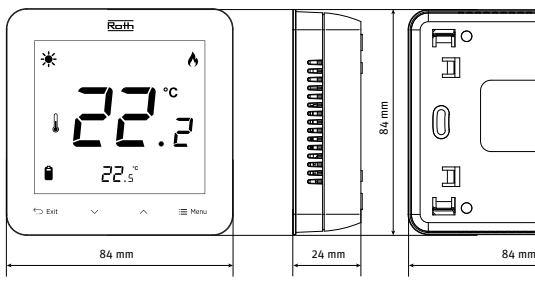

# **Roth Touchline SL termostat, X**

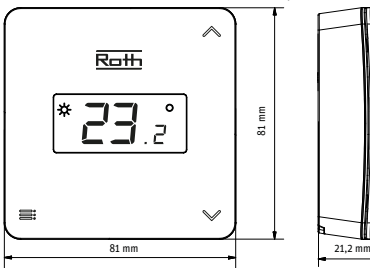

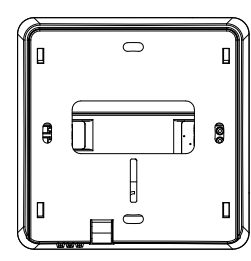

# **Roth Touchline SL sensor**

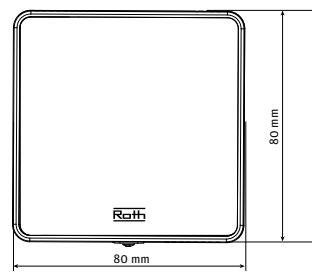

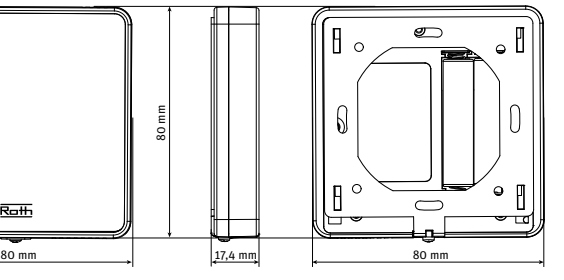

# **Roth Touchline SL sensor Mini**

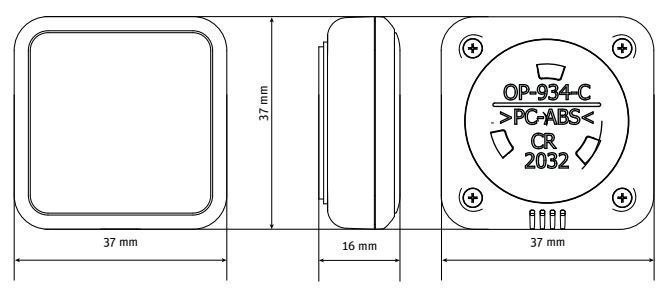

 $\circ$ 

同

 $\circledR$  $\Box$ 

 $\circ \blacksquare$ 

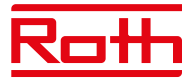

# **Roth Touchline SL WiFi modul** NRF nr. 837 08 91

Strømforbruk 1999 – 1999 var 1999 – 1999 var 1999 var 1999 var 1999 var 1999 var 1999 var 1999 var 1999 var 19 Kontakt RS-kabel<br>Beskyttelsesklasse I Mandel (NA) Beskyttelsesklasse I Transmissionsfrekvens 2,4 Ghz Rekkevidde (opptil) 30 m

Nettverkskabel RJ12 200 cm Omgivelsestemperatur 5-50°C Luftfuktighet i omgivelsene < 80% RF Oppbevarings-/transporttemperatur -20-+50°C Beskyttelsesgrad IP20 (EN60529) Godkjenninger CE 2014/53/EU

# **Roth Touchline SL radiatostyring, trådløs** NRF nr. 837 08 88

Driftsspenning 2 x AA 1,5V batteri Forventet batterilevetid  $\rightarrow$  2 år beskyttelsesklasse I (NA) Transmissionsfrekvens >868 MHz Omgivelsestemperatur -30–+50°C Luftfuktighet i omgivelsene < 90 % RF Oppbevarings-/transporttemperatur -25-+50°C Beskyttelsesgrad IP61 Godkjenninger CE 2014/53/EU Tilkoblingsmutter M30x1,5 Adaptere inkl. The contraction of the Danfoss RAN og RTD-N

# **Roth Touchline SL sensor til vindu** NRF nr. 837 08 94 Driftsspenning 3,6V litiumbatteri

Forventet batterilevetid > 2 år Beskyttelsesklasse I (NA) Transmissionsfrekvens 868 MHz Omgivelsestemperatur 5-50°C Luftfuktighet i omgivelsene < 80% RF Oppbevaring/transport av fuktighet +20-50°C Temperaturgrad beskyttelse IP20 (EN60529) Godkjenninger CE 2014/53/EU

# **Roth Touchline SL uteføler** NRF nr. 7837 08 92

Driftsspenning 2 x AA 1,5V batteri Forventet batterilevetid > 3 år beskyttelsesklasse I (NA) Transmissionsfrekvens 868 MHz Omgivelsestemperatur -30-+50°C Luftfuktighet i omgivelsene < 90% RF Oppbevaring/transport av fuktighet -25-+50°C Temperaturgrad beskyttelse **IP61** Godkjenninger CE 2014/53/EU

# (i normal bygning)

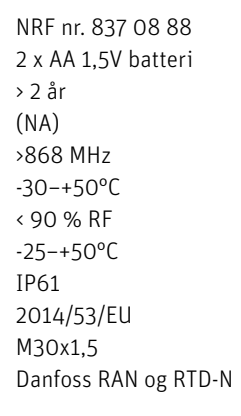

type ER 14250

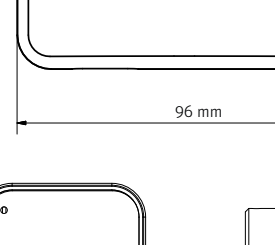

Roth Touchline® SL WiFi module

 $\bigoplus$ 

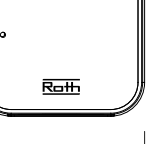

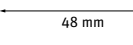

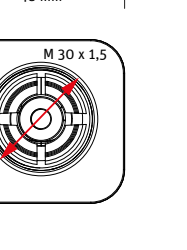

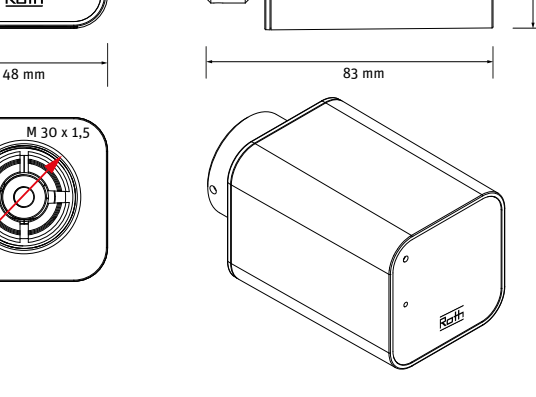

 $31$ 

48 mm

98 mm

 $\overline{\text{Roff}}$ 

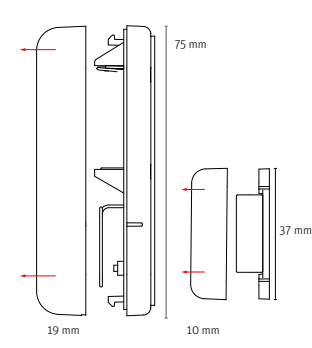

 $10 \, \text{meV}$ 

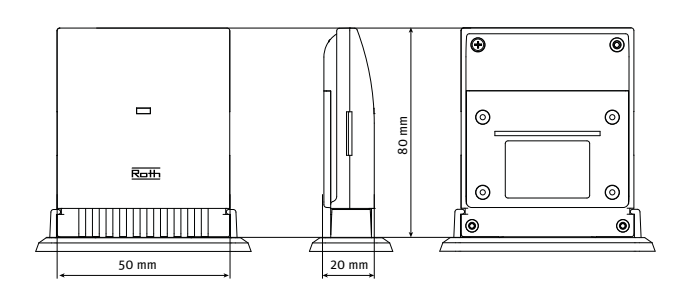

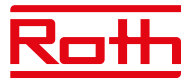

 $-21.00$ 

# **Roth Touchline SL repeater** NRF nr. 837 08 65

Driftsspenning 230V ~ 50Hz Maksimalt strømforbruk < 1W Maks overføringseffekt 25mW Beskyttelsesklasse II Transmissionsfrekvens 868 MHz Omgivelsestemperatur +5-50°C Luftfuktighet i omgivelsene < 80% RF Beskyttelsesgrad IP20 Godkjenninger CE 2014/53/EU,29/125/ EC,2011/65/EU Transmisjonsområde regulator/forsterker 50 m

 (Avhengig av bygningskonstruksjon).

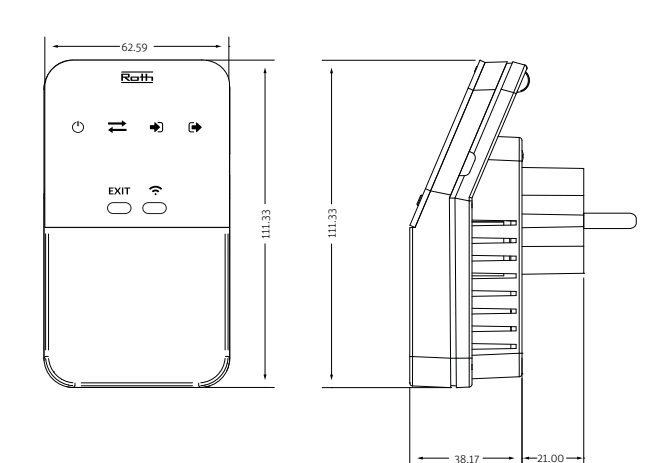

# **Tilkoblinger på Roth Touchline SL kontrollenhet 8**

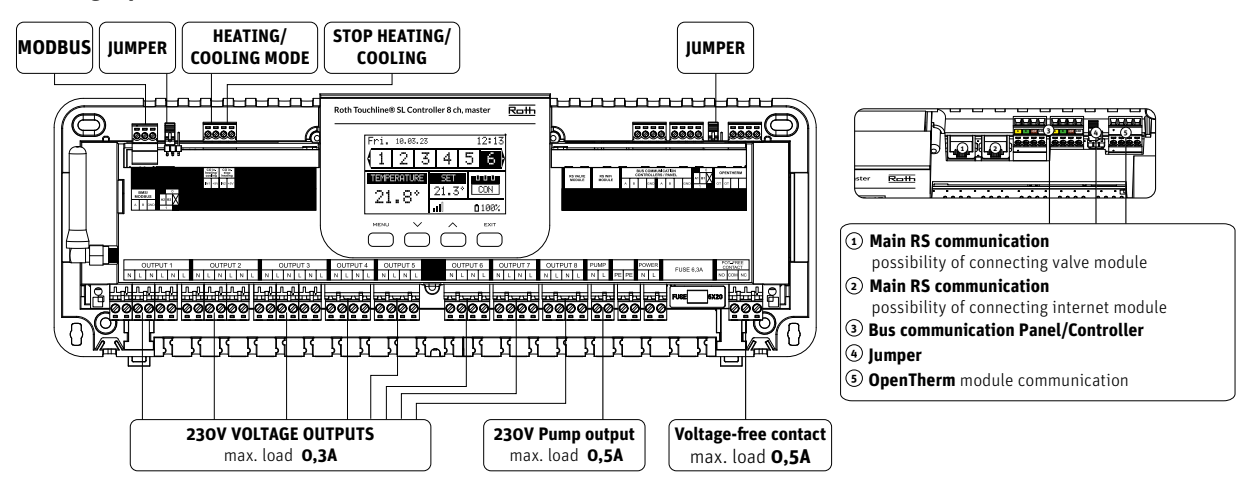

**Tilkoblinger på Roth Touchline SL utvidelsesmodul 8**

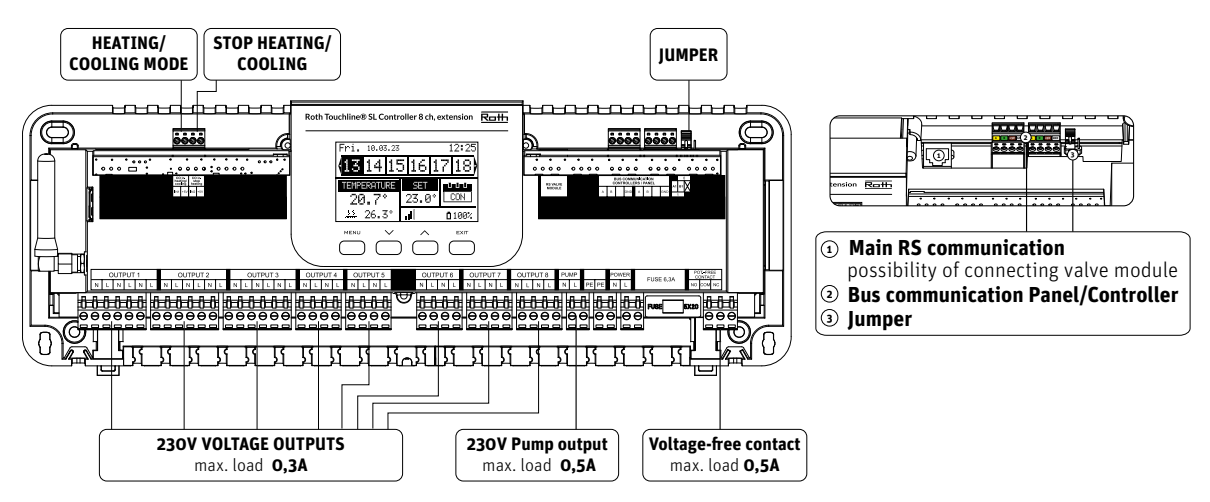

# **Tilkoblinger på Roth Touchline SL utvidelsesmodul 4**

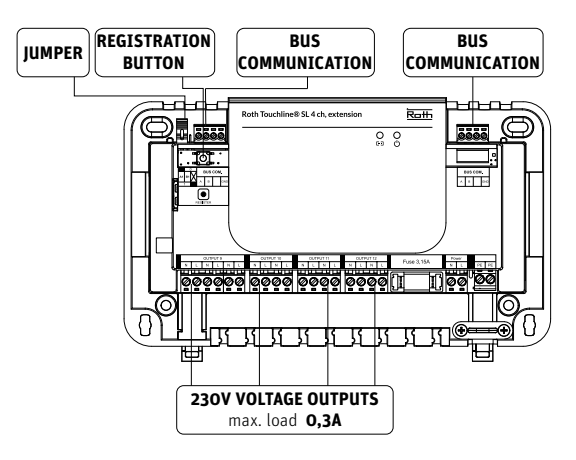

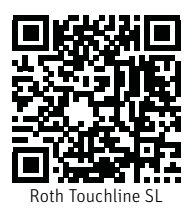